# **KAYA Frame Grabbers Feature Guide**

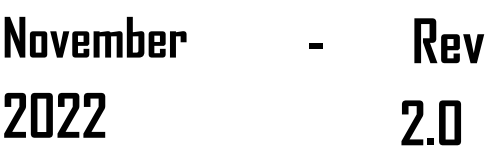

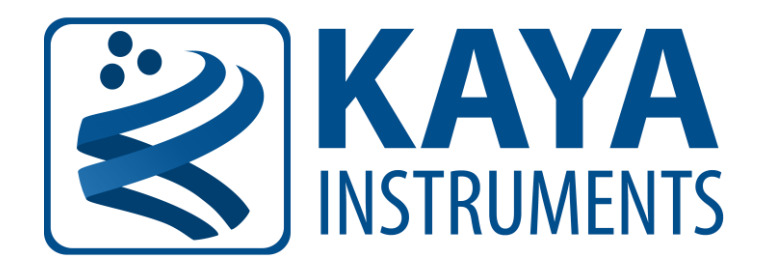

International Distributors

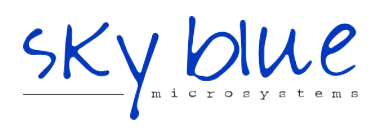

**Sky Blue Microsystems GmbH** Geisenhausenerstr. 18 81379 Munich, Germany +49 89 780 2970, info@skyblue.de www.skyblue.de

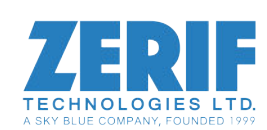

In Great Britain: **Zerif Technologies Ltd.** Winnington House, 2 Woodberry Grove Finchley, London N12 0DR +44 115 855 7883, info@zerif.co.uk www.zerif.co.uk

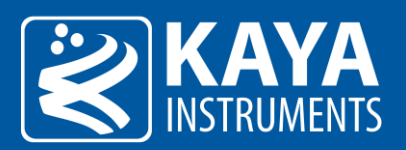

# **Table of Contents**

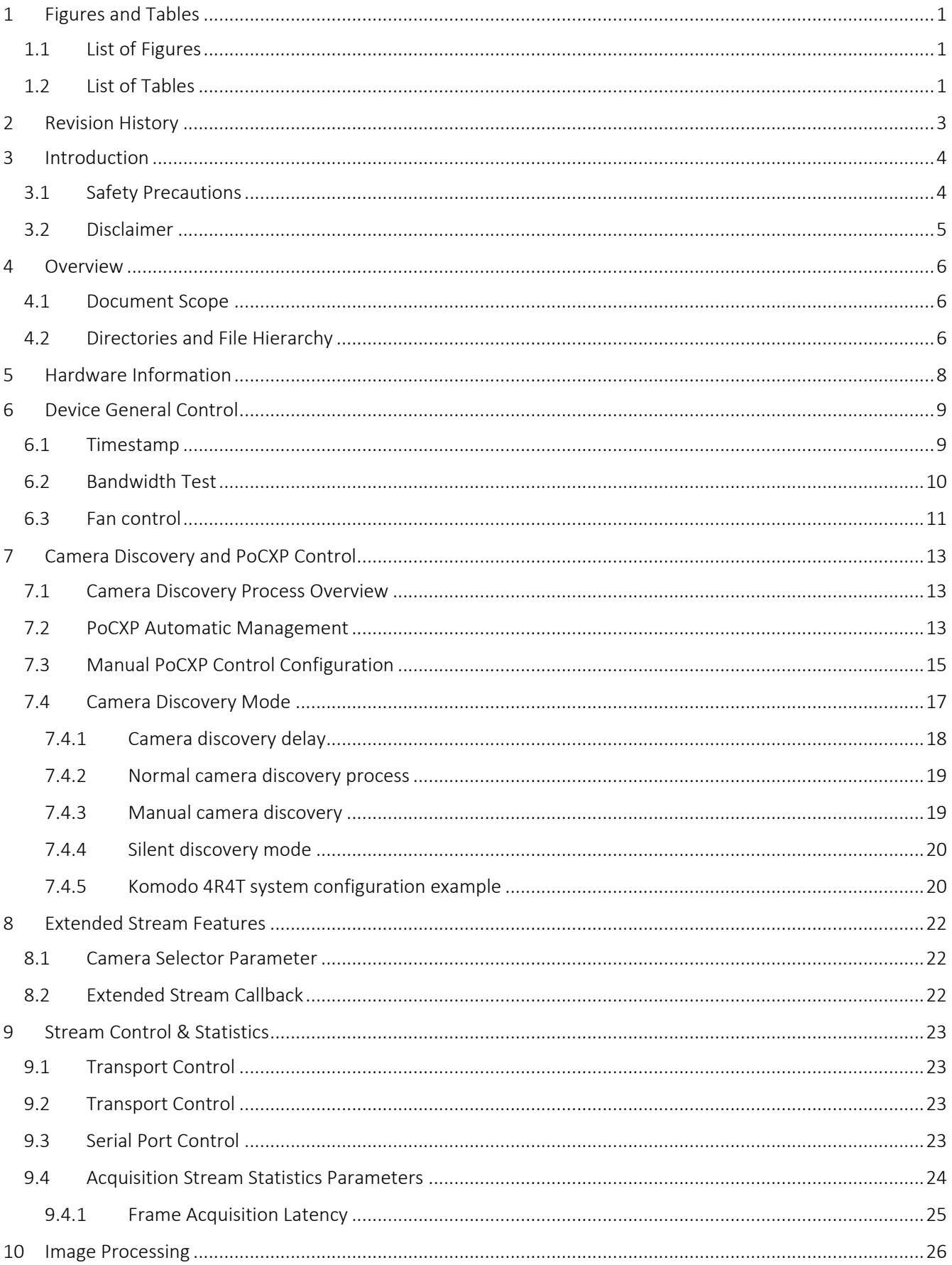

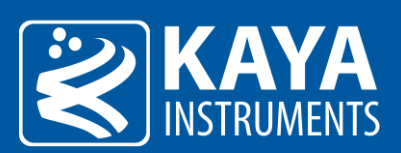

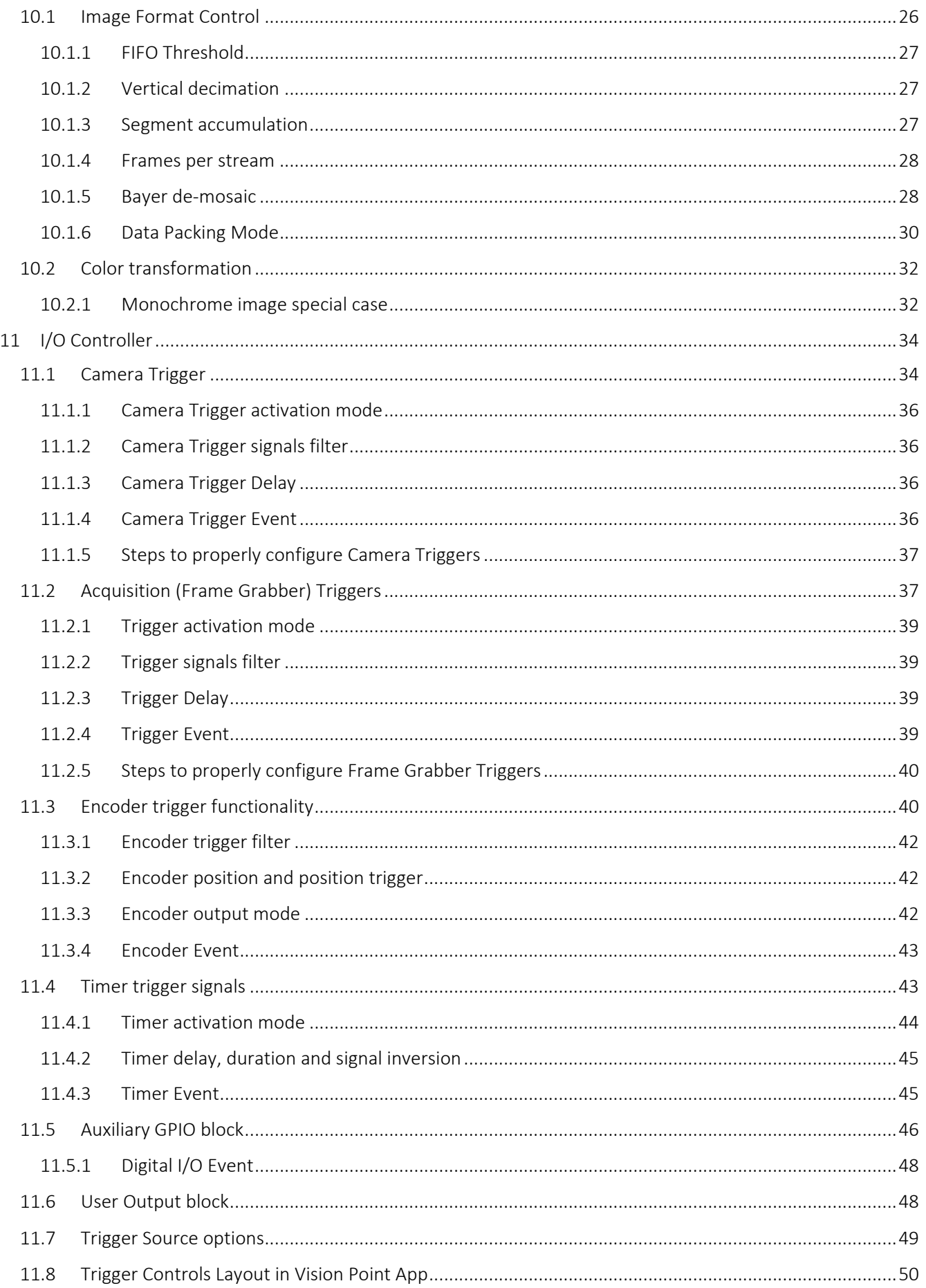

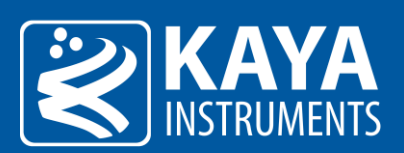

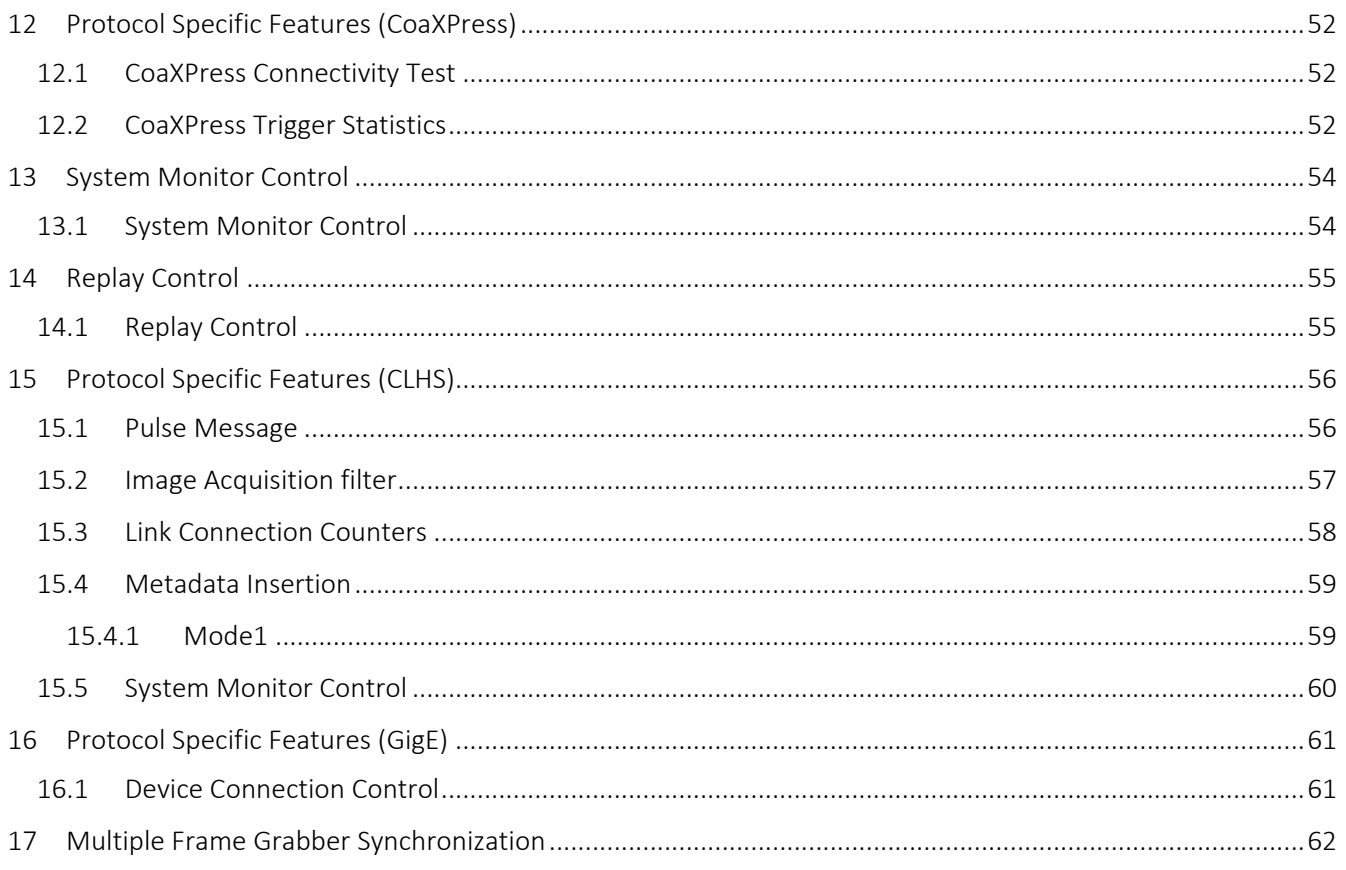

<span id="page-4-0"></span>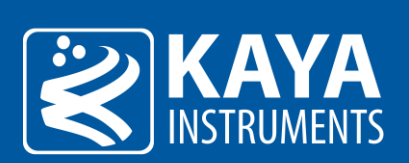

#### **Figures and Tables**  $\overline{1}$

## <span id="page-4-1"></span>1.1 List of Figures

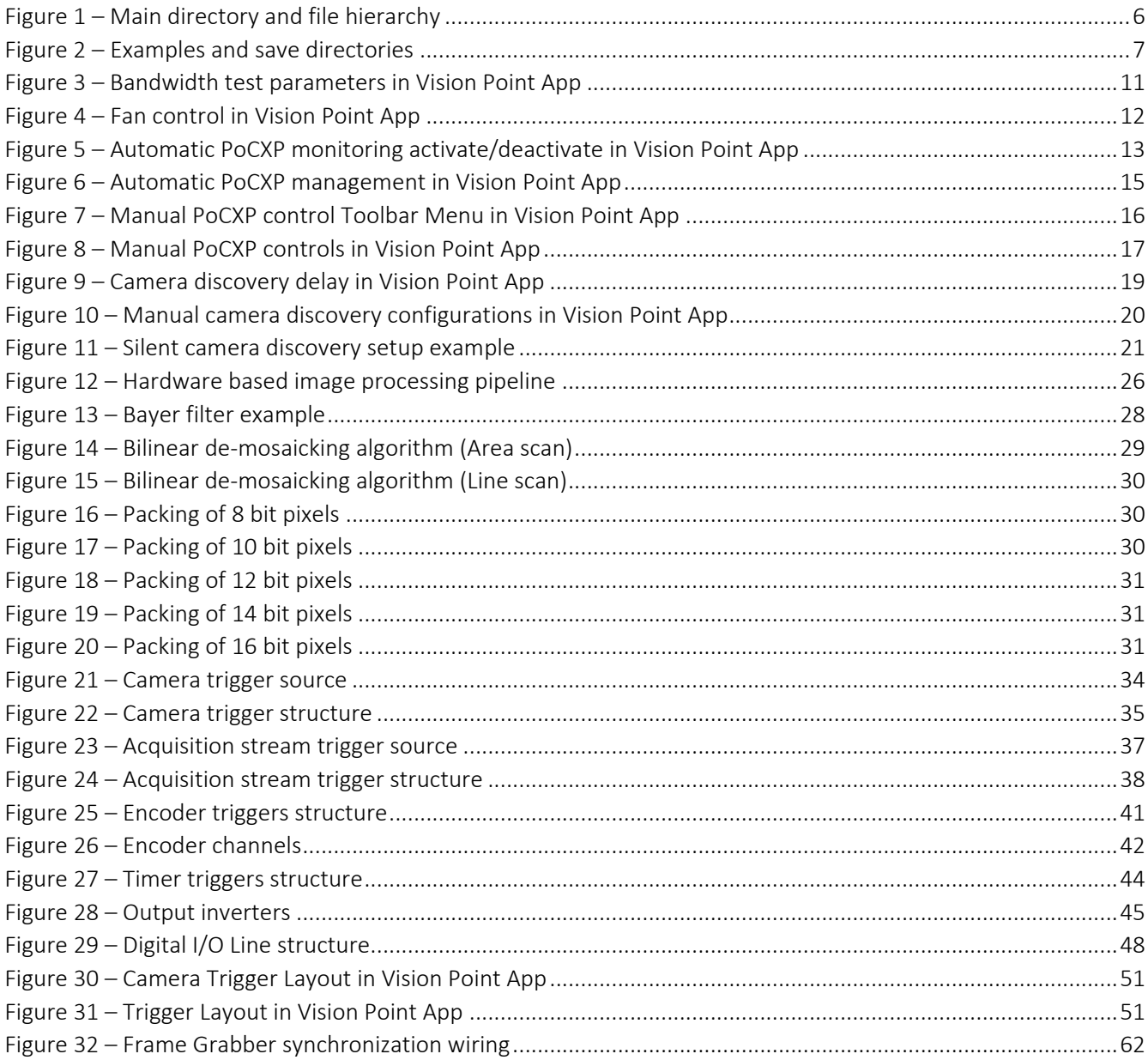

### <span id="page-4-2"></span>1.2 List of Tables

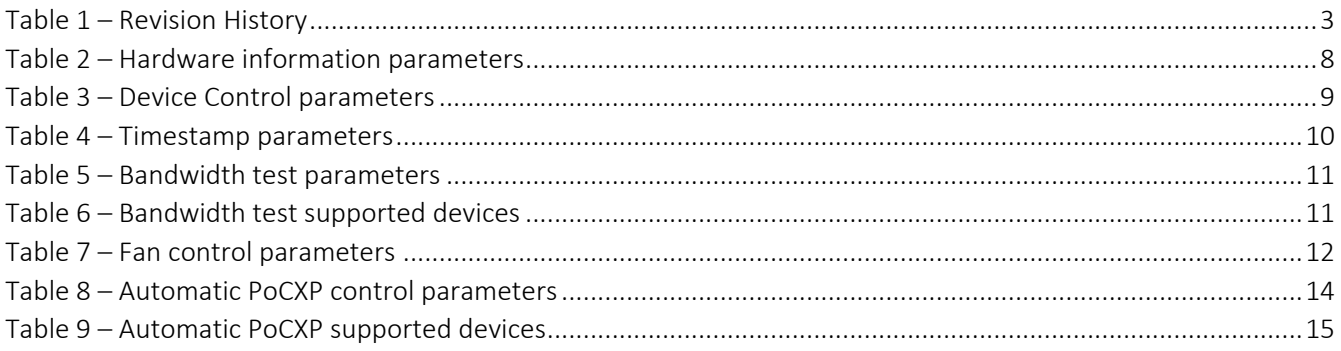

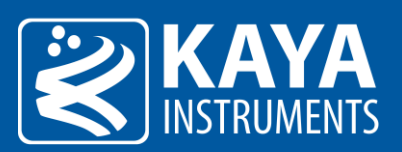

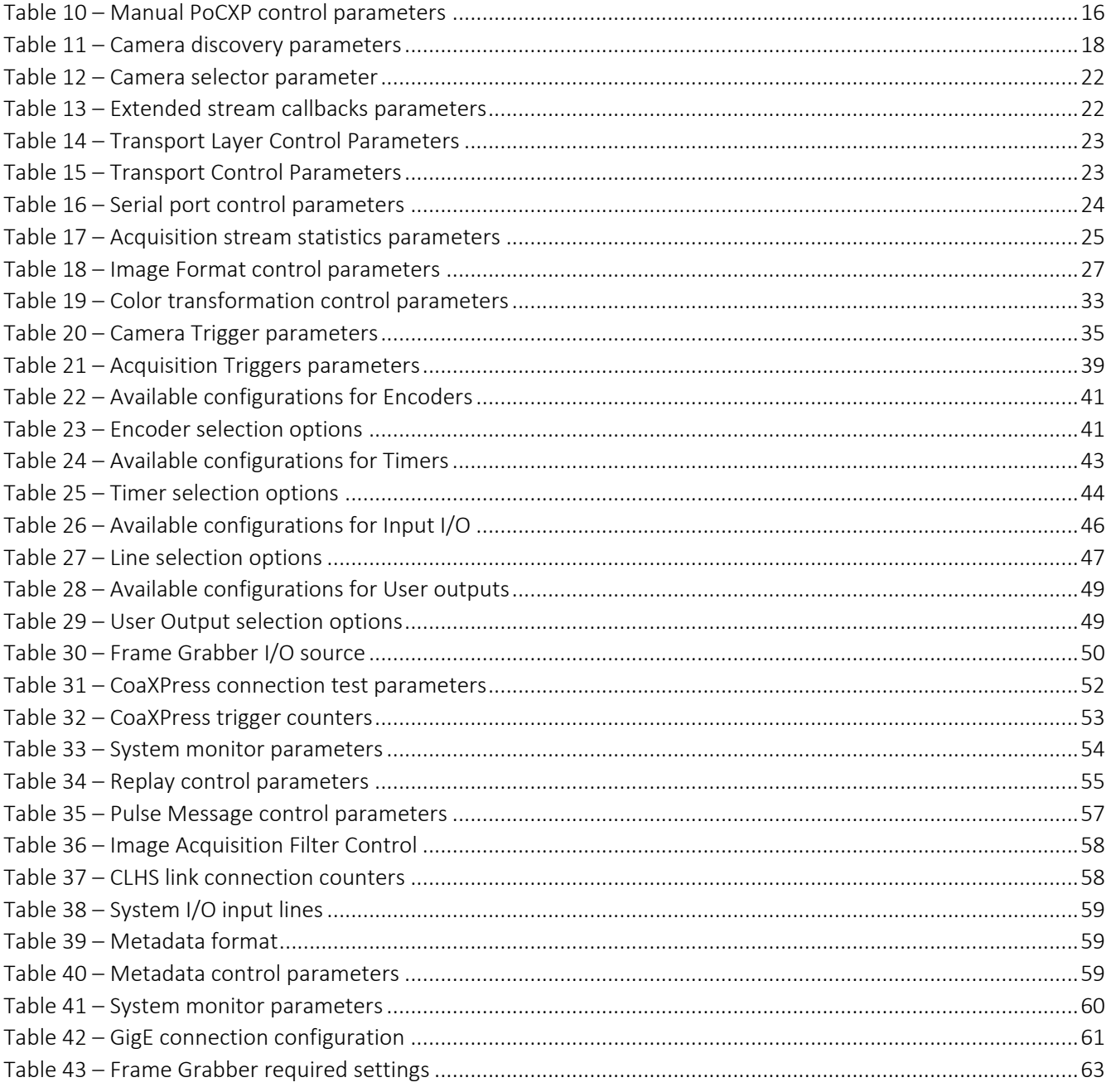

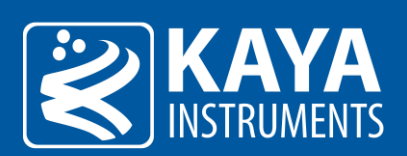

# <span id="page-6-0"></span>2 Revision History

<span id="page-6-1"></span>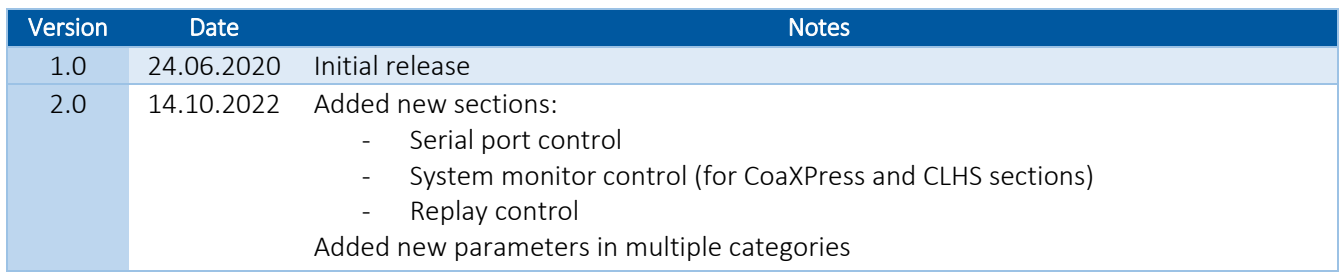

Table 1 – Revision History

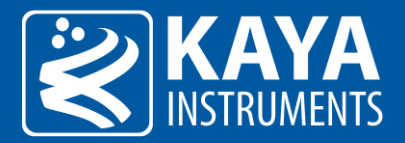

### <span id="page-7-0"></span>3 Introduction

#### <span id="page-7-1"></span>3.1 Safety Precautions

Please take the time to read through the precautions listed below in order to prevent preventable and unnecessary injuries and damage to you, other personnel or property. Read these safety instructions carefully prior to your first use of the product, as these precautions contain safety instructions that must be observed. After reading through this manual, be sure to follow it to prevent misuse of product.

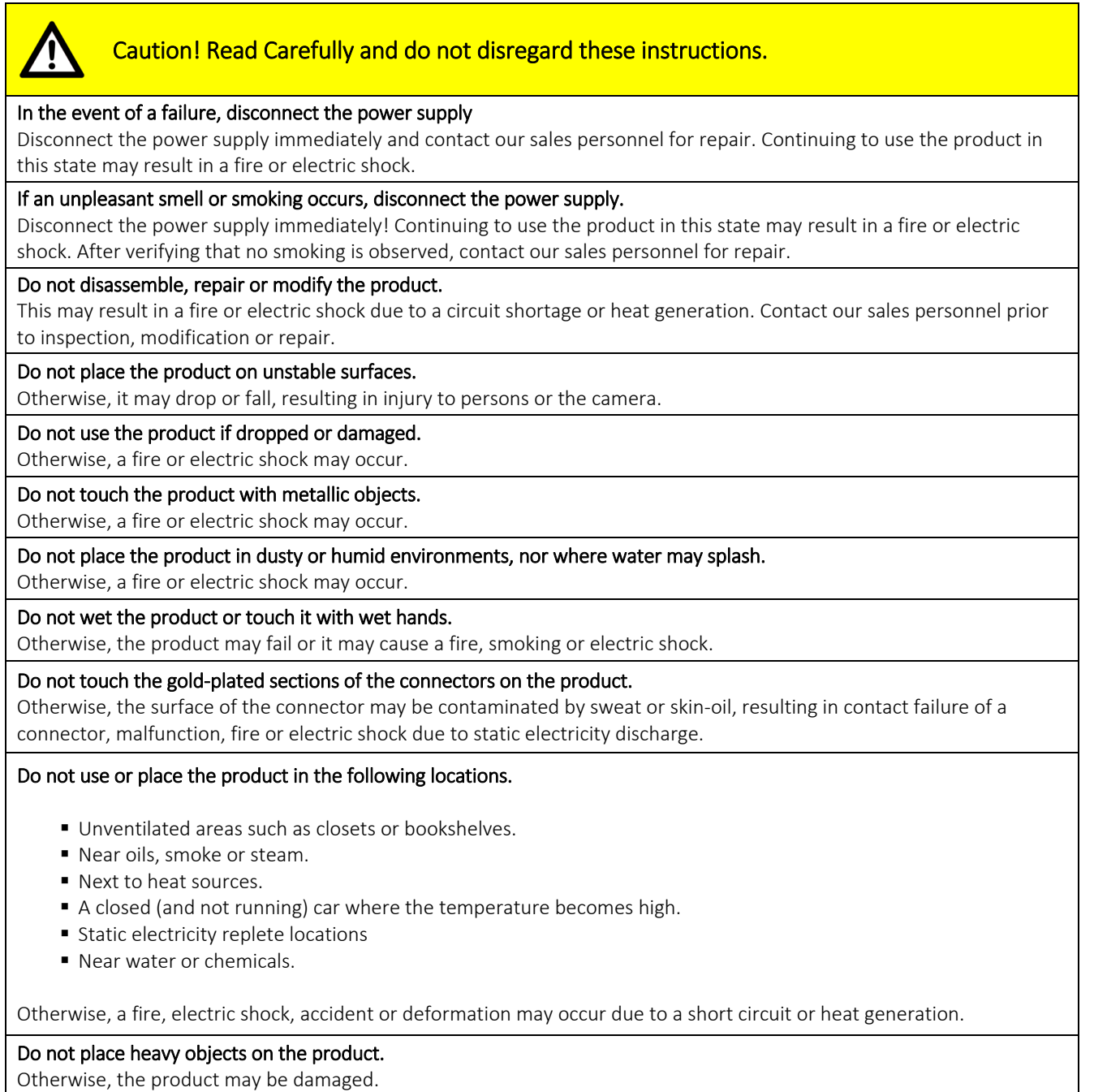

#### Be sure to discharge static electricity from body before touching any sensitive electronic components.

The electronic circuits in your computer and the circuits on the *Iron* camera and the *Predator II* board are sensitive to static electricity and surges. Improper handling may seriously damage the circuits. In addition, do not let your clothing come in contact with the circuit boards or components. Otherwise, the product may be damaged.

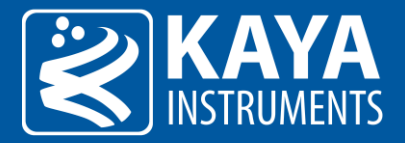

#### <span id="page-8-0"></span>3.2 Disclaimer

KAYA Instruments will assume no responsibility for any damage that may ensue by the use of this product for any purpose other than intended, as previously stated. Without detracting from what was previously written, please be advised that the company will take no responsibility for any damages caused by:

- Earthquake, thunderstrike, natural disasters, fire caused by use beyond our control, willful and/or accidental misuse and/or use under other abnormal and/or unreasonable conditions.
- Secondary damages caused by the use of this product or its unusable state (businessinterruption or others).
- Use of this product in any manner that contradicts this manual or malfunctions that may occur due to connection to other devices. Damage to this product that is out of our control or failure due to modification
- Accidents and/or third parties that may be involved.

Additionally, KAYA Instruments assumes no responsibility or liability for:

- **Example 3** Erasure or corruption of data caused by the use of this product.
- Any consequences or other abnormalities following the use of this product

Repairs to this product are carried out by replacing it on a chargeable basis and not by repairing the faulty device. Non-chargeable replacement is offered for initial failure, as long as it is reported no later than two weeks postdelivery of the product.

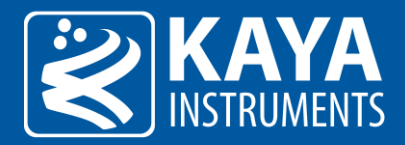

### <span id="page-9-0"></span>4 Overview

#### <span id="page-9-1"></span>4.1 Document Scope

The purpose of this document is to describe the provided functionality and features of KAYA's Frame Grabbers. Camera connectivity and streaming can be easily achieved in few easy steps with almost no configurations. Camera control is provided through standard Gen<I>Cam interface subordinate to camera's descriptive schema (xml) file. Advanced features and custom configurations can be done to enhance streaming and image processing of camera output. These are available using interactive Gen<I>Cam interface and provided API functionality. SDK functionality is subject to hardware device and burned firmware capabilities. A firmware and software upgrade may be needed to support complete functionality set.

For more information about API functionality and SDK usage please refer to "Vision Point API Data Book". All the parameters described in this document are Frame Grabber parameters and can be accessed from GUI Frame Grabber tab in the project navigator or from API using KYFG\_SetGrabberValue and KYFG\_GetGrabberValue function variations

#### <span id="page-9-2"></span>4.2 Directories and File Hierarchy

The directory hierarchy of Vision Point App as can be seen after a complete installation:

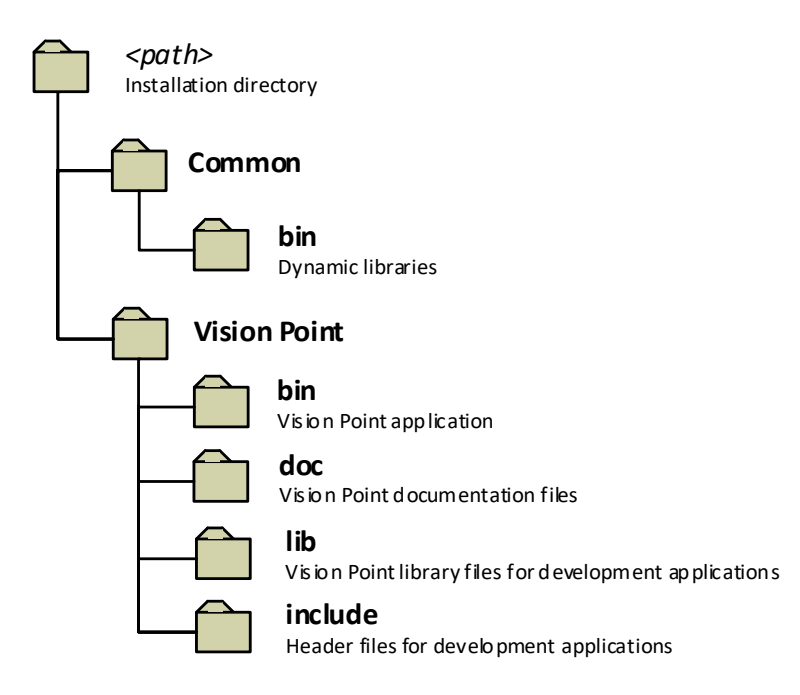

<span id="page-9-3"></span>Figure 1 – Main directory and file hierarchy

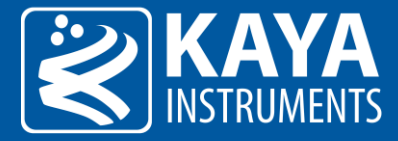

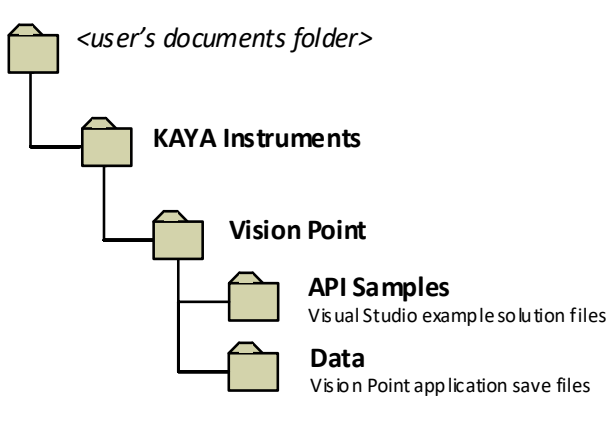

<span id="page-10-0"></span>Figure 2 – Examples and save directories

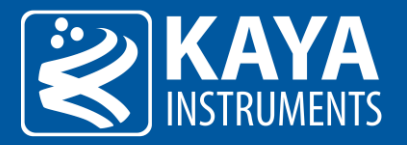

# <span id="page-11-0"></span>5 Hardware Information

The Hardware information contains parameters describing the currently connected hardware device and includes device capabilities, basic connectivity details and currently running firmware. This information can be used to identify the specific card and its capabilities, and inform if a firmware update is needed to support complete functionality set. It can also help to indicate about certain performance issues. The hardware information parameters can be found in the following table:

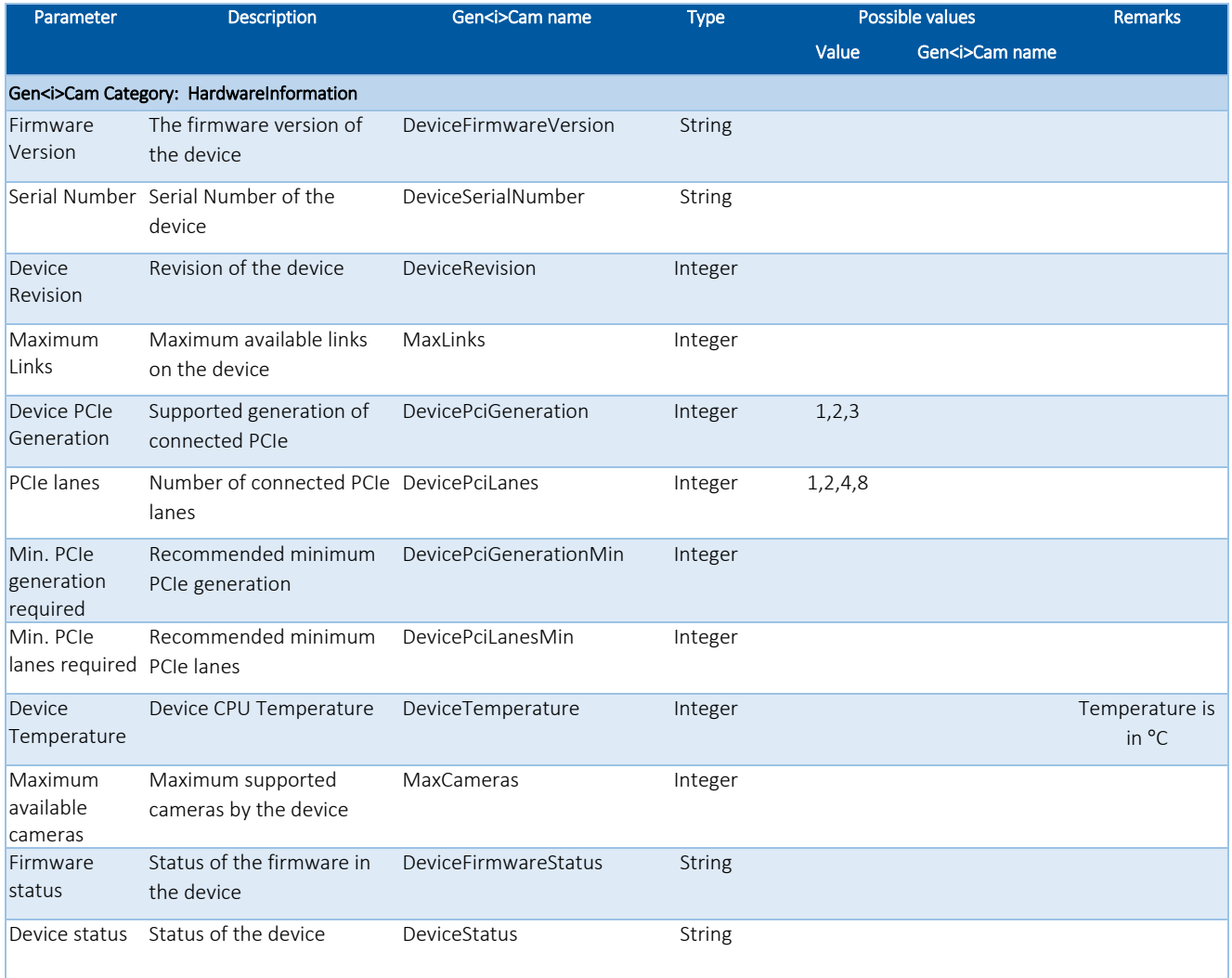

<span id="page-11-1"></span>Table 2 – Hardware information parameters

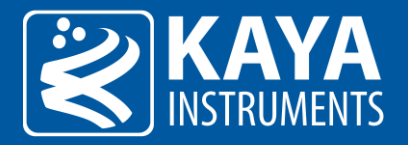

# <span id="page-12-0"></span>6 Device General Control

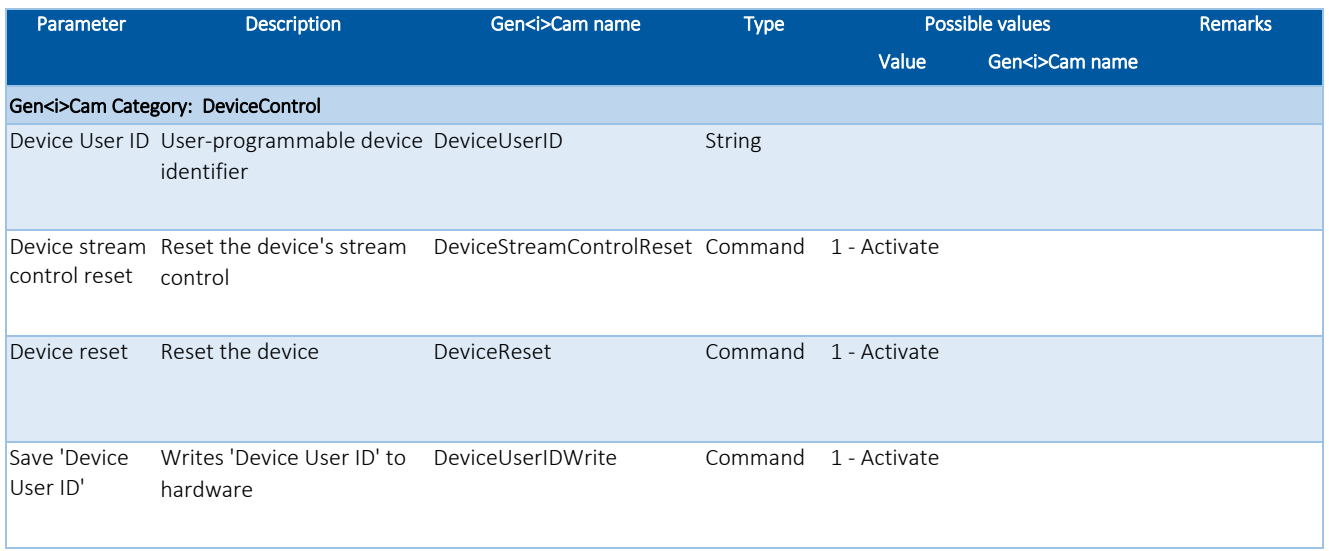

Table 3 – Device Control parameters

### <span id="page-12-2"></span><span id="page-12-1"></span>6.1 Timestamp

KAYA Frame Grabbers include a Timestamp mechanism for tagging frames and I/O events. Timestamp parameter reflects a global counter value, in nanoseconds. The counter value is represented by 64bit unsigned integer which wraps around when maximum value is reached and can be read from the "Timestamp" register. "TimestampReset" command force resets the timestamp counter to 0.

The timestamp counter may not be stopped but the "TimestampLatch" may capture the counter value in the moment it is issued. The captured value will be stored in 64bit unsigned integer register "TimestampLatchValue" until the next "TimestampLatch" command is issued. The timestamp parameters are summarized in the following table:

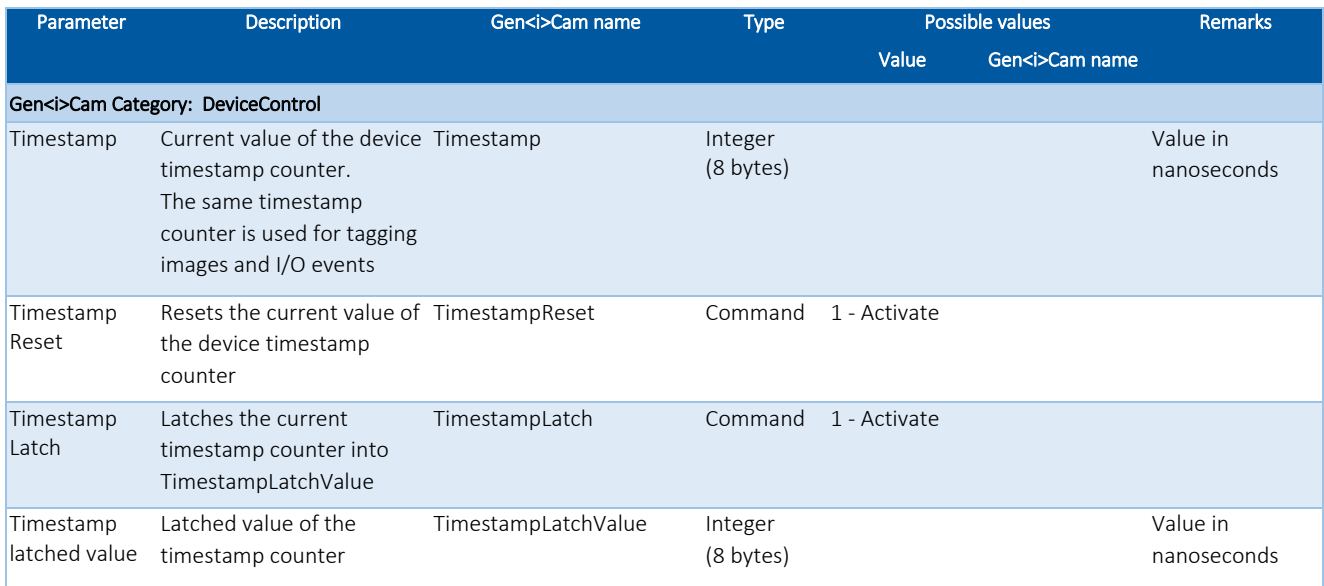

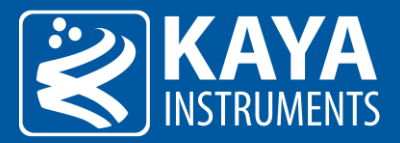

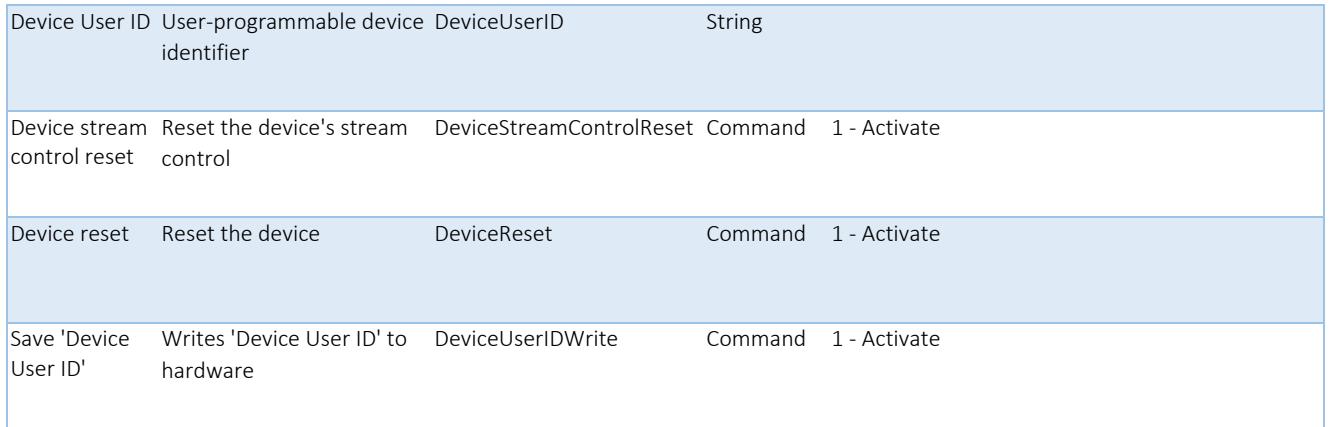

Table 4 – Timestamp parameters

### <span id="page-13-1"></span><span id="page-13-0"></span>6.2 Bandwidth Test

KAYA Frame Grabbers also include a Bandwidth test feature for PCIe throughput testing. This feature allows the user to set the desired buffer size and execute a bandwidth test for currently selected Frame Grabber. This test should be performed as a standalone test, without any streaming during its execution. Succession of the bandwidth test will result in "Finished" status while abortion of the test will result in "Stopped" status. During the test the status will change to "Running". Please refer to [Table 6](#page-14-3) for additional information regarding the devices, which support the described feature. The bandwidth test parameters are summarized in [Table 5.](#page-14-2)

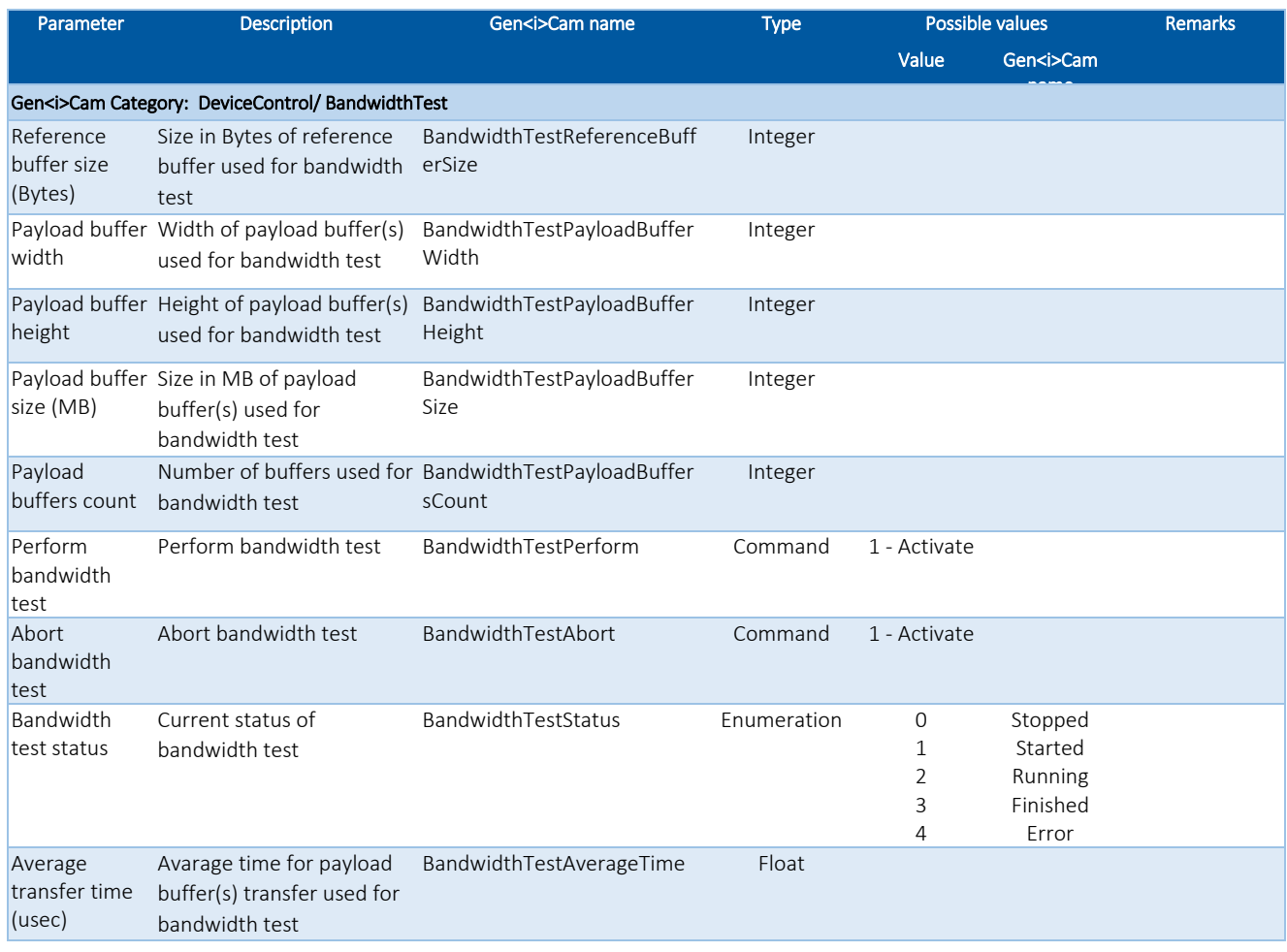

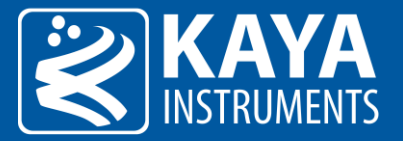

<span id="page-14-2"></span>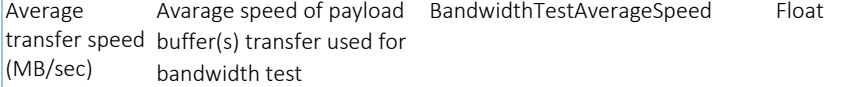

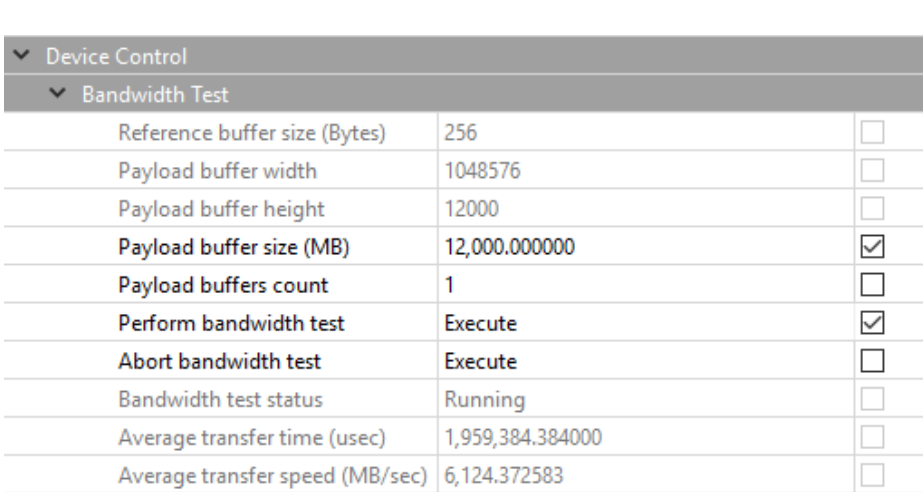

Table 5 – Bandwidth test parameters

Figure 3 – Bandwidth test parameters in Vision Point App

<span id="page-14-1"></span>Please refer to the following table for additional information regarding the devices, which support the described feature.

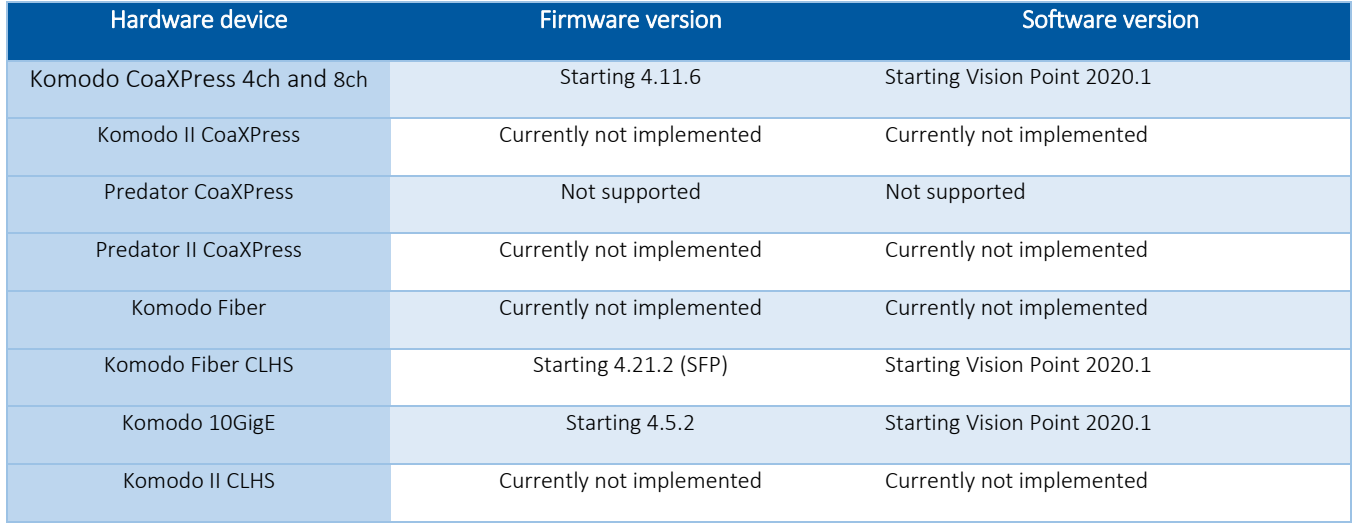

Table 6 – Bandwidth test supported devices

#### <span id="page-14-3"></span><span id="page-14-0"></span>6.3 Fan control

The fan control parameters are described in [Table 7](#page-15-1) and the figure below, as they appear in Vision Point application.

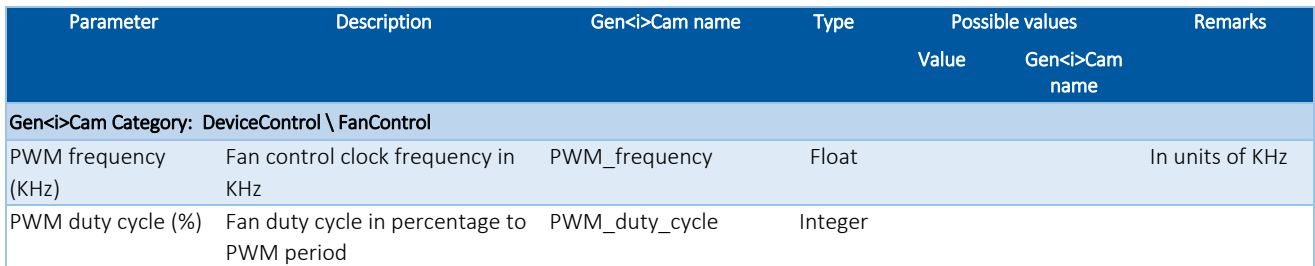

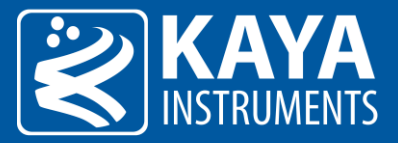

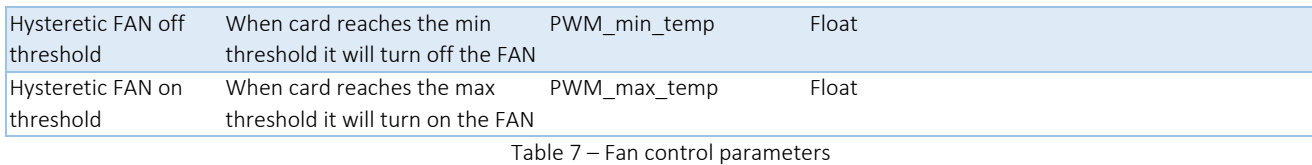

<span id="page-15-1"></span><span id="page-15-0"></span>Fan Control PWM frequency (KHz) 5.00  $\Box$  $\overline{\phantom{a}}$ PWM duty cycle (%) 10  $\Box$ Histeretic FAN on threshold 60.000000 55.000000  $\Box$ Histeretic FAN off threshold

Figure 4 – Fan control in Vision Point App

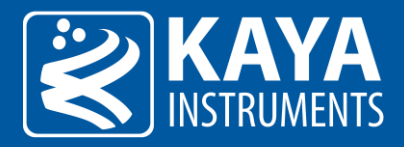

# <span id="page-16-0"></span>7 Camera Discovery and PoCXP Control

#### <span id="page-16-1"></span>7.1 Camera Discovery Process Overview

KAYA's Frame Grabbers API provides different camera discovery modes. By default, the Normal discovery mode is active which includes camera negotiation, reset sequence and setting the camera's default speed and topology. The different camera discovery modes are available by setting existing configurations. Manual control and automatic management of PoCXP are provided for CoaXPress cameras which draw power via coax cables, instead of external power supply.

### <span id="page-16-2"></span>7.2 PoCXP Automatic Management

Starting from Vision Point API 5.0 the PoCXP management has been changed and automatic power management was improved: KAYA's Software stack is now constantly monitoring an available connection state and turning PoCXP on/off automatically. The power of a camera will be turned on in the background by the Frame Grabber, even when no Vision Point or other KAYA API based application is running.

This improved feature makes connection to supporting CoaXPress cameras quick and effortless. This feature is subject to compatible hardware, firmware and software support. Actual availability in a particular setup (camera, grabber card, firmware and software) can be checked by reading Grabber parameter "PoCXPAutoAvailable". A positive result means the feature is supported; otherwise, this feature is not supported by the given setup.

"PoCXPAutoActive" can be used to activate/deactivate this feature on a particular grabber during application runtime. In addition, the entire functionality of automatic PoCXP monitoring can be activated and deactivated using the following option found in Vision Point-> Tools-> Options. Please note that this global setting only takes effect after a system reboot and is applied to all connected frame grabbers. It is possible deactivate this functionality globally and still activate it locally on a particular grabber using aforementioned "PoCXPAutoActive" command at run-time. This command applies to a grabber immediately.

<span id="page-16-3"></span>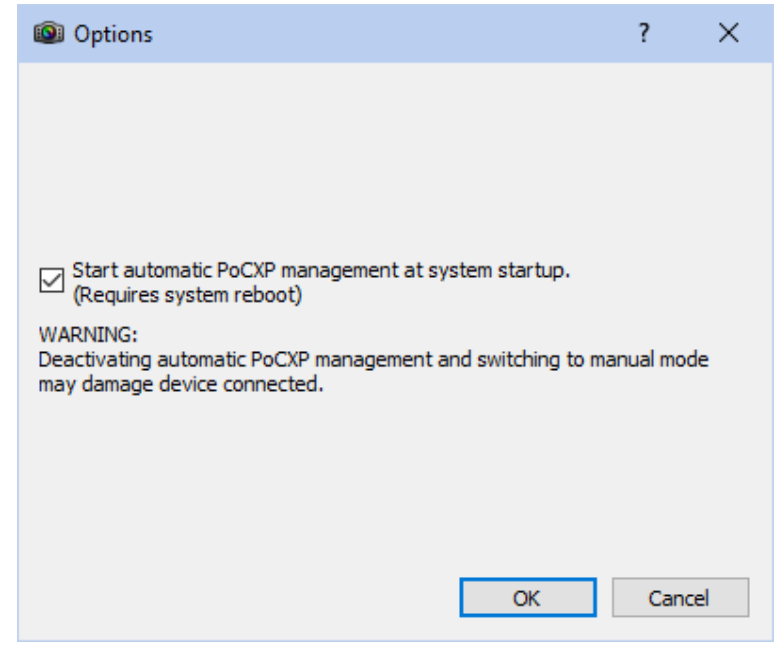

Figure 5 – Automatic PoCXP monitoring activate/deactivate in Vision Point App

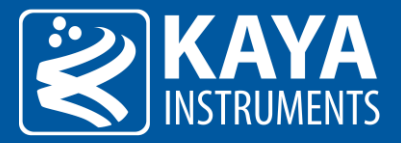

If the feature is not supported/deactivated, legacy manual PoCXP management should be used as described in section [7.3.](#page-18-0) In case the feature is supported and has been activated the following commands can be used to start/stop camera connection monitoring and change PoCXP state according to the presence of a camera on a given CoaXPress channel.

1. To forcibly set PoCXP state to OFF execute command "CxpPoCxpTurnOff". Found at the Vision Point GUI at:

Frame Grabber tab → DeviceControl → CxpPoCxpHostConnectionSelector → CxpPoCxpTurnOff

- 2. To activate automatic power management, execute command "CxpPoCxpAuto". Found at the Vision Point GUI: Frame Grabber tab → DeviceControl → CxpPoCxpHostConnectionSelector → CxpPoCxpAuto
- 3. To read current state of the PoCXP monitoring read the "CxpPoCxpStatus" parameter. Can be found at:

Frame Grabber tab -> DeviceControl → CxpPoCxpHostConnectionSelector → CxpPoCxpAuto

These three parameters are implemented according to GenICam\_SFNC standard document with the following addition: CXP channels affected by these commands depend on the current state of the "CxpPoCxpHostConnectionSelector" parameter value. When this value is "-1" the command is applied to all available CXP channels, otherwise they are applied only to single channel specified by "CxpPoCxpHostConnectionSelector".

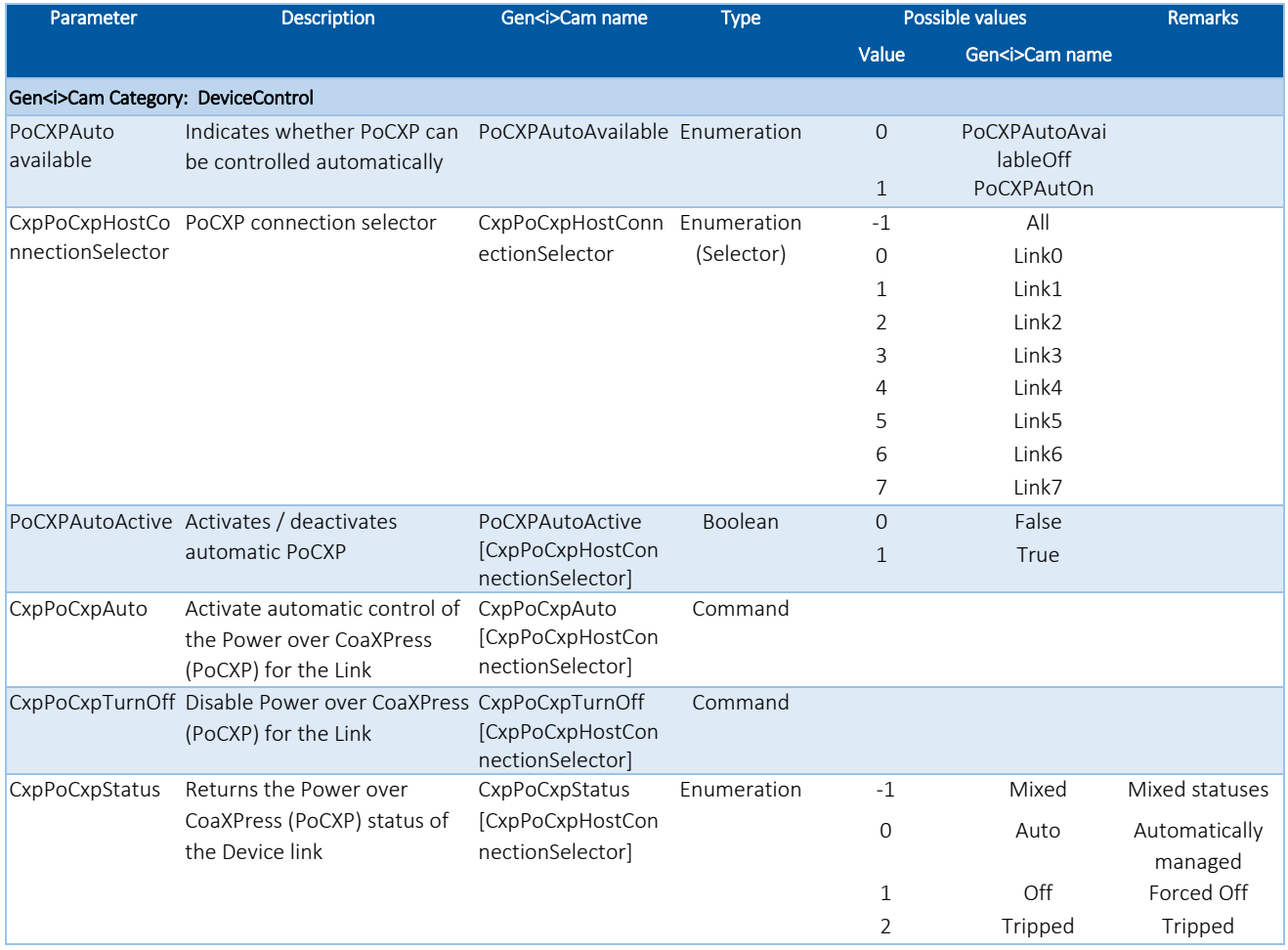

<span id="page-17-0"></span>Table 8 – Automatic PoCXP control parameters

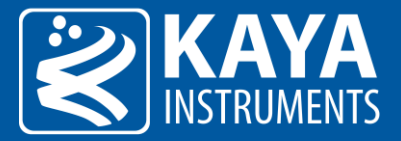

NOTE: that legacy Grabber parameters "PoCXP0" ... "PoCXP7" are still available when automatic PoCXP is active but they become read-only in this case. You can read values of those parameters to get the current state of PoCXP on each channel.

| PoCXP 0 control                  | On                                   |              |
|----------------------------------|--------------------------------------|--------------|
| PoCXP 1 control                  | Off                                  |              |
| PoCXP 2 control                  | Off                                  |              |
| PoCXP 3 control                  | Off                                  |              |
| PoCXP 4 control                  | Off                                  |              |
| PoCXP <sub>5</sub> control       | Off                                  |              |
| PoCXP 6 control                  | Off                                  |              |
| PoCXP <sub>7</sub> control       | Off                                  |              |
| PoCXPAuto available              | Yes                                  |              |
| PoCXPAuto Active                 | $\vee$ True                          |              |
| ▽ CxpPoCxpHostConnectionSelector | All CoaXPress physical host connecti | $\mathbf{L}$ |
| CxpPoCxpAuto                     | Execute                              |              |
| CxpPoCxpTurnOff                  | Execute                              |              |
| CxpPoCxpStatus                   | Automatically managed                |              |
|                                  |                                      |              |

Figure 6 – Automatic PoCXP management in Vision Point App

<span id="page-18-1"></span>Please refer to the following table for additional information regarding the CoaXPress devices, which support the described feature.

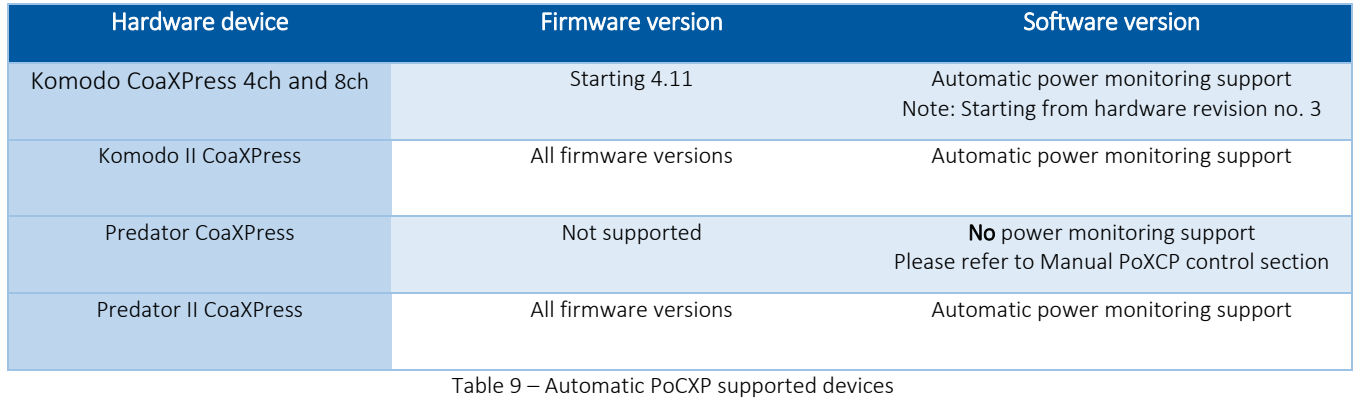

#### <span id="page-18-2"></span><span id="page-18-0"></span>7.3 Manual PoCXP Control Configuration

This section describes the manual control of the PoCXP feature, provided by using the dedicated functions via GUI and API.

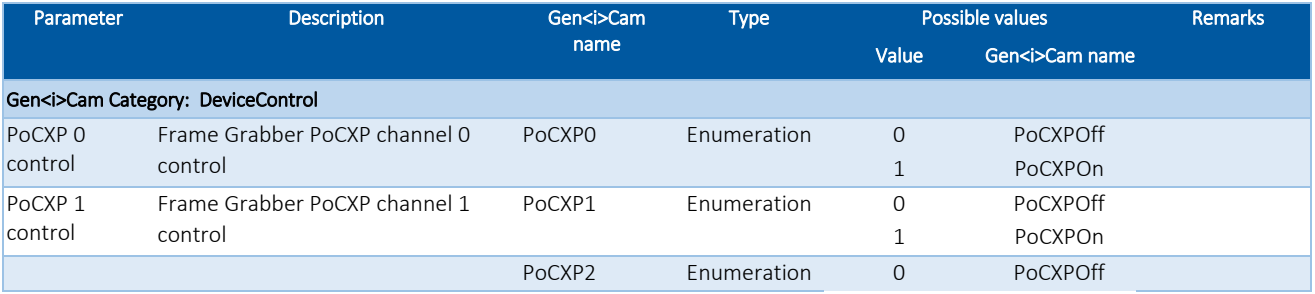

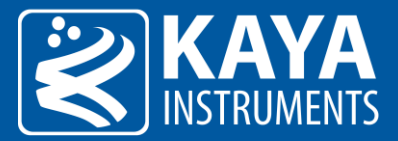

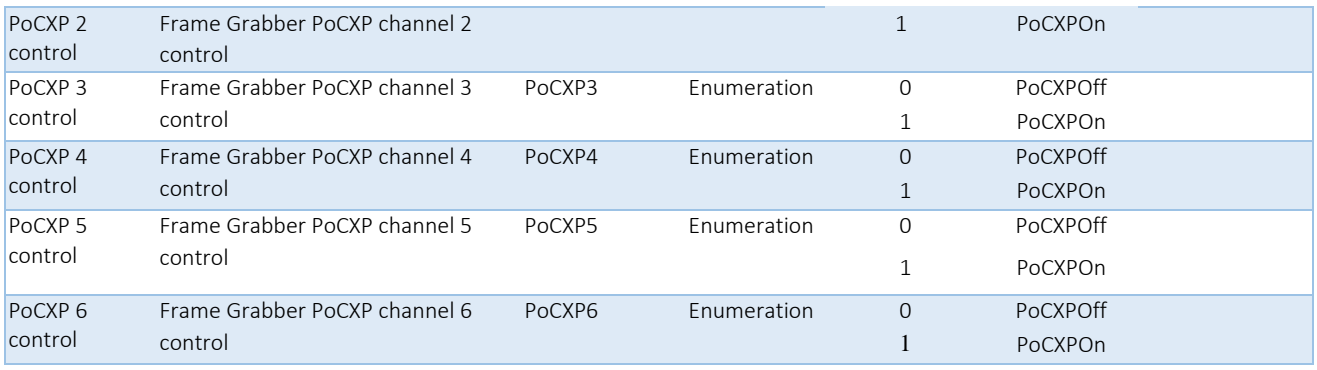

Table 10 – Manual PoCXP control parameters

<span id="page-19-1"></span>To change PoCXP using API the "PoCXPx" (x determines the Frame Grabber link index) parameter should be set to "PoCXPOn" or "PoCXPOff".

Example: To turn ON power of Frame Grabber link 2, the following function call may be used:

KYFG SetGrabberValueEnum ByValueName(grabberHandle, "PoCXP2", "PoCXPOn");

NOTE: Another option is to use function KYFG\_SetGrabberValueEnum() using numeric values 0 and 1.

In order to control manually Power over CoaXPress, use the following Toolbar Menu button:

- To enable PoCXP press the  $\bullet$  button this will enable PoCXP to all links.
- To disable PoCXP press the  $\bullet$  button this will disable PoCXP to all links.

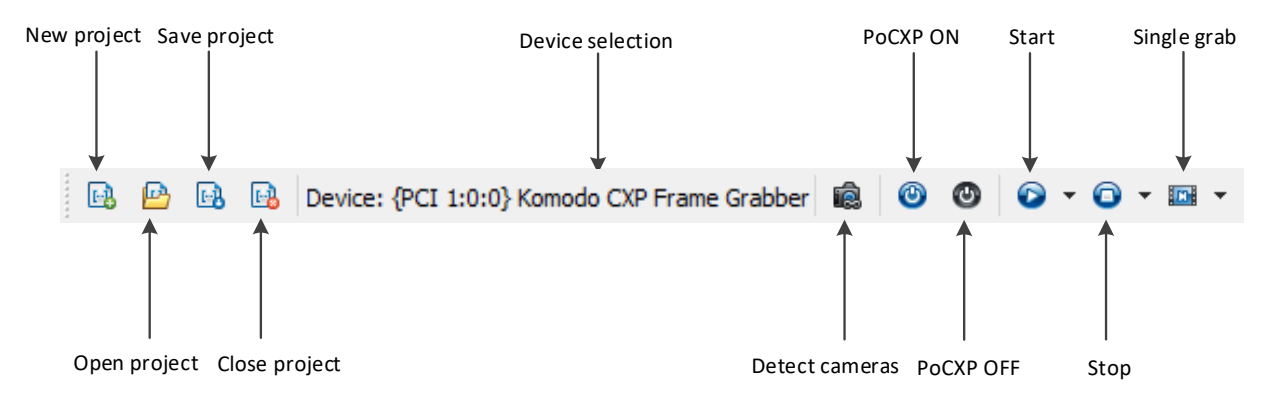

Figure 7 – Manual PoCXP control Toolbar Menu in Vision Point App

<span id="page-19-0"></span>To control individual PoCXP channel follow the PoCXP controls located under the "Frame Grabber Control" category as described in [Figure](#page-20-1) 8.

NOTE: *"Off" is the display name of this enumeration, the machine name is "PoCXPOff", and "PoCXPOn" is name of value that will switch power over CXP to "ON".*

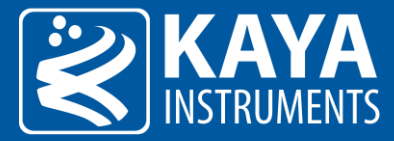

| PoCXP 0 control            | On  |  |
|----------------------------|-----|--|
| PoCXP 1 control            | Off |  |
| PoCXP <sub>2</sub> control | Off |  |
| PoCXP <sub>3</sub> control | Off |  |
| PoCXP 4 control            | Off |  |
| PoCXP <sub>5</sub> control | Off |  |
| PoCXP 6 control            | Off |  |
| PoCXP <sub>7</sub> control | Off |  |
|                            |     |  |

Figure 8 – Manual PoCXP controls in Vision Point App

<span id="page-20-1"></span>Caution: *Manually enabling PoCXP will drive 24V to all the Frame Grabber ports. Avoid hot plugging the camera while the PoCXP was manually enabled to reduce the risk of camera damage.*

#### <span id="page-20-0"></span>7.4 Camera Discovery Mode

Several discovery modes are provided to accommodate different camera discovery sequences and initialization processes. Some modes provide full camera initialization by negotiation and setting of default values. Others predefine a connection or just search for connected cameras. Each mode is used for specific scenario and might yield a different result.

After a discovery mode is configured, initiate the scanning process using the KYFG\_CameraScan() function or using the "Scan Cameras" **button in Vision Point App. The camera discovery parameters are described in [Table 11.](#page-21-1)** 

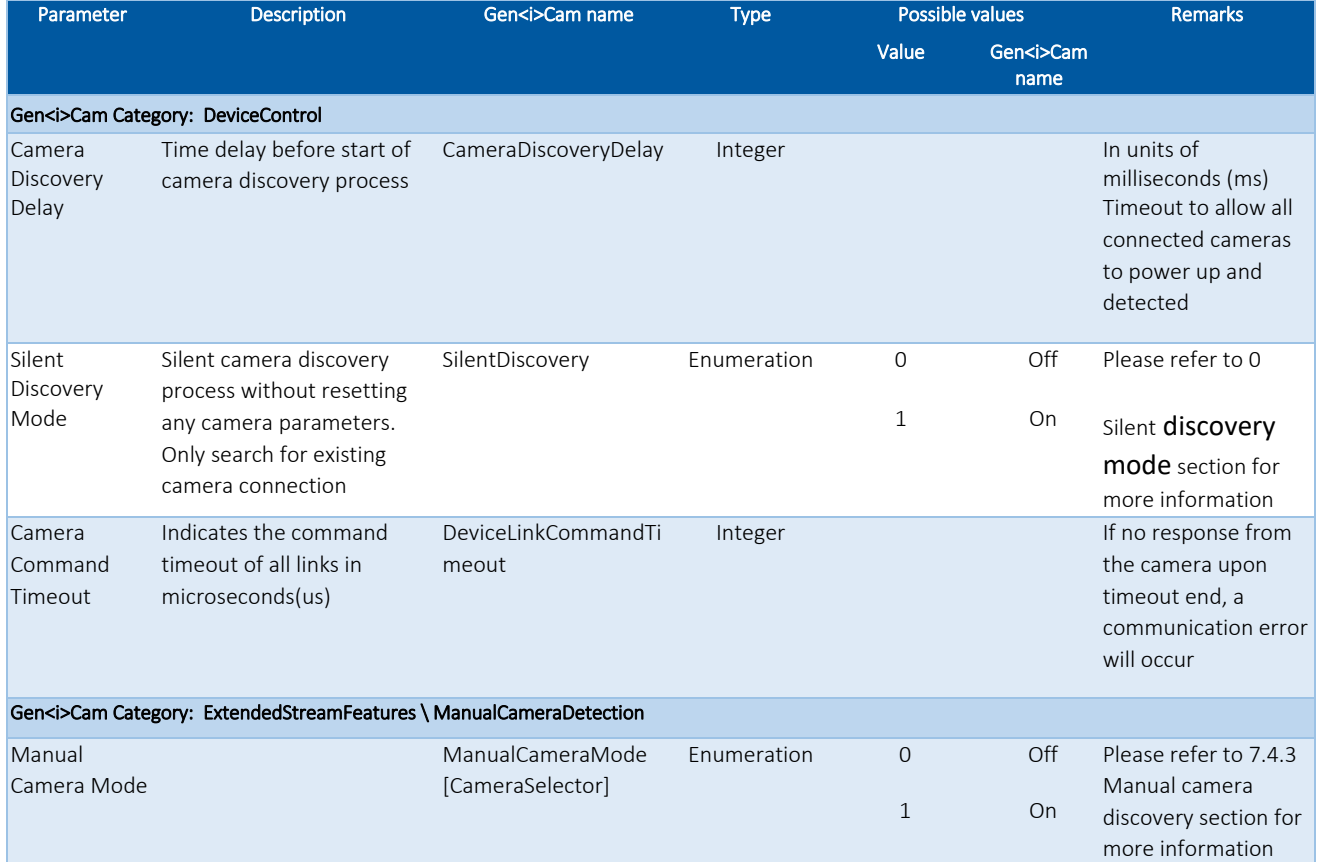

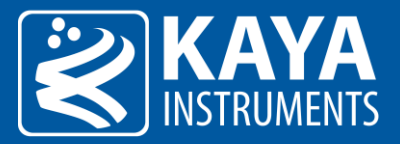

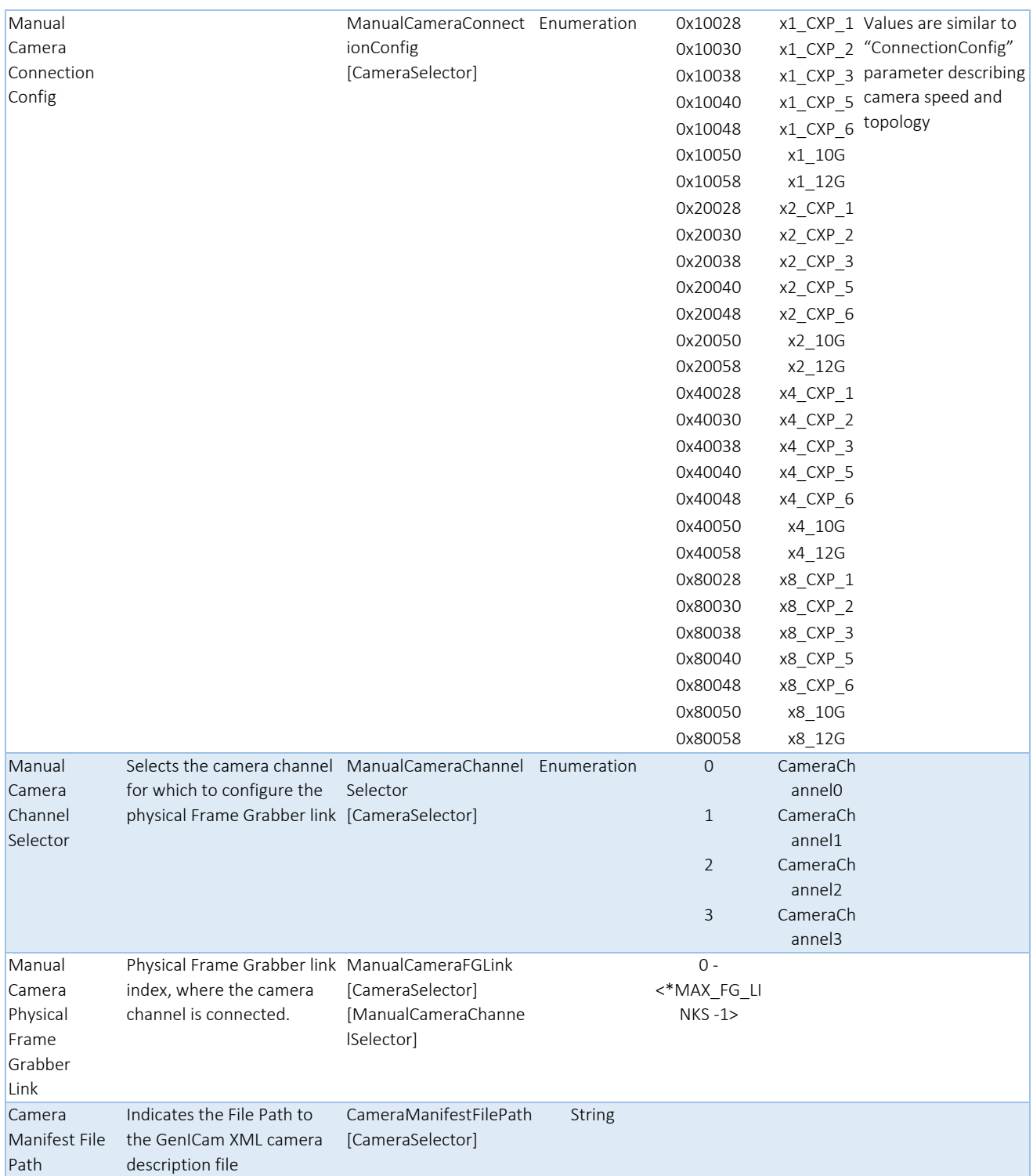

Table 11 – Camera discovery parameters

<span id="page-21-1"></span><span id="page-21-0"></span>\* MAX\_FG\_LINKS – number of physical Frame Grabber RX links

#### 7.4.1 Camera discovery delay

The camera discovery delay sets the delay time before camera discovery is initiated. The discovery delay is set in milliseconds and simply waits the specified amount of time after camera scan call is initiated. At the end of the specified period, the camera discovery process will initiate according to the configured camera discovery mode.

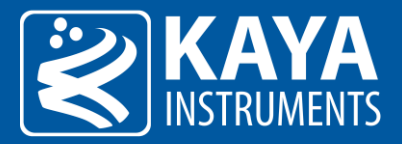

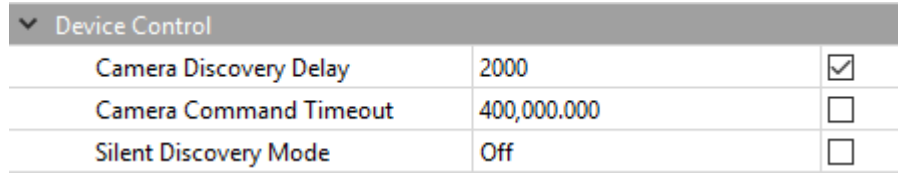

Figure 9 – Camera discovery delay in Vision Point App

#### <span id="page-22-2"></span><span id="page-22-0"></span>7.4.2 Normal camera discovery process

The Frame Grabber card will power up with PoCXP disabled. PoCXP will be re-enabled during camera discovery process for PoCXP compatible links. Normal camera discovery mode includes camera negotiation, reset sequence and setting the camera's default speed and topology.

By default, camera discovery will be terminated a short while after first camera was detected. If multiple cameras are powered and wormed-up at the time of camera discovery, they will all be detected (up to 8 cameras can be connected and discovered simultaneously, depending on type of the Frame Grabber and active firmware).Different cameras may have different boot-up times, until they are warmed up and ready for operation. In order to successfully detect such cameras a discovery delay should be optimized to match cameras' boot-up time.

Discovery process might take up to a minute to complete, which might hang up host application. To avoid such behavior, one might first manually enable the PoCXP, wait for the cameras to boot-up and then execute camera discovery process with short delay parameter.

#### <span id="page-22-1"></span>7.4.3 Manual camera discovery

Manual camera discovery is to be done with the presumption that camera connectivity topology and communication speed is known for current discovery session. Generally, Manual discovery is much faster and less restrictive. Nevertheless wrong Manual connectivity configurations might yield in unknown results and insufficient camera initialization. Manual discovery process steps:

- 1. Determine the camera speed, number of links and order of connection between camera channels and Frame Grabber links.
- 2. Select the "CameraSelector" value for each camera wished to be connected and change "ManualCameraMode" to "On" state to enable Manual discovery.
- 3. Set the "ManualCameraConnectionConfig" to determine the number of camera channels and current camera speed.
- 4. For each physical connection (total amount defined by "ManualCameraConnectionConfig"), select camera channel using "ManualCameraChannelSelector". Afterwards determine the correct Frame Grabber link, to which the camera channel is attached, using "ManualCameraFGLink" configuration parameter.
- 5. Now camera scan can be initiated using the KYFG\_CameraScan() function.

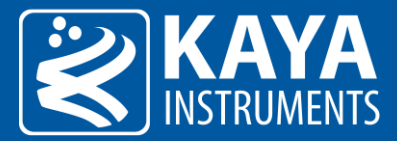

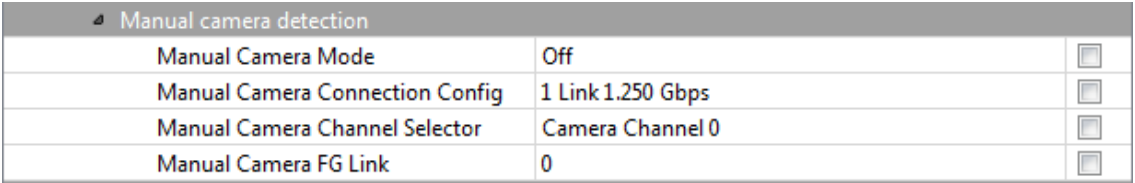

<span id="page-23-3"></span>Figure 10 – Manual camera discovery configurations in Vision Point App

#### <span id="page-23-2"></span><span id="page-23-0"></span>7.4.4 Silent discovery mode

Silent camera discovery process is mainly used for retransmit applications. A silent scan for connected cameras is made without resetting any camera parameters (i.e. no writes are made to the camera. Nevertheless multiple reads are made). If needed, camera Reset sequence and speed configuration should be performed from external source before a camera scan can be initiated using this mode. To activate the Silent Discovery Mode the following steps should be taken:

- 1. Set the "SilentDiscovery" value to "On" using the KYFG\_SetGrabberValue() function or one of the provided sub-functions.
- 2. Make sure camera is already configured and ready to be connected to. Take under account that no camera Reset or connection reconfiguration commands will be sent.
- 3. Now camera scan can be initiated using the KYFG\_CameraScan() function.

#### <span id="page-23-1"></span>7.4.5 Komodo 4R4T system configuration example

This configuration should be used on the Komodo or Predator Frame Grabber when setting up the Komodo4R4T transmit channels towards the Frame Grabber receive channels.

- 1. Insert the Komodo/Predator Frame Grabber and the Komodo4R4T Frame Grabber into a PC and connect the power connector to the Komodo4R4T Frame Grabber device. The Komodo/Predator Frame Grabber and the Komodo4R4T Frame Grabber can be installed in a single or in two different computer devices.
- 2. Connect a CXP camera or the Chameleon Simulator to one or more of the 4 top DIN connectors (channels 0- 3) of the Komodo4R4T using 4 DIN cables.
- 3. Connect the same bottom DIN connectors (channels 4-7) of Komodo4R4T to Komodo/Predator Frame Grabber using DIN cables.
- 4. Make sure the Komodo4R4T links connected in the same order (link 0 of the will be retransmitted to link 4). See image below as reference.
- 5. Open Vision Point application and choose the Komodo4R4T board
- 6. Open additional window of Vision Point application and choose the Komodo/Predator Frame Grabber board.
- 7. Activate the "Silent Discovery Mode" for Komodo/Predator Frame Grabber. This option located in Frame Grabber tab -> Device control category -> Silent Discovery Mode - ON
- 8. Scan camera on the Komodo4R4T this will initiate camera correctly to be ready for silent discovery.

NOTE: *For Chameleon Simulator configuration, one should open Vision Point application and configure the link number for the Simulator to 1-4 links in Camera tab -> CXP category, prior step no. 5*

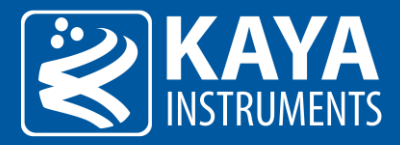

- 9. Scan camera on the Komodo Frame Grabber
- 10. Press start acquisition on Komodo Frame Grabber this won't start the acquisition yet
- 11. Press start acquisition for Komodo4R4T Frame Grabber this will initiate acquisition on both Frame Grabbers

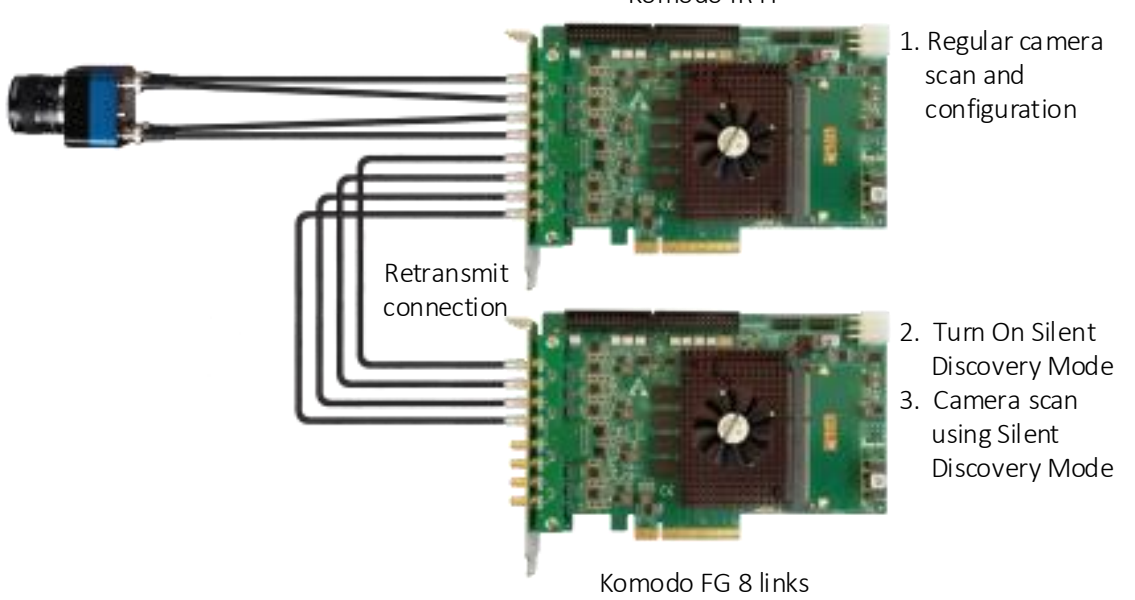

Komodo4R4T

<span id="page-24-0"></span>Figure 11 – Silent camera discovery setup example

<span id="page-25-0"></span>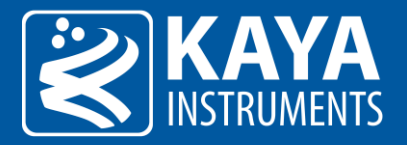

### 8 Extended Stream Features

### <span id="page-25-1"></span>8.1 Camera Selector Parameter

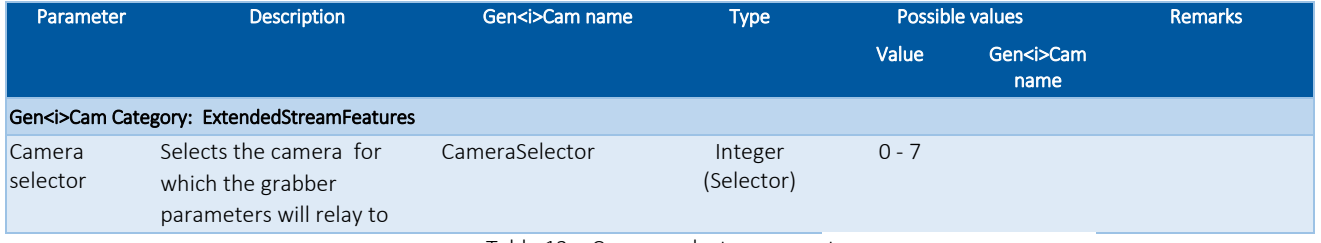

Table 12 – Camera selector parameter

<span id="page-25-3"></span>"CameraSelector" is a grabber related parameter, which is responsible for updating the register set's information, relevant to selected camera.

In order to view or change the value of grabber parameters which are subordinate per camera connection, the KYFG GetGrabberValue() / KYFG SetGrabberValue() functions (and their sub-functions) should be called with CAMHANDLE (Connected Camera Handle) instead of FGHANDLE (Frame Grabber Handle).

This will result in "CameraSelector" value change (according to input Connected Camera Handle) in addition to chosen parameter update request.

Alternatively, the "CameraSelector" value might first be selected and then the requested parameter can be changed using the KYFG\_GetGrabberValue() / KYFG\_SetGrabberValue() functions. This will result in the same manner, in case no other concurrent operation is interrupted between this two function calls.

Nevertheless, it is strongly recommended to pass CAMHANDLE (Connected Camera Handle) to relevant grabber API functions, instead of updating "CameraSelector" and then the parameter value. This is done to prevent multithreading system issues!

#### <span id="page-25-2"></span>8.2 Extended Stream Callback

<span id="page-25-4"></span>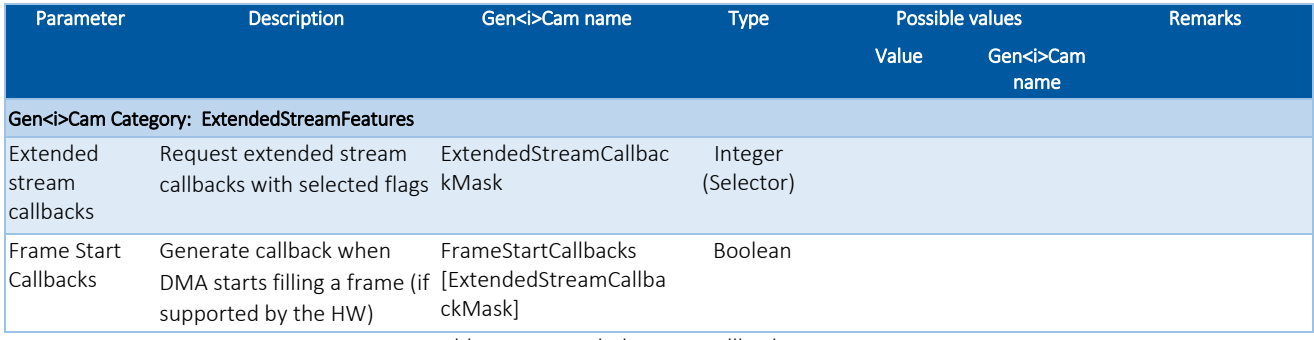

Table 13 – Extended stream callbacks parameters

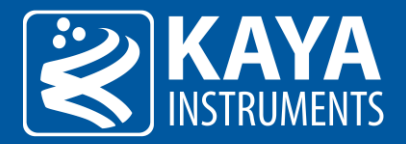

# <span id="page-26-0"></span>9 Stream Control & Statistics

### <span id="page-26-1"></span>9.1 Transport Control

General settings for data transport (commands and stream) between the Frame Grabber and Camera.

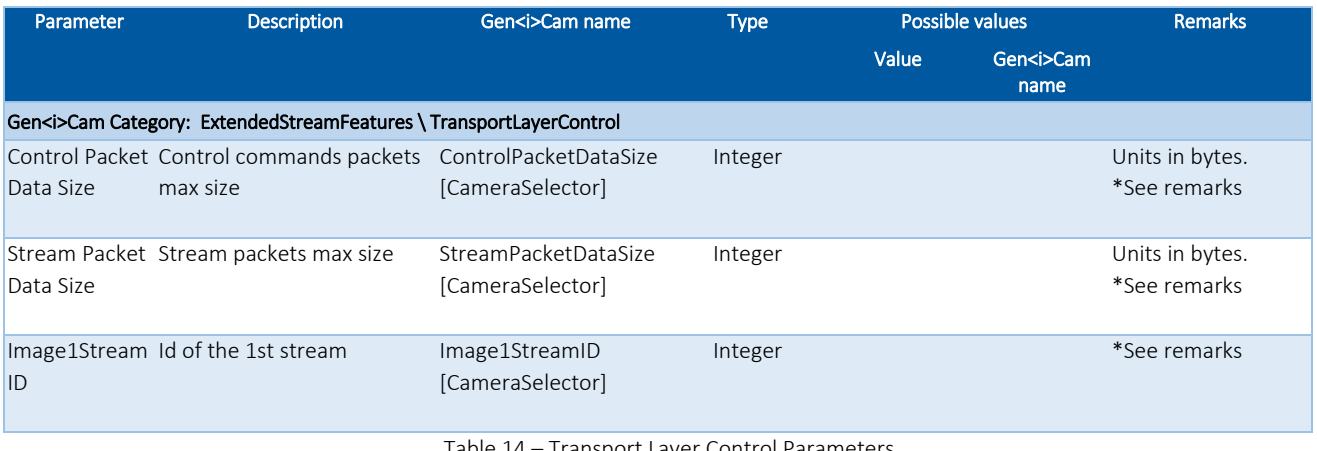

Table 14 – Transport Layer Control Parameters

<span id="page-26-4"></span>\* Setting parameter available only before camera discovery. This will override values retrieved from the camera bootstrap registers.

### <span id="page-26-2"></span>9.2 Transport Control

General settings for selecting the control method for the transfers for the remote device.

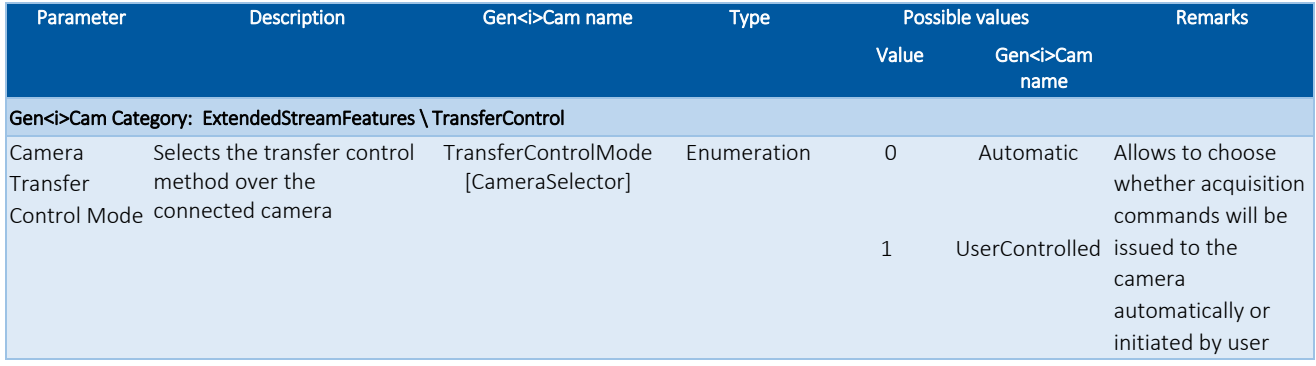

Table 15 – Transport Control Parameters

### <span id="page-26-5"></span><span id="page-26-3"></span>9.3 Serial Port Control

Control over Serial Port communication channel features for supporting hardware with compatible firmware. Provides GenICam interface for clserkyi serial port API.

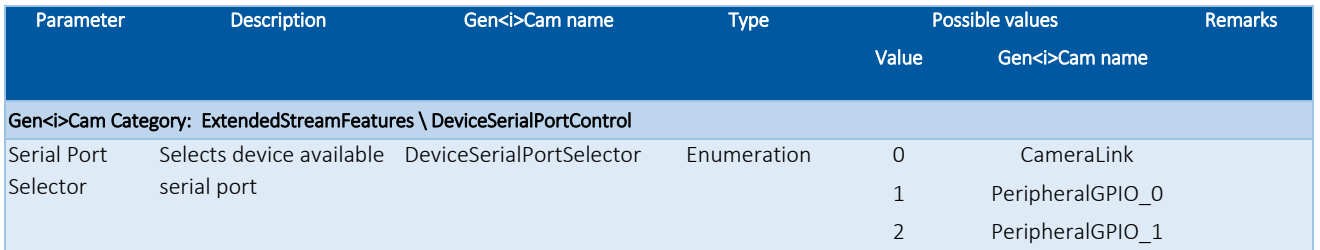

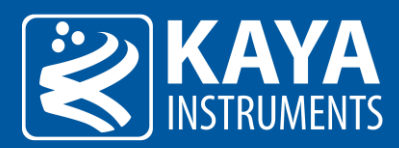

|                           |                                             |                                                |                | 3              | PeripheralGPIO 2 |
|---------------------------|---------------------------------------------|------------------------------------------------|----------------|----------------|------------------|
|                           |                                             |                                                |                | $\overline{4}$ | PeripheralGPIO 3 |
|                           |                                             |                                                |                | 5              | PeripheralGPIO 4 |
|                           |                                             |                                                |                | 6              | PeripheralGPIO 5 |
|                           |                                             |                                                |                |                | PeripheralGPIO 6 |
| Serial Port<br>Number     | number                                      | Serial virtual COM port DeviceSerialPortNumber | Integer        |                |                  |
| Serial Port<br>Com Enable | Enables selected serial<br>COM port channel | DeviceSerialPortComEnable                      | <b>Boolean</b> |                |                  |

Table 16 – Serial port control parameters

#### <span id="page-27-1"></span><span id="page-27-0"></span>9.4 Acquisition Stream Statistics Parameters

The acquisition stream statistics reflect the state of data flow in the Frame Grabber for each connected camera. These will be available only after a camera has been discovered and opened. Some parameters represent the quantity and period of received stream packets, while others count errors generated by corrupted data or data overflow.

These parameters may be read on each received frame for each camera stream to extract additional information and detect errors on acquisition path. The acquisition stream statistics are summarized in the following table.

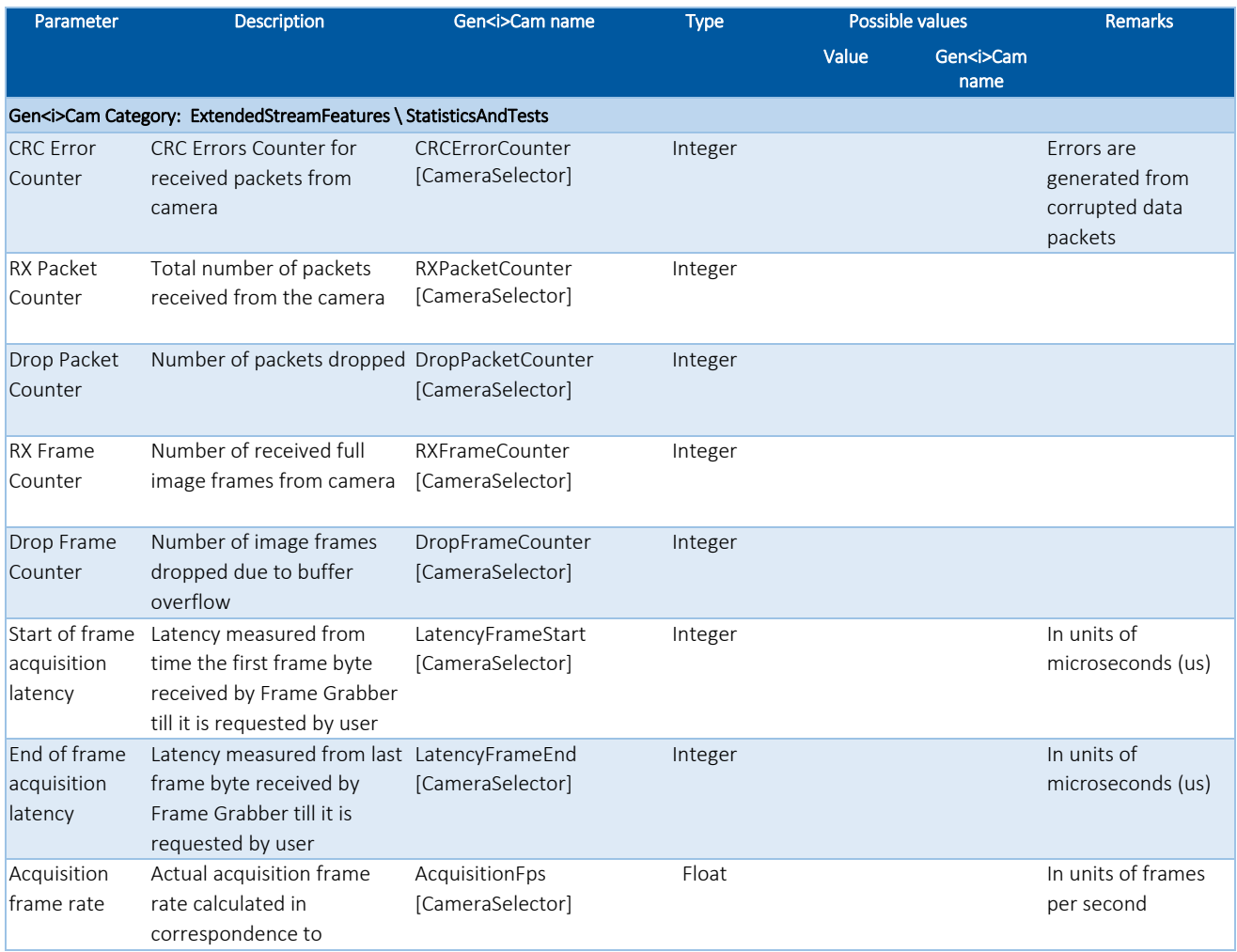

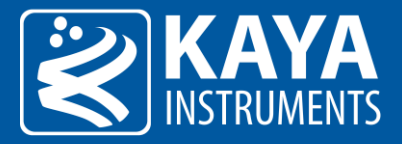

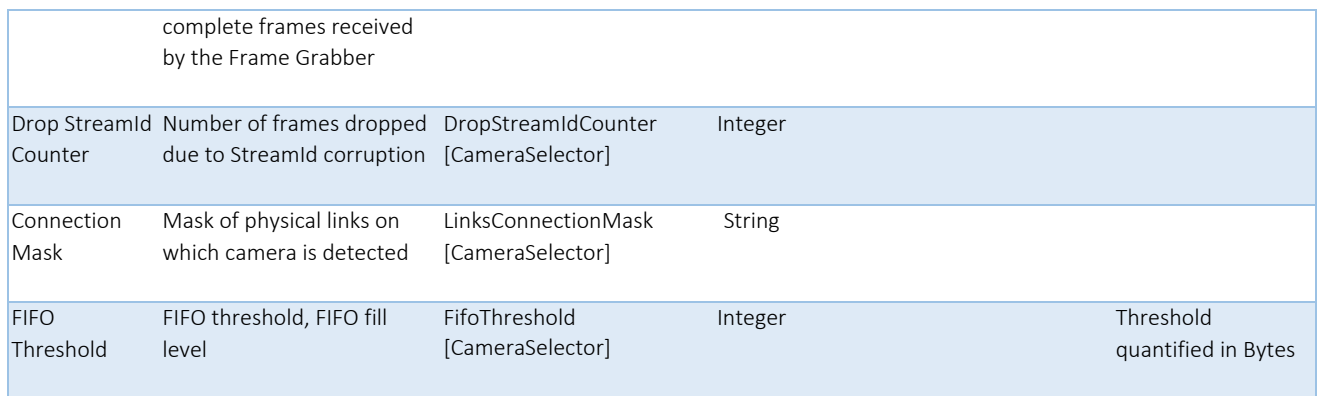

Table 17 – Acquisition stream statistics parameters

#### <span id="page-28-1"></span><span id="page-28-0"></span>9.4.1 Frame Acquisition Latency

Latency mechanism provides a criteria to determine time spend processing frame received from camera. Consequently calculates the period passed between the moments the camera has sent a new frame and when user received this data in Host Application. "LatencyFrameStart" holds time value in units of microseconds (usec) computed between the moments when a frame reception start in the Frame Grabber firmware and when user has requested this frame in Host Application. "LatencyFrameEnd" holds time value in units of microseconds (usec) computed between the moments when a complete frame has been received in firmware, and when user has requested this frame in Host Application.

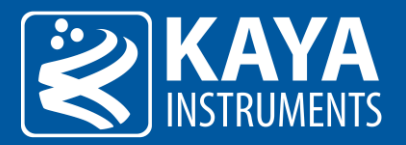

# <span id="page-29-0"></span>10 Image Processing

KAYA's Frame Grabbers incorporate a hardware based image processing system that is able to deliver maximum frame rate without effecting system performance. The image processing features includes Bayer de-mosaic, color transformation matrix, decimation etc. The structure of the image processing pipeline can be seen in [Figure](#page-29-2) 12.

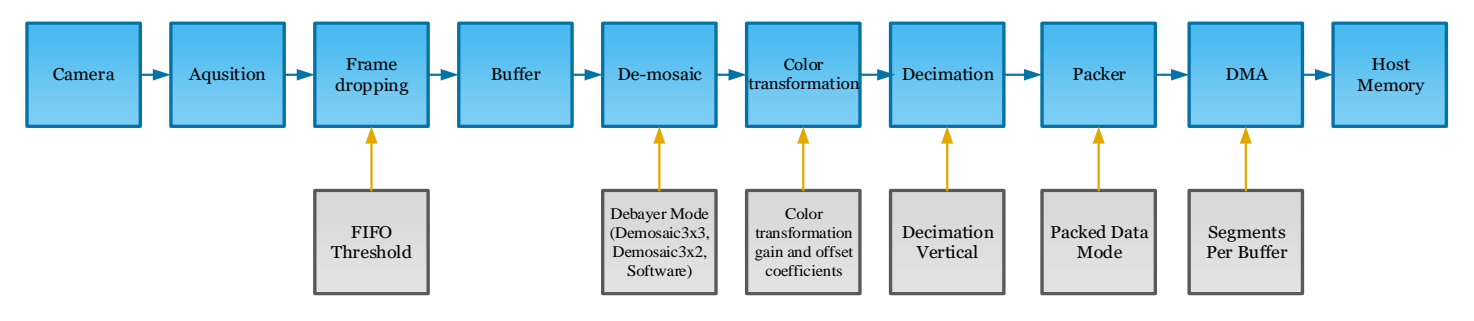

Figure 12 – Hardware based image processing pipeline

### <span id="page-29-2"></span><span id="page-29-1"></span>10.1 Image Format Control

The image format control is responsible for configuring some of the image processing features. The image format control can be found in the following table.

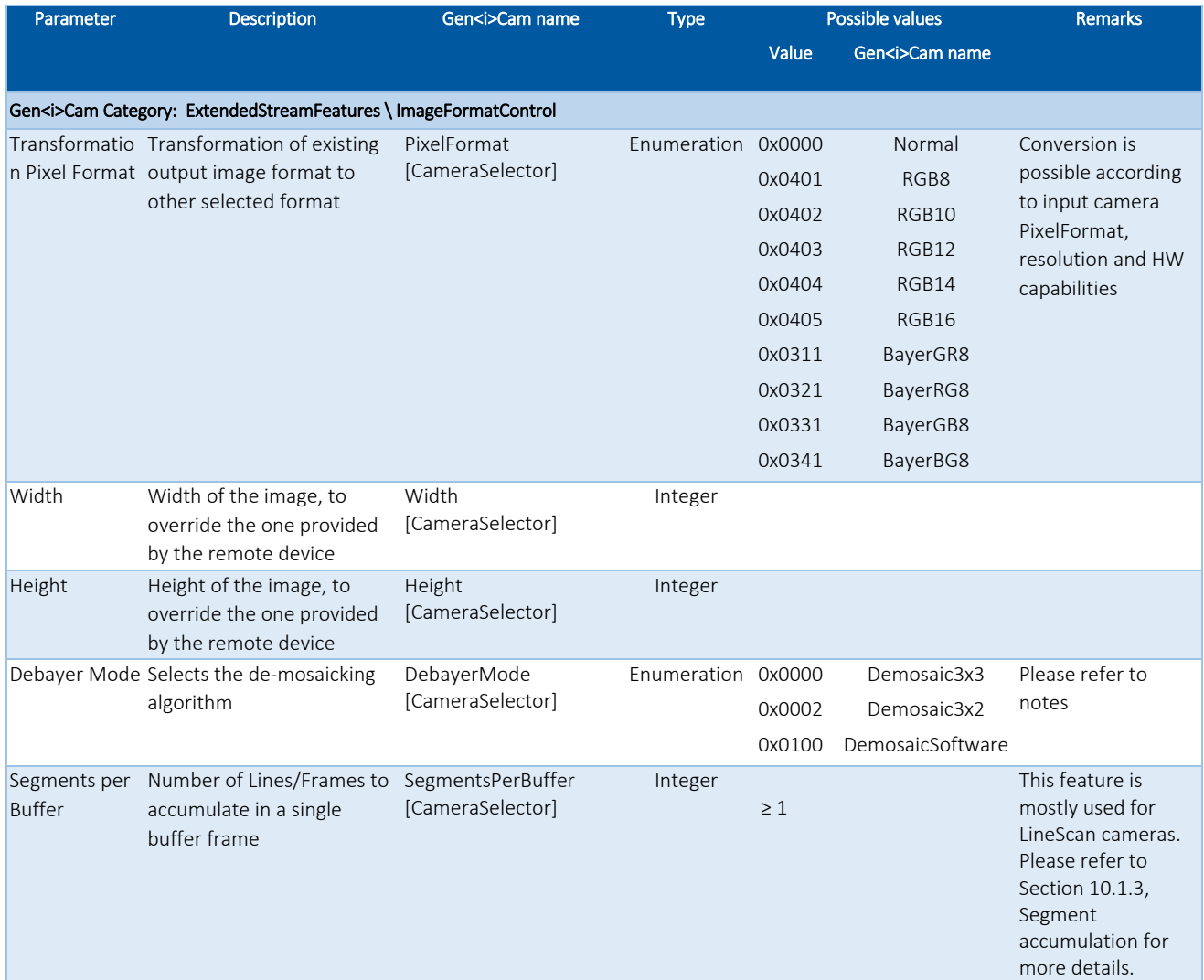

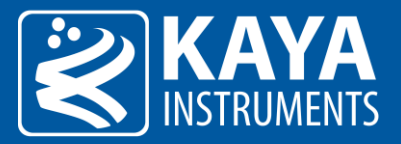

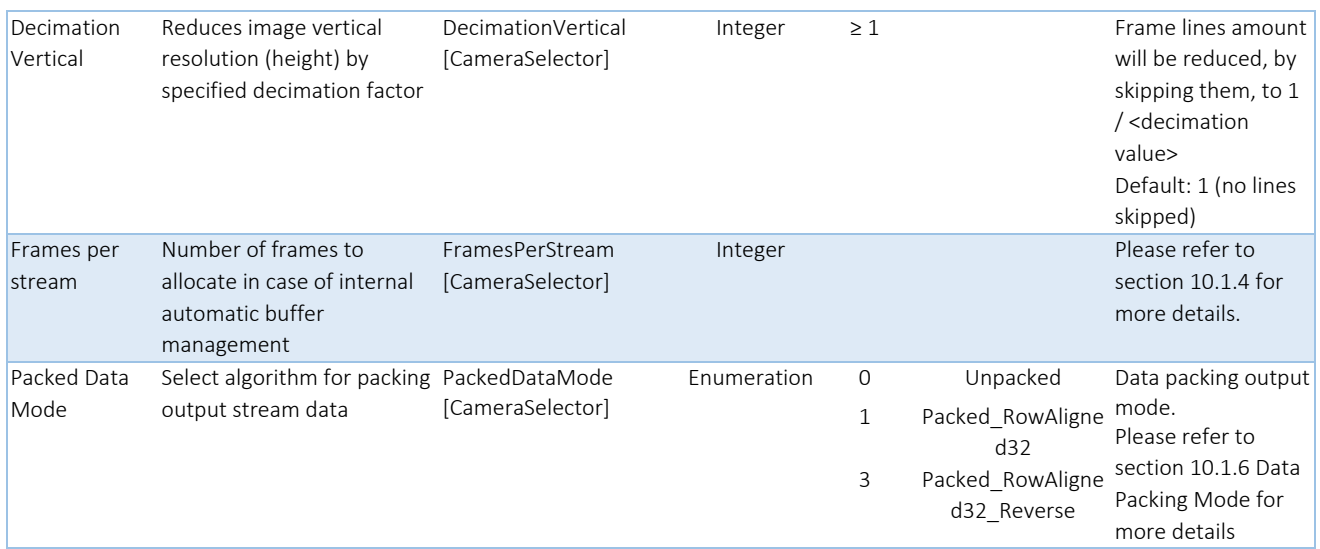

Table 18 – Image Format control parameters

#### <span id="page-30-3"></span>**NOTES:**

- 1. A "Demosaic3x3" is a 3x3 hardware debayer that almost doesn't add any processing latency, 3x2 hardware debayer should be used for linescan camera with 2 rows. Software is 5x5 debayer implemented via OpenCV, notice it will slow down the acquisition frame rate substantially.
- 2. The captured images will be as bayer format raw data. Capturing images operation can be executed using API functions. More information about API functions can be found in "Vision\_Point\_API\_Data\_Book".

#### <span id="page-30-0"></span>10.1.1 FIFO Threshold

A threshold on a fill level of on-board memory buffers to decide whenever to drop the frames in case the PCIe bandwidth is not enough to transfer the whole image stream. Larger values will result in larger frame latency but in longer frame recording till the dropping starts. A shorter value will result in lower latency but the frame dropping will start sooner. Use this parameter only if the PCIe bandwidth limits your stream, otherwise leave it at default value. Threshold default value is 32MB quantified in Bytes. The threshold value depends on hardware capabilities and mounted memory banks.

#### <span id="page-30-1"></span>10.1.2 Vertical decimation

Allows the decimation of complete data lines acquired by the Frame Grabber. The decimation value represents number of lines that will be skipped for each accepted line, thus shrinking the input image vertically. For example to skip every second line set this parameter to 1.

Note that this parameter may be changed while streaming data. Due to that fact, buffer allocation is not affected by this operation, thus Host Application must track changes in received buffer data size!

#### <span id="page-30-2"></span>10.1.3 Segment accumulation

Stream configuration to capture several frames/lines before an event signal is received in software. This feature is mostly used for LineScan cameras – several lines are accumulated before software receives indication signal on new data acquisition. This prevents the software from receiving lines too frequently thus relieving the CPU operation.

"SegmentsPerBuffer" parameter should be set using KYFG\_SetGrabberValue() only after a Camera has already been connected and opened. By default, "SegmentsPerBuffer" value is 1 which means that software indication

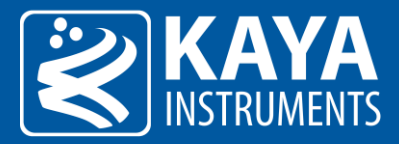

signal will occur on every frame/line captured. To modify and achieve the mentioned functionality the following steps should be taken:

- 1. Scan and connect to a chosen Camera.
- 2. "SegmentsPerBuffer" is a grabber parameter subordinate to connected camera. Use the KYFG\_SetGrabberValue (or one of its sub-functions) with CAMHANDLE to set the parameter value.

NOTE: *For more information on grabber parameters under "CameraSelector" refer to section [8.1.](#page-25-1) Note that buffer allocation is directly affected by this operation!*

#### <span id="page-31-0"></span>10.1.4 Frames per stream

The "FramesPerStream" parameter defines the number of frames to be allocated for stream's memory buffer (max. 65535). In case "KYFG StreamCreateAndAlloc()" function is used with "frames" parameter value as 0. This accommodates in configuration of the number of frames to be allocated for stream, externally of function call.

#### <span id="page-31-1"></span>10.1.5 Bayer de-mosaic

A Bayer filter mosaic is a color filter array (CFA) for arranging RGB color filters on a square grid of photo sensors. Its particular arrangement of color filters is used in most single-chip digital image sensors used in digital cameras, camcorders, and scanners to create a color image. The Bayer filter has twice green pixels then red or blue ones because human's eye is more sensitive to green light. The filter pattern is 50% green, 25% red and 25% blue, hence is also called RGBG, GRGB, BGGR or RGGB. The example structure of the CFA can be seen in [Figure](#page-31-2) 13.

As each pixel in the array contains only one color plane, the de-mosaicking algorithm should calculate the missing color pixels at each particular position. To enable the de-mosaic format transformation, set the "PixelFormat" parameter value to "RGB8". Note that buffer allocation is directly affected by this operation!

Two different de-mosaicking algorithms are available dependent on the line scan or area scan sensor.

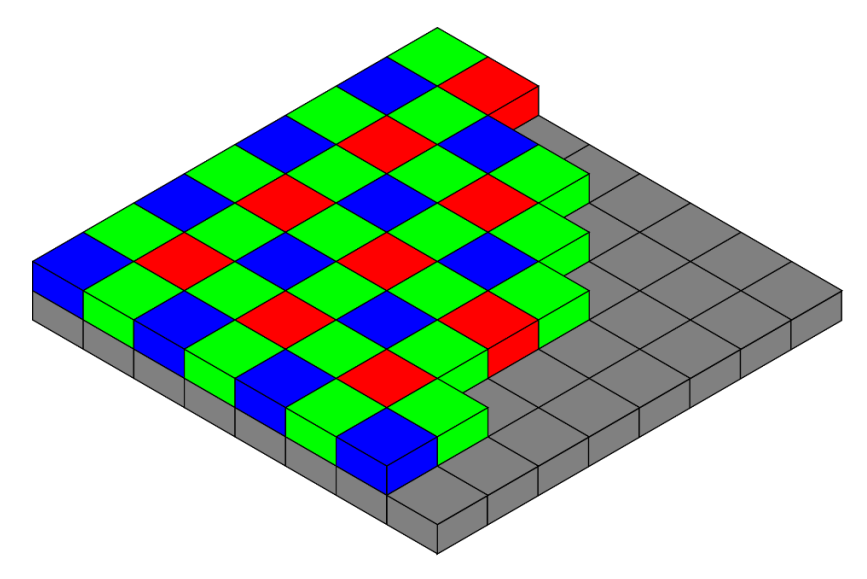

<span id="page-31-2"></span>Figure 13 – Bayer filter example

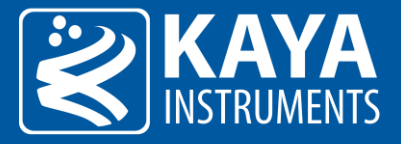

#### 10.1.5.1 Bilinear de-mosaicking (Area scan)

The bilinear de-mosaicking algorithm performs the color reconstruction for each pixel by interpolation in a 3-by-3 pixel neighborhood. The interpolation kernel differs for even/odd rows/columns and is according to the Figures shown below. The calculations are performed with full 16bits resolution.

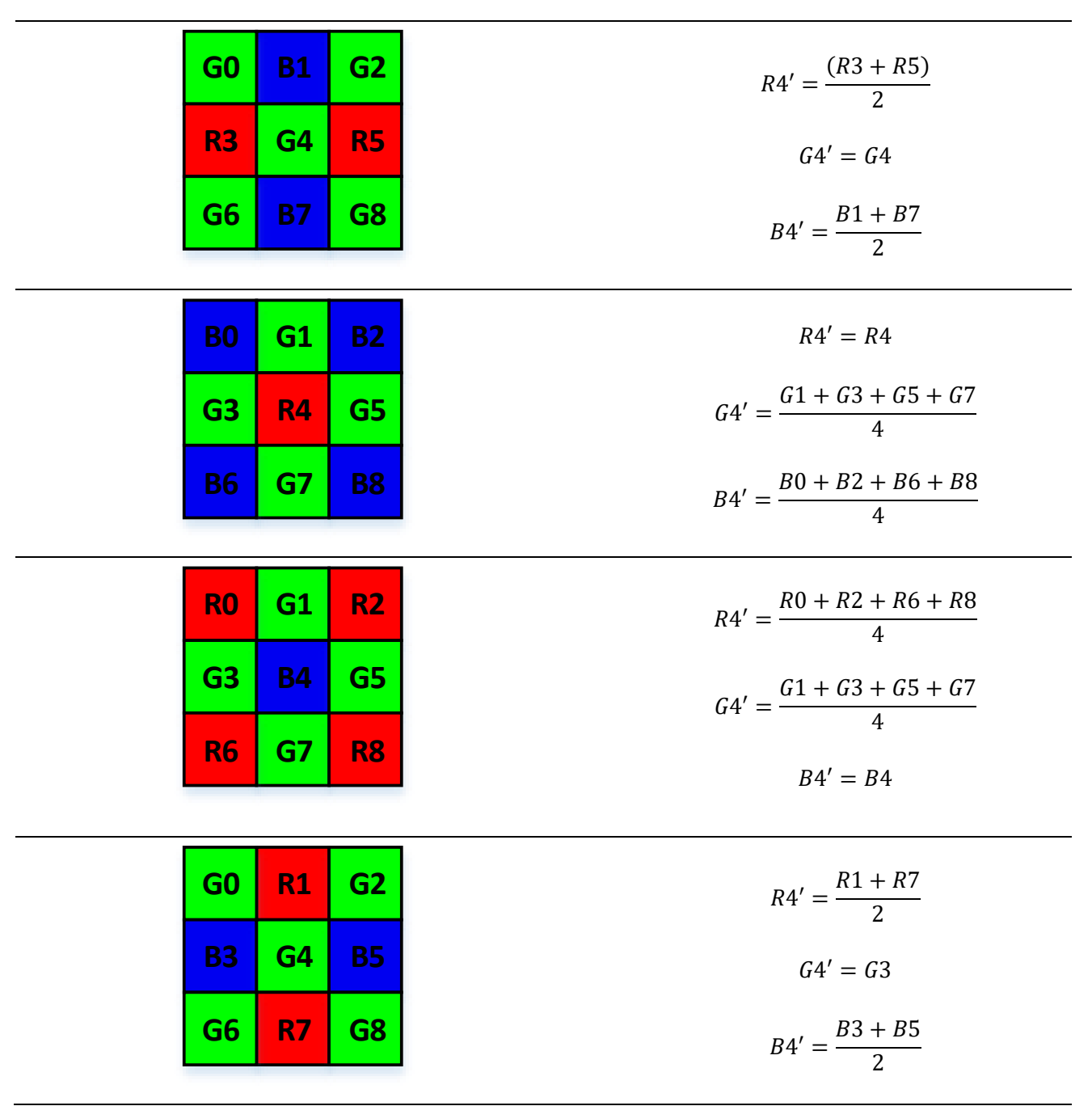

Figure 14 – Bilinear de-mosaicking algorithm (Area scan)

#### <span id="page-32-0"></span>10.1.5.2 Gradient corrected bilinear de-mosaicking (Line scan)

For line-scan cameras with Bayer filter a special gradient corrected reconstruction is used. The reconstruction forms a single image line out of two lines acquired from camera sensor. The reconstruction uses a gradient corrected interpolation in a 3-by-2 pixel neighborhood.

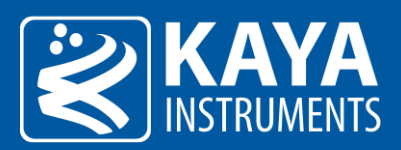

The interpolation kernel differs for even/odd columns and is according to the Figures shown below. The calculations are performed with full 16bits resolution.

| <b>R2</b><br>R <sub>0</sub><br>G1<br>G <sub>3</sub><br><b>B4</b><br>G <sub>5</sub> | $R1' = \frac{R0 + R2}{2} + G1 - \frac{G3 + G5}{2}$<br>$G1' = G1$ |
|------------------------------------------------------------------------------------|------------------------------------------------------------------|
|                                                                                    | $B1' = B4$                                                       |
| R1<br>G2<br>G <sub>0</sub>                                                         | $R1' = R1$<br>$G1' = G4$                                         |
| <b>B5</b><br>G <sub>4</sub><br><b>B3</b>                                           | $B1' = \frac{B3 + B5}{2} + G4 - \frac{G0 + G2}{2}$               |

Figure 15 – Bilinear de-mosaicking algorithm (Line scan)

#### <span id="page-33-1"></span><span id="page-33-0"></span>10.1.6 Data Packing Mode

Data packing reduces unpacked data padding overhead, thus increasing transfer rates without losing data. Different data packing bitnesses layouts are described as follows:

<span id="page-33-2"></span>

|                  |      |             | BO   |             |             |                |             |       |             |   | <b>B1</b>   |      |             |                                     |             |   |             | <b>B2</b> |                |       |             |                |             |   |                |   | B <sub>3</sub> |      |             |                |
|------------------|------|-------------|------|-------------|-------------|----------------|-------------|-------|-------------|---|-------------|------|-------------|-------------------------------------|-------------|---|-------------|-----------|----------------|-------|-------------|----------------|-------------|---|----------------|---|----------------|------|-------------|----------------|
| 0                | 1    | 2           | 3    | 5           | 6           | 7              | 0           |       | 2           | 3 | 4           | 5    | 6           |                                     | 0           |   | 2           | 3         |                | 5     | 6           | 7              | 0           |   | 2              | 3 | 4              | 5    | 6           | 7              |
|                  |      |             | P(0) |             |             |                |             |       |             |   | P(1)        |      |             |                                     |             |   |             | P(2)      |                |       |             |                |             |   |                |   | P(3)           |      |             |                |
| $\mathbf 0$      |      |             |      |             |             | $\overline{7}$ | $\mathbf 0$ |       |             |   |             |      |             | 7                                   | $\mathbf 0$ |   |             |           |                |       |             | $\overline{7}$ | $\mathbf 0$ |   |                |   |                |      |             | 7              |
|                  |      |             |      |             |             |                |             |       |             |   |             |      |             | Figure 16 - Packing of 8 bit pixels |             |   |             |           |                |       |             |                |             |   |                |   |                |      |             |                |
|                  |      |             | BO   |             |             |                |             |       |             |   | B1          |      |             |                                     |             |   |             | <b>B2</b> |                |       |             |                |             |   |                |   | B <sub>3</sub> |      |             |                |
| 0                | 1    | 2           | 3    | 5<br>4      | 6           | 7              | 0           | 1     | 2           | 3 | 4           | 5    | 6           | 7                                   | 0           | 1 | 2           | 3         | $\overline{4}$ | 5     | 6           | 7              | 0           | 1 | $\overline{2}$ | 3 | 4              | 5    | 6           | 7              |
|                  |      |             |      | P(0)        |             |                |             |       |             |   |             |      |             | P(1)                                |             |   |             |           |                |       |             |                | P(2)        |   |                |   |                |      |             |                |
| $\boldsymbol{0}$ |      |             |      |             |             |                |             | $9$   | $\mathbf 0$ |   |             |      |             |                                     |             |   |             | 9         | $\mathbf 0$    |       |             |                |             |   |                |   |                | 9    | $\mathbf 0$ | 1              |
|                  |      |             | P(3) |             |             |                |             |       |             |   |             | P(4) |             |                                     |             |   |             |           |                |       |             | P(5)           |             |   |                |   |                |      | P(6)        |                |
| $\overline{2}$   |      |             |      |             |             | 9              | $\mathbf 0$ |       |             |   |             |      |             |                                     |             | 9 | $\mathbf 0$ |           |                |       |             |                |             |   |                | 9 | $\mathbf 0$    |      |             | 3              |
|                  |      | P(6)        |      |             |             |                |             |       | P(7)        |   |             |      |             |                                     |             |   |             |           |                | P(8)  |             |                |             |   |                |   |                | P(9) |             |                |
| 4                |      |             |      | 9           | $\mathbf 0$ |                |             |       |             |   |             |      |             | 9                                   | $\mathbf 0$ |   |             |           |                |       |             |                |             | 9 | $\mathbf 0$    |   |                |      |             | 5              |
|                  | P(9) |             |      |             |             |                |             | P(10) |             |   |             |      |             |                                     |             |   |             | P(11)     |                |       |             |                |             |   |                |   | P(12)          |      |             |                |
| 6                |      |             | 9    | $\mathbf 0$ |             |                |             |       |             |   |             | 9    | $\mathbf 0$ |                                     |             |   |             |           |                |       |             | 9              | $\mathbf 0$ |   |                |   |                |      |             | $\overline{7}$ |
|                  |      |             |      |             |             | P(13)          |             |       |             |   |             |      |             |                                     | P(14)       |   |             |           |                | P(15) |             |                |             |   |                |   |                |      |             |                |
| 8                | 9    | $\mathbf 0$ |      |             |             |                |             |       |             | 9 | $\mathbf 0$ |      |             |                                     |             |   |             |           |                | 9     | $\mathbf 0$ |                |             |   |                |   |                |      |             | 9              |

<span id="page-33-3"></span>Figure 17 – Packing of 10 bit pixels

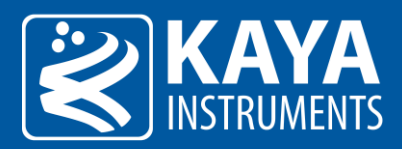

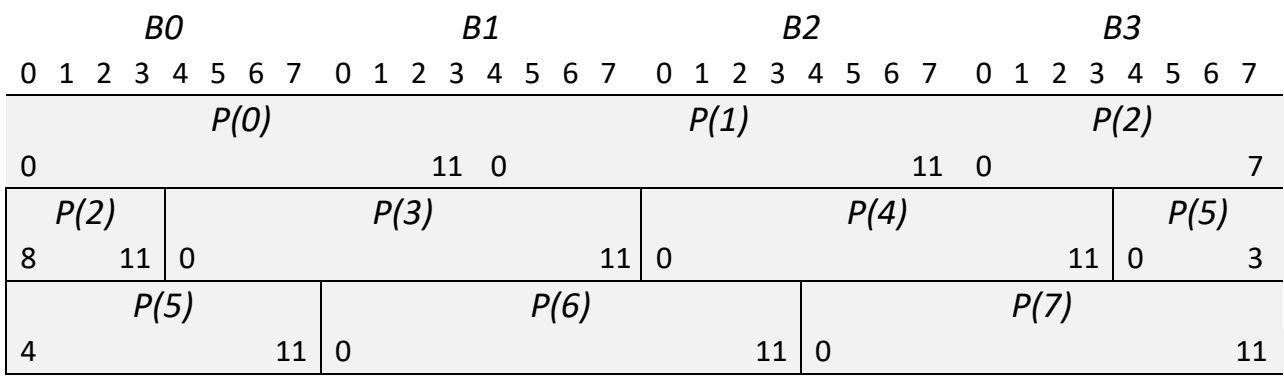

Figure 18 – Packing of 12 bit pixels

<span id="page-34-0"></span>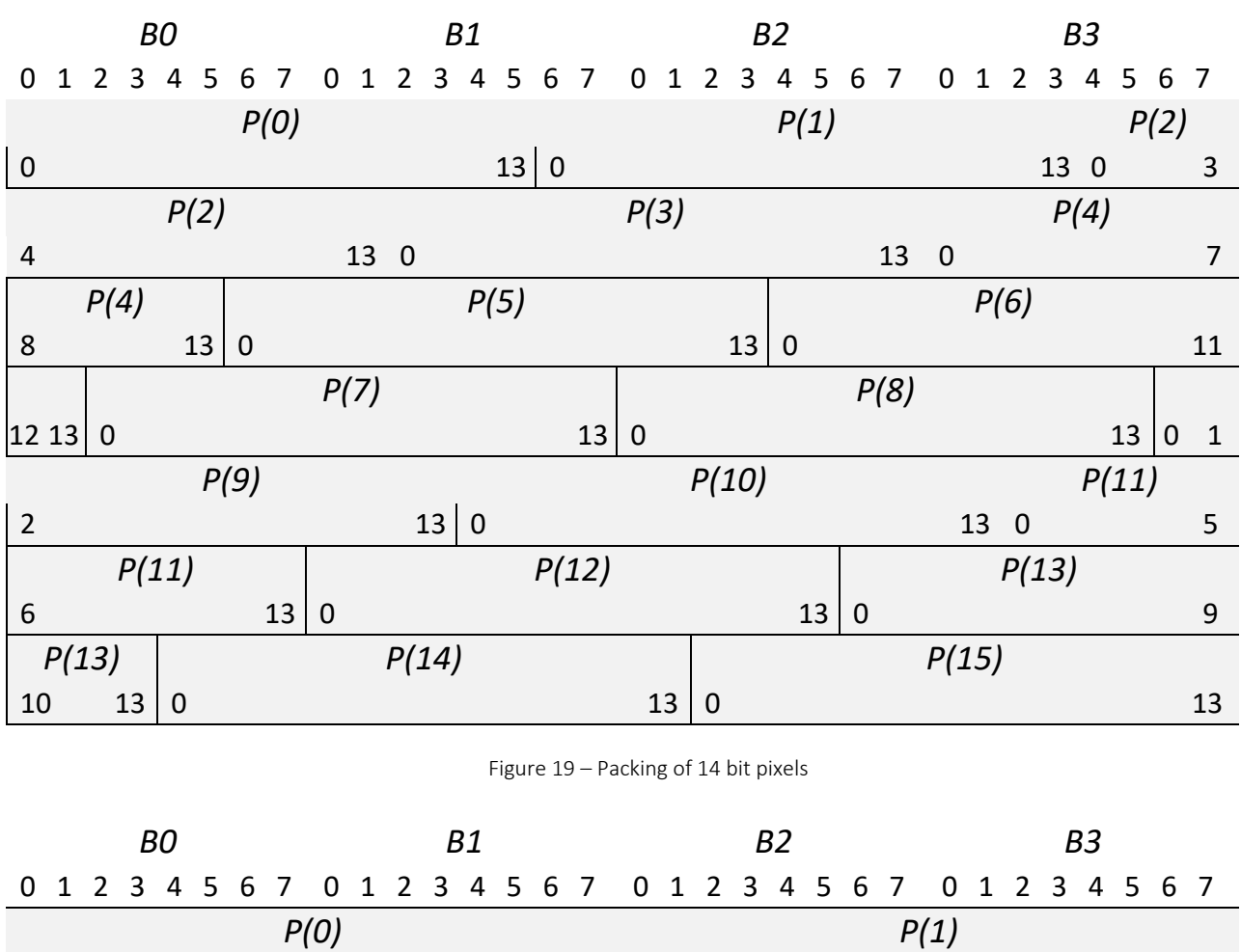

Figure 20 – Packing of 16 bit pixels

<span id="page-34-2"></span><span id="page-34-1"></span>0  $15$  0  $15$  0  $15$ 

By default stream output will be Unpacked, meaning 10, 12 and 14 bit data will be padded and fit into 2 bytes for each pixel channel. To achieve data packing, "PackedDataMode" should be configured to "Packed\_RowAligned32" mode. This will allow to preserve originally packed data or pack an unpacked data stream.

The output stream will be modified as such, that every line will be padded at its end, so byte count will be 32bit aligned. Such approach will accommodate in line manipulation and sequencing.

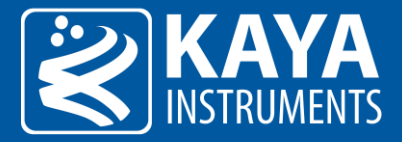

#### <span id="page-35-0"></span>10.2 Color transformation

The color transformation can be used for color correction operators such as adjusting white balance, color transformation, brightness or contrast. The Color Transformation is a linear operation taking as input a triplet of Components (C0, C1, C2) for a color pixel (Typically: Rin, Gin, Bin representing a RGB color pixel). This triplet is first multiplied by a 3x3 matrix and then added to an offset triplet. The equation is given in the following form:

$$
\begin{pmatrix} C0out \\ C1out \\ C2out \end{pmatrix} = \begin{pmatrix} Gain00 & Gain01 & Gain02 \\ Gain10 & Gain11 & Gain12 \\ Gain20 & Gain21 & Gain22 \end{pmatrix} \begin{pmatrix} C0in \\ C1in \\ C2in \end{pmatrix} + \begin{pmatrix} Offset0 \\ Offset1 \\ Offset2 \end{pmatrix}
$$

And in particular to RGB images:

$$
\binom{Rout}{Gout}=\binom{RR}{GR}\begin{pmatrix}RG & RB\\ GR & GG & GB\\ BR & BG & BB \end{pmatrix}\begin{pmatrix} Rin\\ Gin\\Bin \end{pmatrix}+\binom{Ro}{Bo} \end{pmatrix}
$$

For example an RGB to YUV conversion of 8bit data can be achieved by the formula below:

$$
\begin{pmatrix} Y \\ U \\ V \end{pmatrix} = \begin{pmatrix} 0.299 & 0.587 & 0.114 \\ -0.147 & -0.289 & 0.436 \\ 0.615 & -0.515 & -0.100 \end{pmatrix} \begin{pmatrix} Rin \\ Gin \\ Bin \end{pmatrix} + \begin{pmatrix} 0 \\ 128 \\ 128 \end{pmatrix}
$$

#### <span id="page-35-1"></span>10.2.1 Monochrome image special case

A special case of image transformation is applicable for monochrome images to achieve gain/offset operator. For this case the gain matrix should be set to diagonal gain and offset should be the same for each component as below.

$$
\begin{pmatrix} C0out \\ C1out \\ C2out \end{pmatrix} = \begin{pmatrix} Gain & 0 & 0 \\ 0 & Gain & GBO \\ 0 & 0 & Gain \end{pmatrix} \begin{pmatrix} C0in \\ C1in \\ C2in \end{pmatrix} + \begin{pmatrix} Offset \\ Offset \\ Offset \end{pmatrix}
$$

The color transformation parameters are described in [Table 19.](#page-36-0)

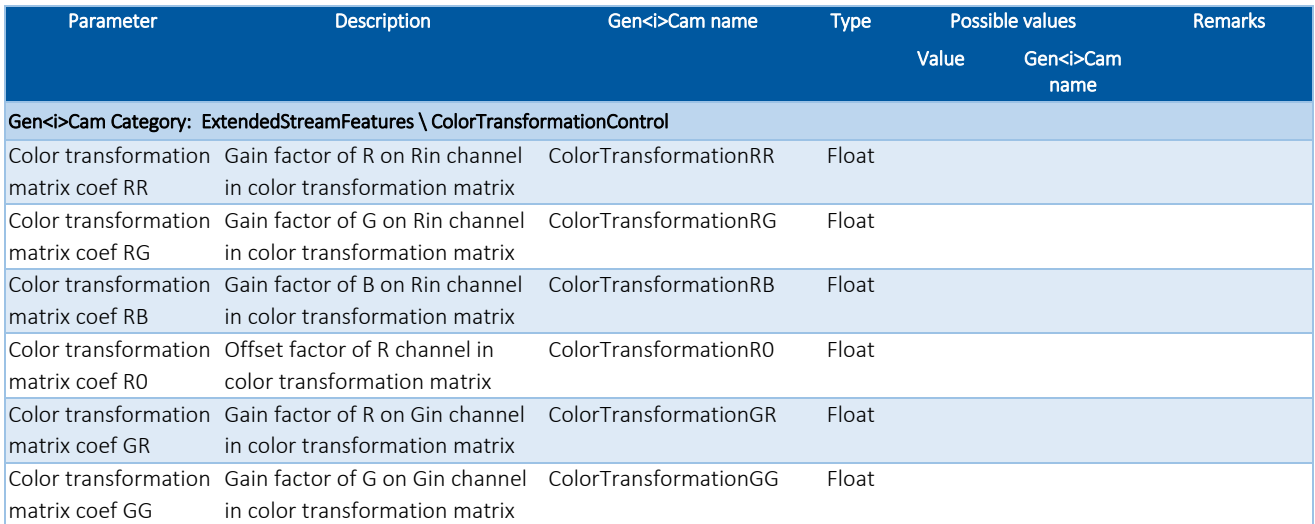

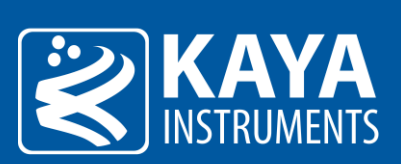

<span id="page-36-0"></span>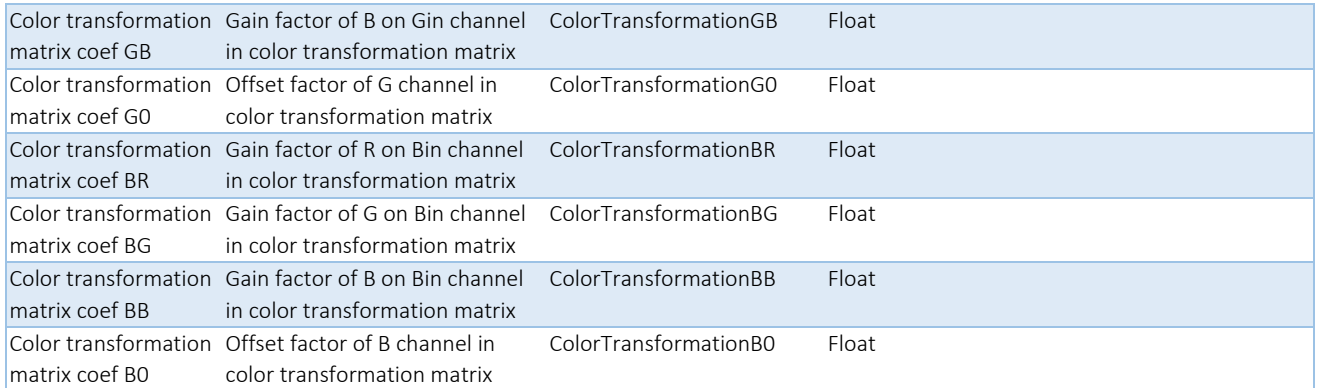

Table 19 – Color transformation control parameters

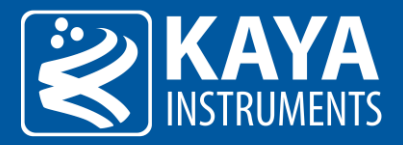

# <span id="page-37-0"></span>11 I/O Controller

KAYA's Frame Grabber boards include a large array of auxiliary signal which can be used to initiate on-board events, transmitted to other devices or rerouted from other signals, such as CoaXPress triggers and GPIO's. Additionally, these auxiliary signals can be used to communicate with complex devices, such as encoders, strobe controls and drive controls.

The GPIOs can be configured and controlled from the provided API and be set as a trigger sources. The API enables routing of any input to any output as well as to the CoaXPress IO and Trigger lines. The I/O controller is responsible for the following features:

- **Triggers**
- I/O lines
- Encoders
- Timers
- .

The provided trigger can be divided into two main groups: Camera triggers and Frame Grabber triggers.

### <span id="page-37-1"></span>11.1 Camera Trigger

The Camera triggers are issued per camera through the camera CoaXPress channels. Camera logic intercepts the signal and performs according to preconfigured camera setting, such as 1 frame transmission for example. A sequence of synchronous or asynchronous signals can be configured to be issued for selected camera. Such configuration can be useful in configuring event controlled image acquisition. The flow of the camera trigger signal can be seen in [Figure](#page-37-2) 21.

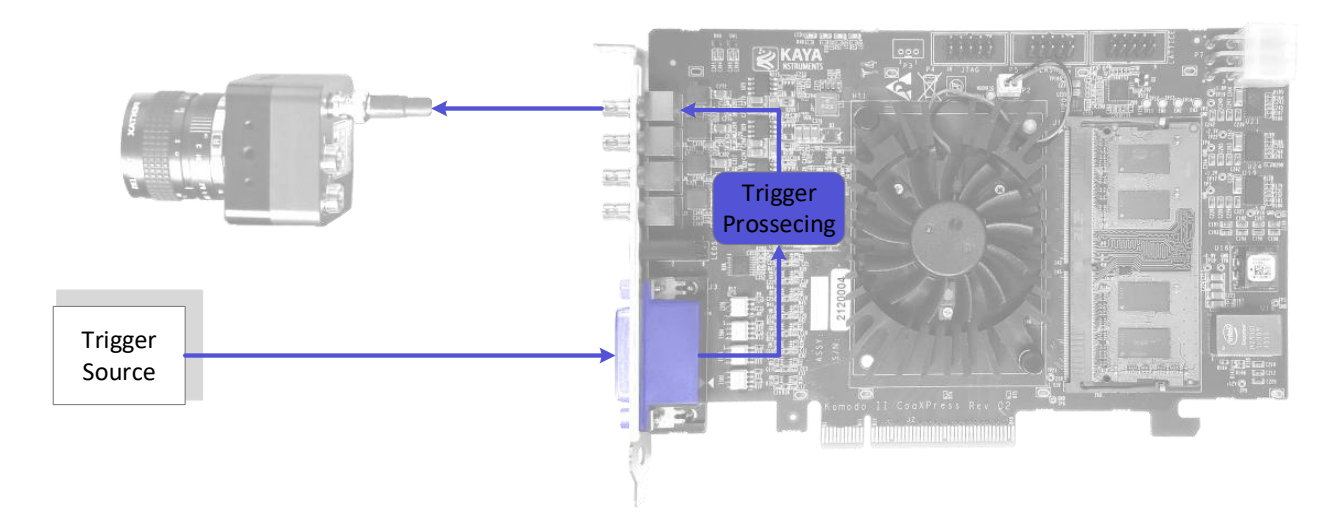

Figure 21 – Camera trigger source

<span id="page-37-2"></span>Triggers' origin can be selected from number of sources such as encoders, I/O lines and timers. Additional properties are available for better capturing and processing trigger signals (To configure camera trigger mode please refer to camera manufacturer manual). The structure of the camera trigger is described in [Figure](#page-38-0) 22.

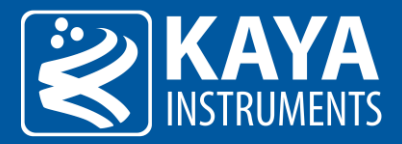

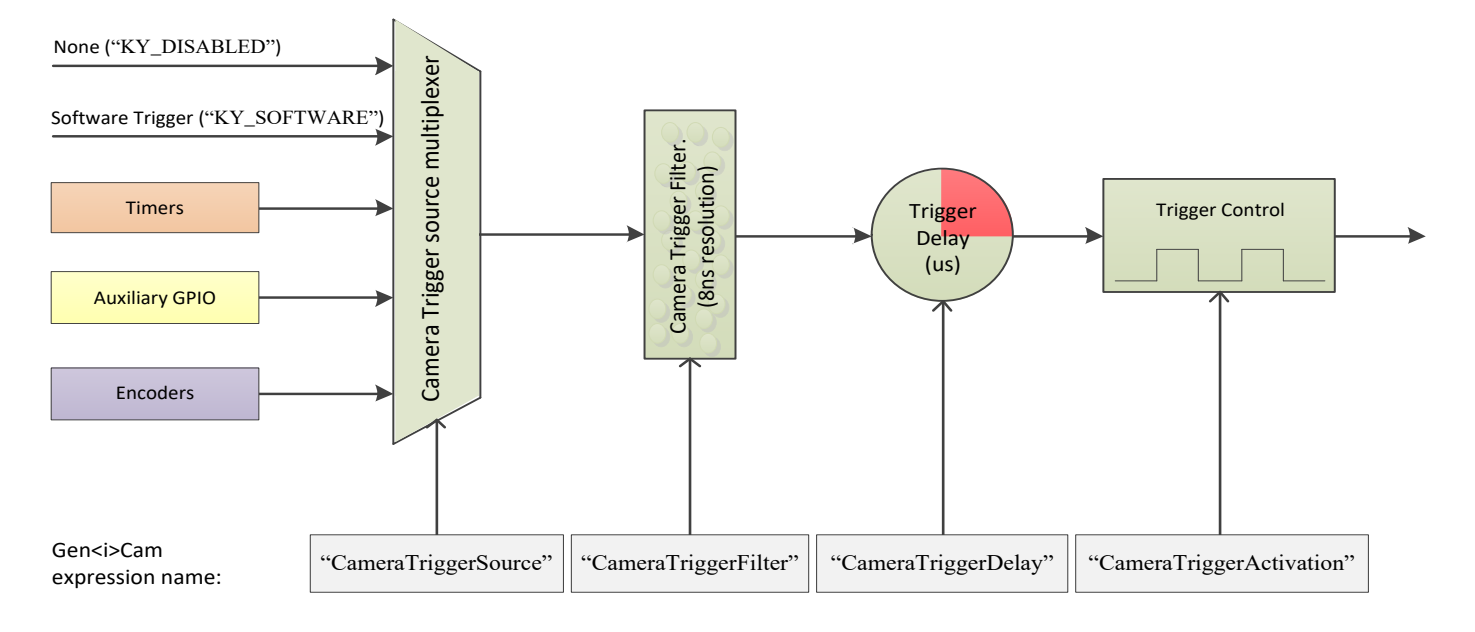

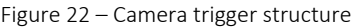

<span id="page-38-0"></span>The parameters of the camera trigger are described in [Table 20.](#page-38-1)

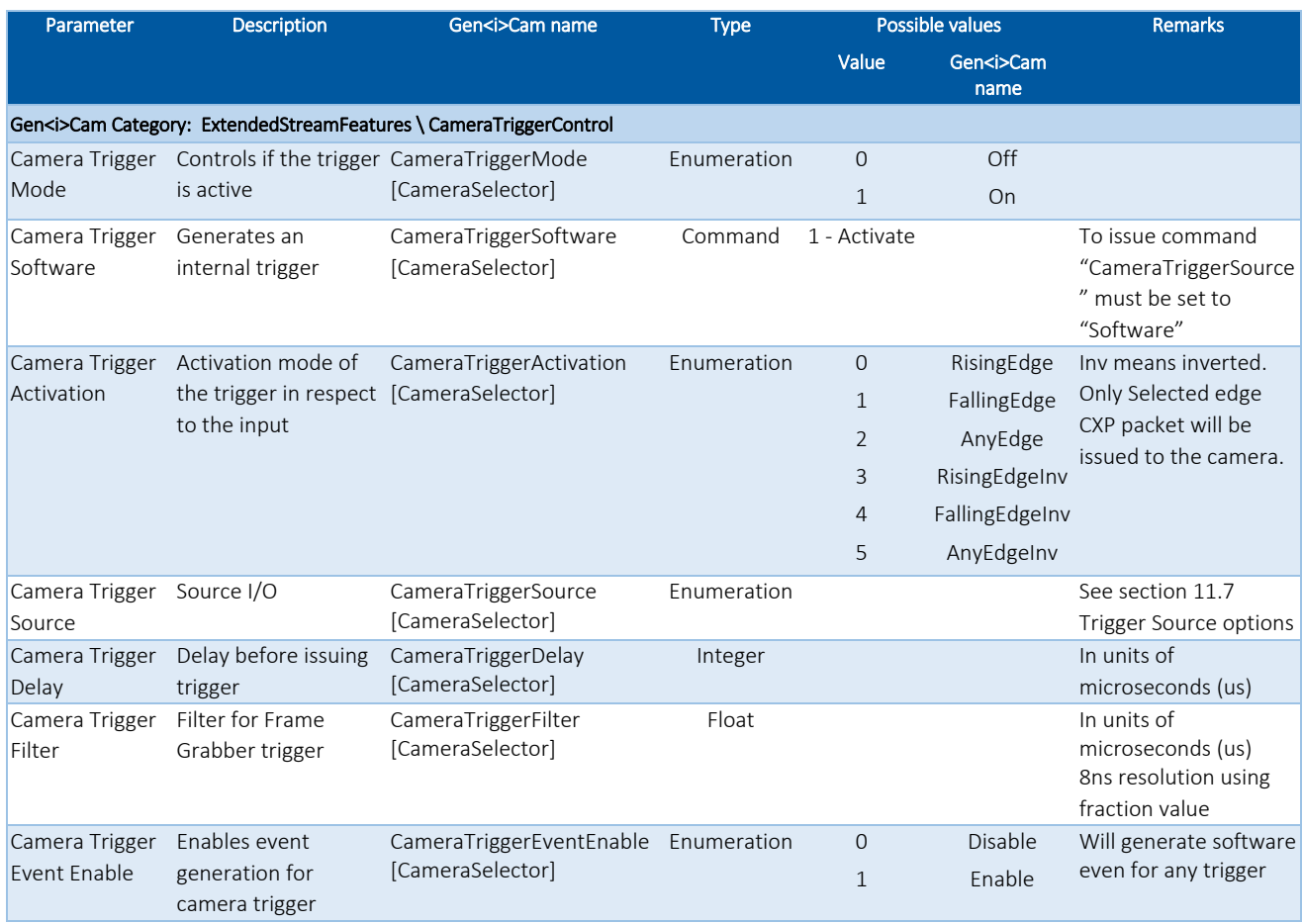

<span id="page-38-1"></span>Table 20 – Camera Trigger parameters

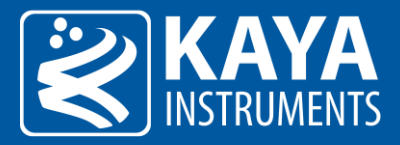

### <span id="page-39-0"></span>11.1.1 Camera Trigger activation mode

The trigger activation mode configures the capture criteria of signal state. Default value is Rising Edge, which will issue a trigger on signal rising edge event. The different modes functionality is as follows:

- 1. Any Edge: A rising edge of the selected trigger source generates rising edge trigger packets, and a falling edge generates falling edge packets. This allows e.g. camera exposure to be controlled by the time between the rising and falling edges, as well as one of the edges providing the trigger.
- 2. Rising Edge: A rising edge of the selected trigger source generates rising edge trigger packets, and a falling edge is ignored. This allows a higher trigger rate, but does not allow exposure control independent from the trigger rate.
- 3. Falling Edge: A falling edge of the selected trigger source generates falling edge trigger packets, and a rising edge is ignored.
- 4. Inverted: This mode can be applied to any of the above, and results in a rising edge generating a falling edge trigger packet, and a falling edge to generate a rising edge trigger packet.

#### <span id="page-39-1"></span>11.1.2 Camera Trigger signals filter

The filter of the trigger signals acts as a de-bouncing mechanism for better handling generated noise. By default the filter is disabled with the value of 0. The signal filter resolution can be set at 8ns intervals for high resolution functionality. If the trigger filter is set to a larger value than the width of the trigger pulse, then the pulse will be filtered out and no trigger will occur. Available interface in API provides input in microsecond; nevertheless, to achieve higher resolution, relevant fraction values should be entered after the decimal point.

#### <span id="page-39-2"></span>11.1.3 Camera Trigger Delay

The trigger delay is a mechanism for postponing the incoming signal for a specified number of microseconds. As a result, trigger will be issued after specified time delay to overcome known system latency. To disable, value 0 should be set.

#### <span id="page-39-3"></span>11.1.4 Camera Trigger Event

Camera trigger event may be enabled for selected camera. This will generate event callback whenever such trigger is generated in hardware. Steps to enable and use such event mechanism are as follows:

- 1. "CameraTriggerEventEnable" is a grabber parameter subordinate to connected camera. Use the KYFG SetGrabberValue (or one of its sub-functions) with CAMHANDLE to set the parameter value to "Enable".
- 2. Note: For more information on grabber parameters under "CameraSelector" refer to section *[8.1](#page-25-1)*.
- 3. Register a callback function for Auxiliary events using KYFG\_AuxDataCallbackRegister() function.
- 4. To extract the data attached to such event KYFG\_BufferGetAux() function with KYFG\_IO\_AUX\_DATA structure should be used.

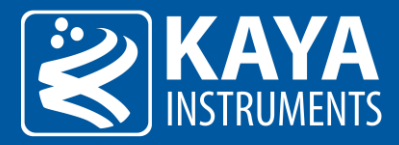

#### <span id="page-40-0"></span>11.1.5 Steps to properly configure Camera Triggers

*1.* "CameraTriggerMode" is a grabber parameter subordinate to connected camera. Use the KYFG SetGrabberValue (or one of its sub-functions) with CAMHANDLE to set the parameter value to "On".

NOTE: *For more information on grabber parameters under "CameraSelector" refer to section [8.1.](#page-25-1)*

- 2. The trigger source should be selected according to provided sources and available card GPIO. Only one source can be active, for each camera, at any time.
- 3. The Trigger Filter resolution ("CameraTriggerDelay"), Activation Mode ("CameraTriggerActivation") and Trigger Delay ("CameraTriggerDelay") parameters should be configured according to desired output.
- 4. In some cases, the trigger sources should also be configured via provided API before trigger configuration is complete. (e.g if "KY\_TIMER\_ACTIVE\_0" is to be selected as Camera Trigger source, then "Timer0" should first be configured as described in Timer Block configuration in this chapter).
- *5.* Configure the camera to be in trigger mode, in order to allow triggered control through the Frame Grabber. NOTE*: To configure camera trigger mode please refer to camera manufacturer manual.*

### <span id="page-40-1"></span>11.2 Acquisition (Frame Grabber) Triggers

The Acquisition (Frame Grabber) triggers are stream oriented; these are issued through internal logic while the system is in data acquisition mode. When configured in this mode, the camera will always stream the images, while Frame Grabber will select which images it should receive based on Acquisition trigger. The flow of the trigger signal in this mode is described in [Figure](#page-40-2) 23.

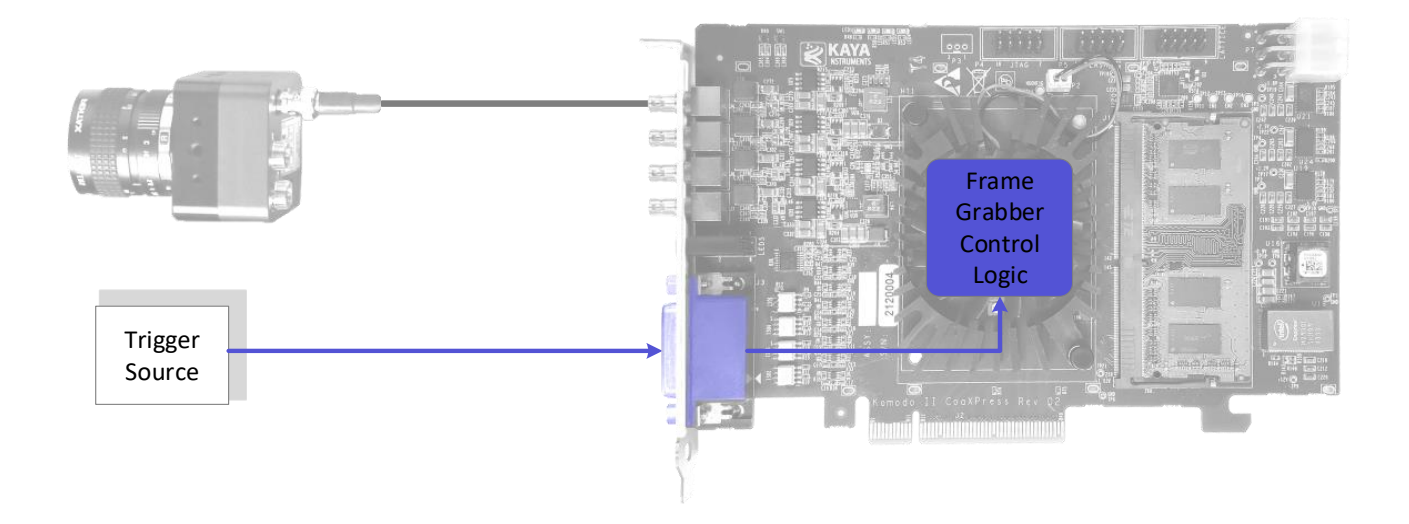

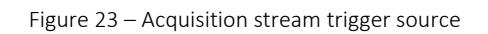

<span id="page-40-2"></span>Internal or external signals/events can act as a source for these triggers. Certain cameras can also be configured to issue triggers for the Frame Grabber over the relevant CoaXPress channel. In some cases both Camera triggers and Frame Grabber triggers can be used simultaneously to achieve desired effect. Also, a signal can be configured to perform as a trigger for other signals which consequently will be the trigger for Frame Grabber or Camera. The structure of the Acquisition trigger mechanism is described in [Figure](#page-41-0) 24.

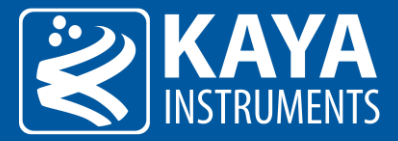

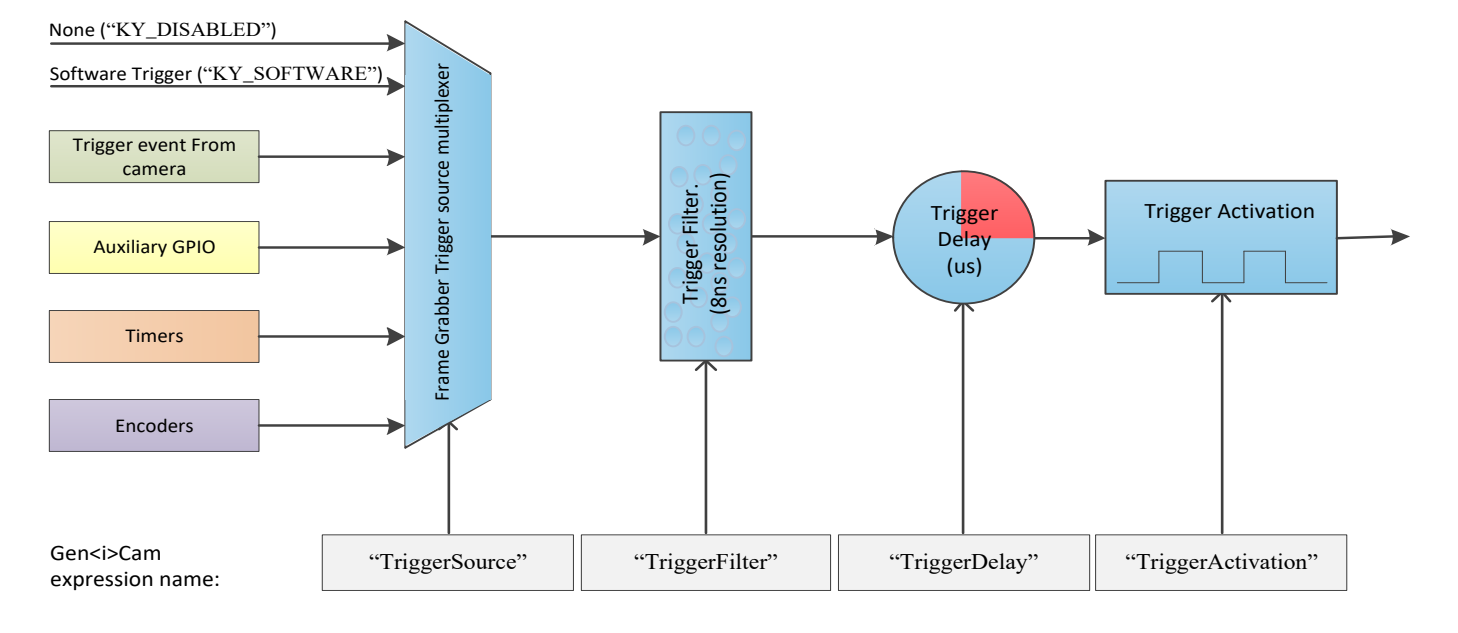

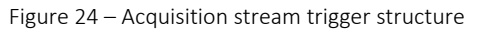

<span id="page-41-0"></span>The parameters of the acquisition triggers are described in [Table 21.](#page-42-4)

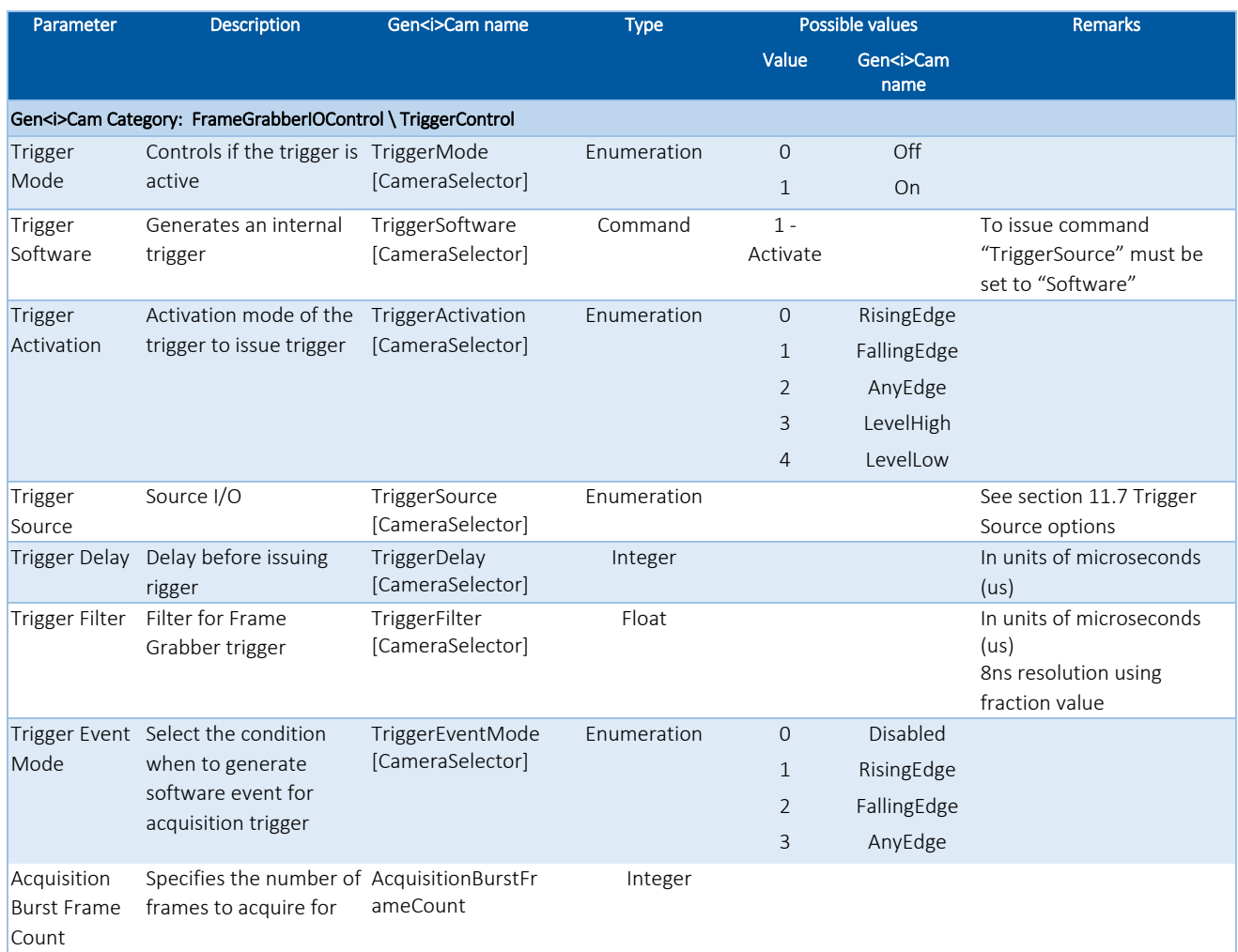

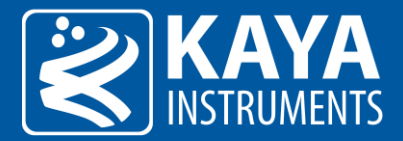

each stream acquisition trigger

Table 21 – Acquisition Triggers parameters

#### <span id="page-42-4"></span><span id="page-42-0"></span>11.2.1 Trigger activation mode

The trigger activation mode configures the capture criteria of signal state. Default value is Rising Edge, which will trigger a frame on signal rising edge event. The different modes functionality is as follows:

- 6. Any Edge: The frames will be acquired both on rising and falling edges of the trigger source.
- 7. Rising Edge: The frames will be acquired only on rising edge of the trigger source. Falling edge of the source is ignored.
- 8. Falling Edge: The frames will be acquired only on falling edge of the trigger source. Rising edge of the source is ignored.
- 9. Level High: High signal level enables a continuous image acquisition, Low signal level will halt the trigger generation.
- 10. Level Low: Low signal level enables a continuous image acquisition, High signal level will halt the trigger generation.

#### <span id="page-42-1"></span>11.2.2 Trigger signals filter

The filter of the trigger signals acts as a de-bouncing mechanism for better noise immunity. By default the filter is disabled with the value of 0. The signal filter resolution can be set at 8ns intervals for high resolution functionality. If the trigger filter is set to a larger value than the width of the trigger pulse, then the pulse will be filtered out and no trigger will occur. Available interface in API provides input in microsecond; nevertheless, to achieve higher resolution, relevant fraction values should be entered after the decimal point.

#### <span id="page-42-2"></span>11.2.3 Trigger Delay

The trigger delay is a mechanism for postponing the incoming signal for a specified number of microseconds. As a result, trigger will be issued after specified time delay to overcome known system latency or set trigger generation period. To disable, value 0 should be set.

#### <span id="page-42-3"></span>11.2.4 Trigger Event

Acquisition trigger event may be enabled for selected camera. This will generate event callback whenever such trigger is generated in hardware. Steps to enable and use such event mechanism are as follows:

- *1.* "TriggerEventMode" is a grabber parameter subordinate to connected camera. Use the KYFG\_SetGrabberValue (or one of its sub-functions) with CAMHANDLE to set the parameter value to "RisingEdge" https://www.formometh.com/induction/induction/induction/induction/induction/induction/induction/induction/induction/induction/induction/induction/induction/induction/induction/induction/induction/induction/ind NOTE*: For more information on grabber parameters under "CameraSelector" refer to section [8.1.](#page-25-1)*
- 2. Register a callback function for Auxiliary events using KYFG AuxDataCallbackRegister() function.
- 3. To extract the data attached to such event KYFG\_BufferGetAux()function with KYFG\_IO\_AUX\_DATA structure should be used.

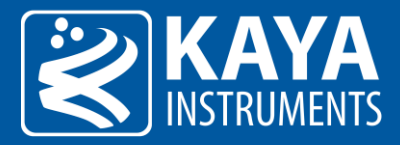

#### <span id="page-43-0"></span>11.2.5 Steps to properly configure Frame Grabber Triggers

- 1. "TriggerMode" is a grabber parameter subordinate to connected camera. Use the KYFG SetGrabberValue (or one of its sub-functions) with CAMHANDLE to set the parameter value to "On". NOTE: *For more information on grabber parameters under "CameraSelector" refer to section [8.1.](#page-25-1)*
- 2. The trigger source should be selected according to provided sources and available card GPIO. Only one source can be active, for each camera, at any time.
- 3. The Trigger Filter resolution ("TriggerFilter"), Activation Mode ("TriggerActivation") and Trigger Delay ("TriggerDelay") parameters should be configured according to desired output.
- 4. In some cases, the trigger sources should also be configured via provided API before trigger configuration is complete. (e.g if "KY\_TIMER\_ACTIVE\_0" is to be selected as Camera Trigger source, then "Timer0" should first be configured as described in Timer Block configuration in this chapter).
- 5. After all configurations are complete, start the acquisition. At this point acquisition mechanism will wait for trigger, and Frame Grabber will acquire data upon trigger arrival.

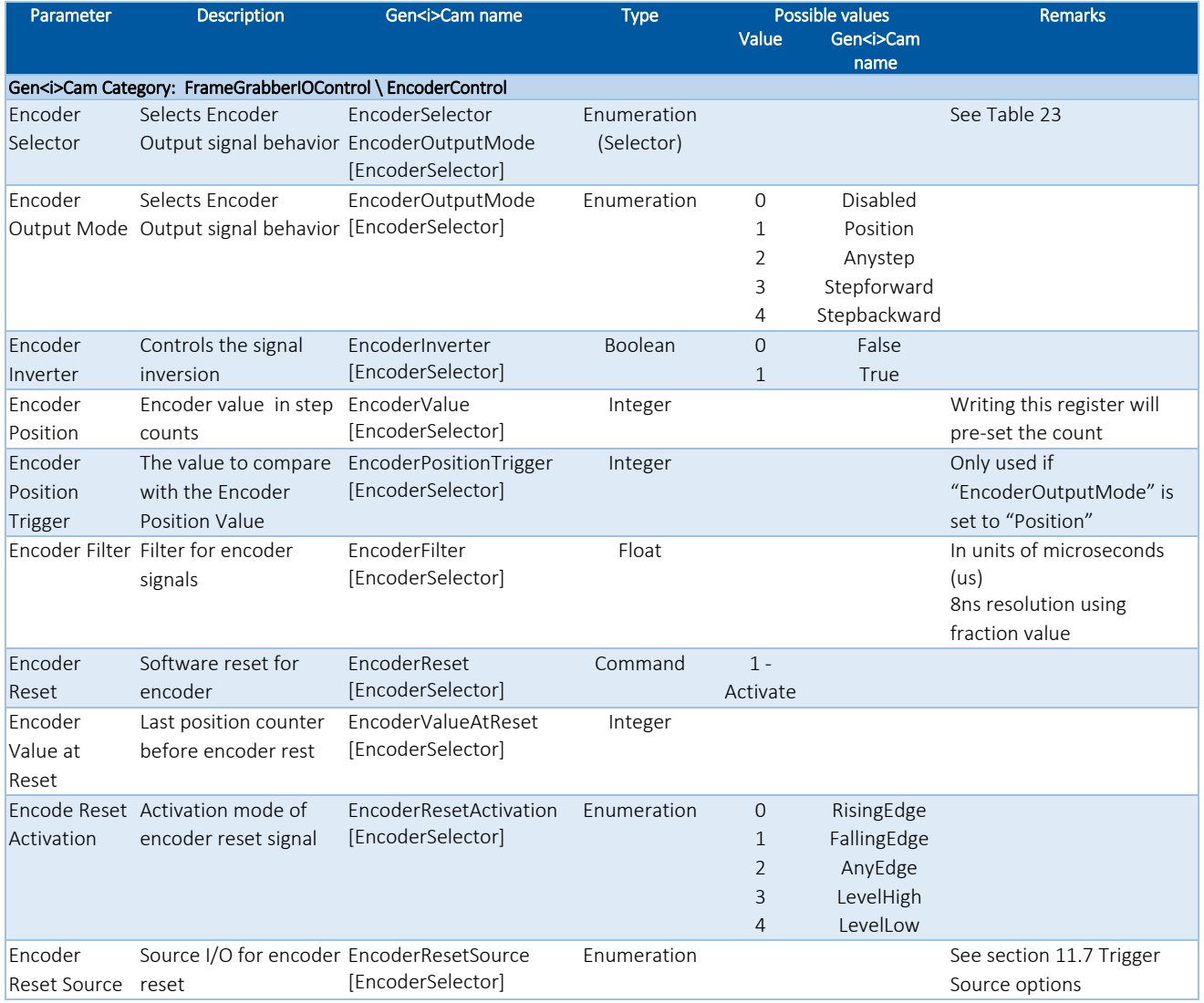

### <span id="page-43-1"></span>11.3 Encoder trigger functionality

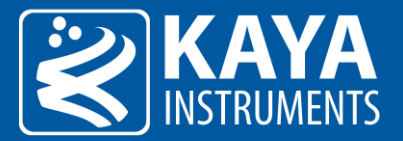

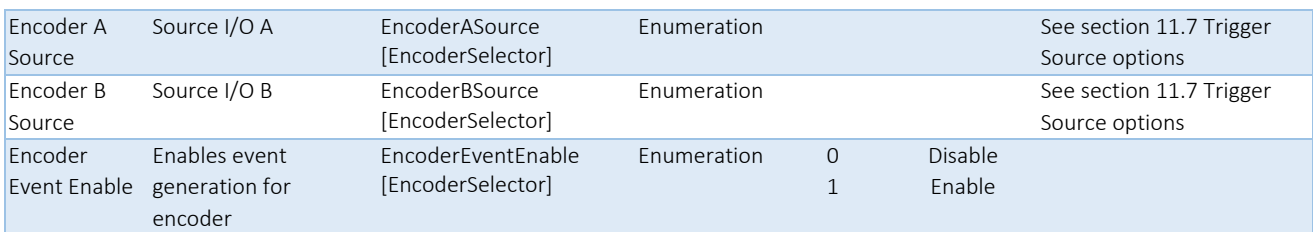

Table 22 – Available configurations for Encoders

<span id="page-44-1"></span>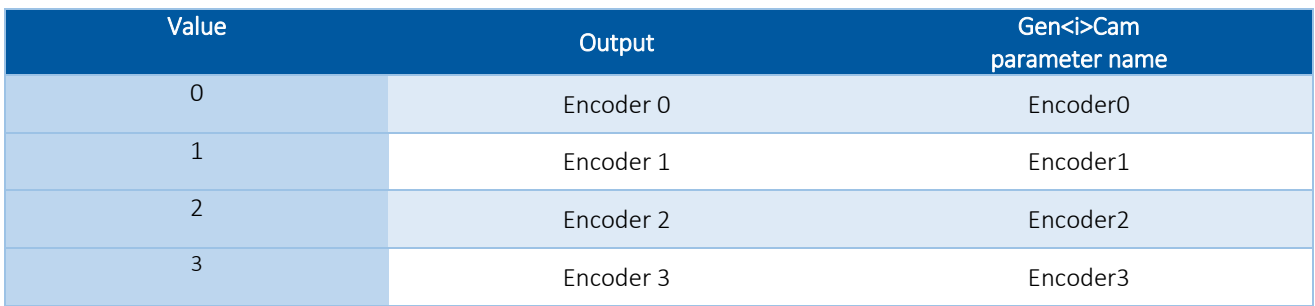

Table 23 – Encoder selection options

<span id="page-44-2"></span>Configurable encoder triggers for both Shaft encoders and Quadrature Shaft encoders. Usually used to overcome image capture synchronization issues, by adjusting and controlling image acquisition using encoder physical steps rather than timed capture.

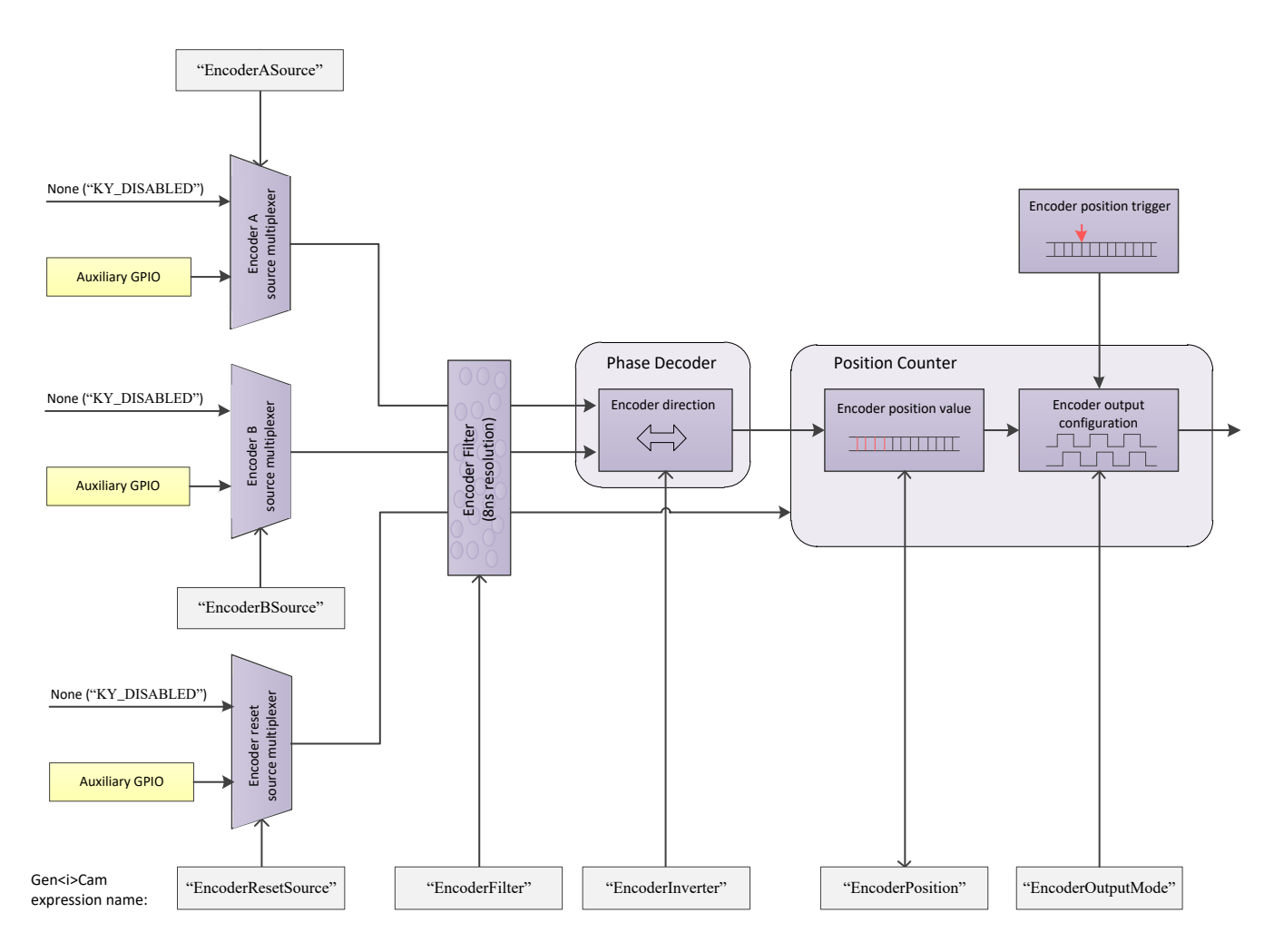

<span id="page-44-0"></span>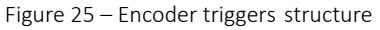

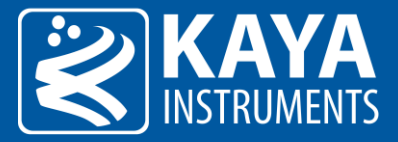

While simple shaft encoders have one output, generating pulses according to step resolution, a quadrature shaft encoder has two outputs, called "A" and "B", which are 90˚ out of phase. This allows interpreting the output of both lines to determine the direction of the encoder.

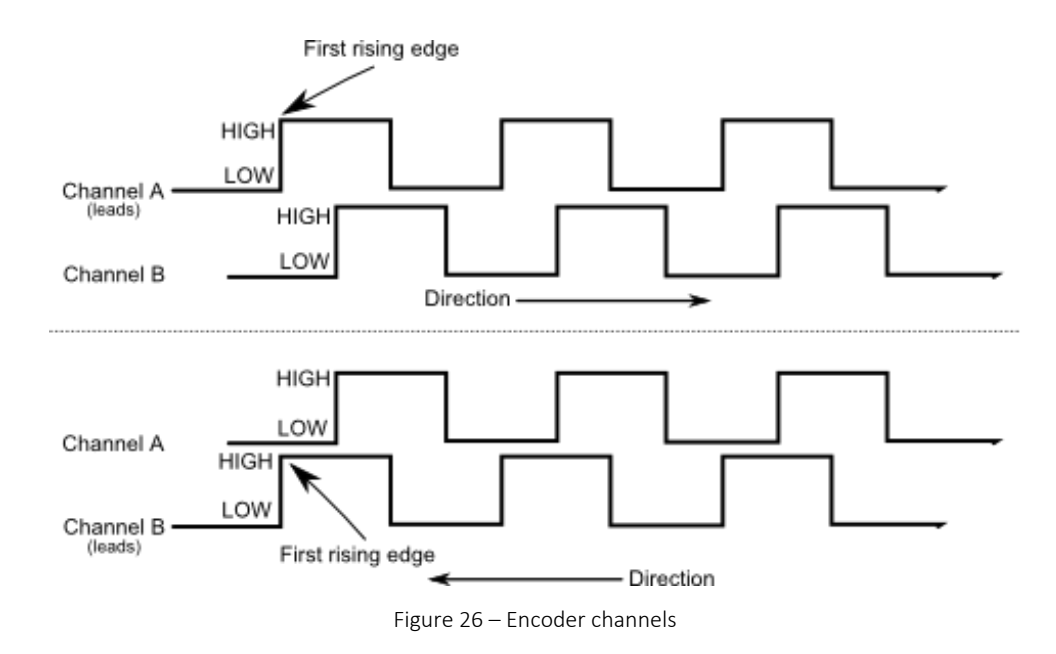

### <span id="page-45-3"></span><span id="page-45-0"></span>11.3.1 Encoder trigger filter

The filter of the trigger signals acts as a de-bouncing mechanism for better handling generated noise. By default the filter is disabled with the value of 0. The signal filter resolution can be set at 8ns intervals for high resolution functionality. If the trigger filter is set to a larger value than the width of the trigger pulse, then the pulse will be filtered out and no trigger will occur. Available interface in API provides input in microsecond; nevertheless, to achieve higher resolution, relevant fraction values should be entered after the decimal point.

#### <span id="page-45-1"></span>11.3.2 Encoder position and position trigger

Encoder Position defines the current encoder position while the Position Trigger defines the value which encoder step count should reach to issue the trigger. Writing to this registers will pre-set the count. The encoder step counter depends on encoder resolution and is not bound by time limit.

#### <span id="page-45-2"></span>11.3.3 Encoder output mode

The encoder activation mode configures the capture criteria of trigger generation, according to encoder position and direction. Encoder direction output can be inverted, to define a downwards stepper. The different modes functionality is as follows:

- 1. Disabled: Signal pulse generation is disabled.
- 2. Position: Signal pulse generation will occur when value of Encoder Position will match the value of Position Trigger.
- 3. Any step: Signal pulse generation on every encoder step, regardless of encoder direction.
- 4. Step forward: Signal pulse generation every forward encoder step, backward step is ignored.

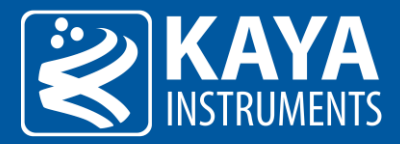

5. Step backward: Signal pulse generation every backward encoder step, forward step is ignored.

#### <span id="page-46-0"></span>11.3.4 Encoder Event

Encode event may be enabled for selected encoder. This will generate event callback whenever such trigger is generated in hardware. Steps to enable and use such event mechanism are as follows:

- 1. Select encoder by setting the "EncoderSelector" parameter and enable "EncoderEventEnable" for selected encoder
- 2. Register a callback function for Auxiliary events using KYFG\_AuxDataCallbackRegister() function.
- 3. To extract the data attached to such event KYFG\_BufferGetAux() function with KYFG\_IO\_AUX\_DATA structure should be used.

### <span id="page-46-1"></span>11.4 Timer trigger signals

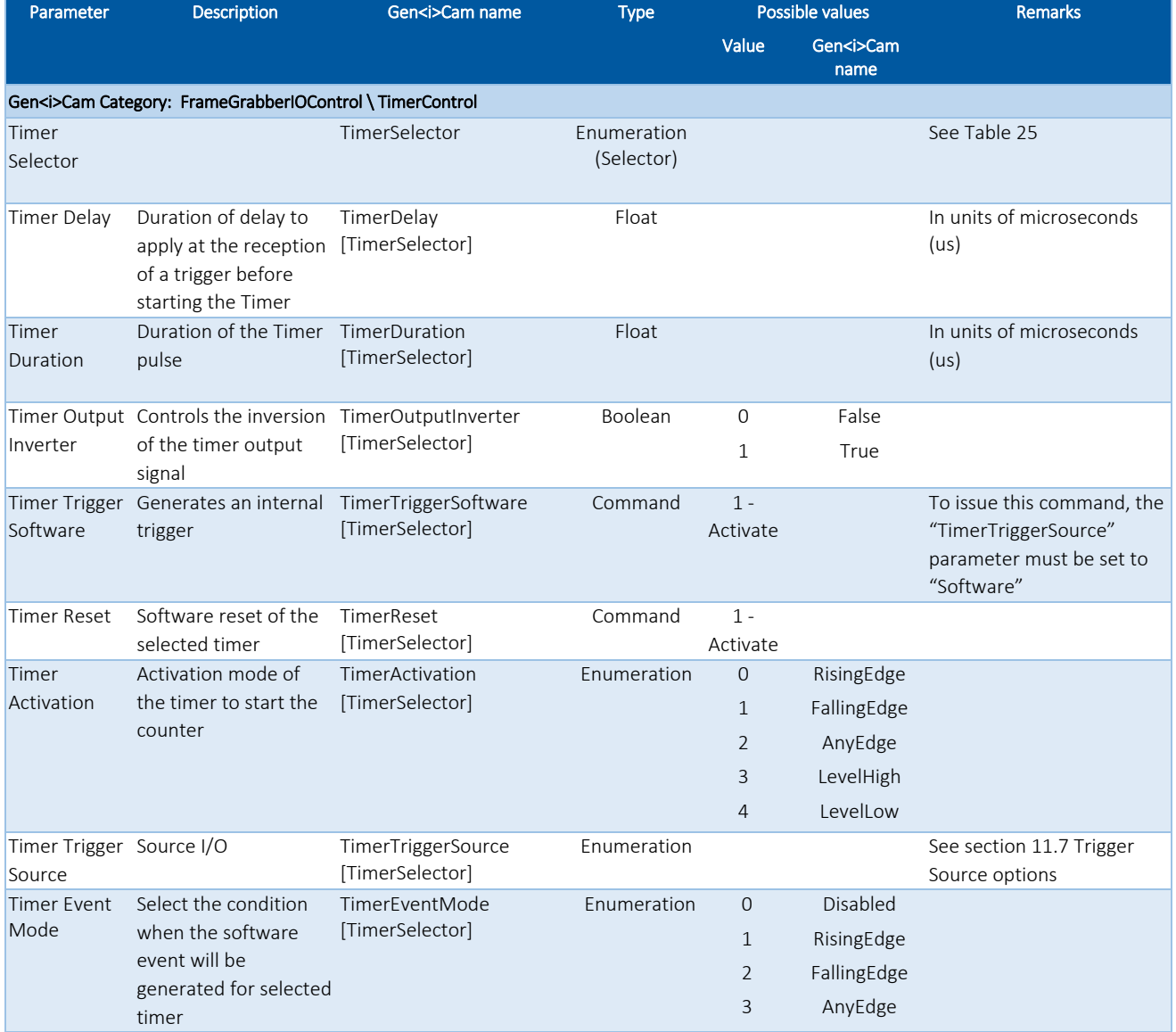

<span id="page-46-2"></span>Table 24 – Available configurations for Timers

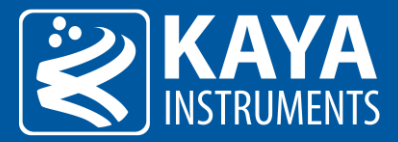

| Value          | Output         | Gen <i>Cam<br/>parameter name</i> |
|----------------|----------------|-----------------------------------|
| $\overline{O}$ | Timer Active 0 | Timer <sub>0</sub>                |
| $\mathbf{1}$   | Timer Active 1 | Timer1                            |
| $\overline{2}$ | Timer Active 2 | Timer <sub>2</sub>                |
| $\overline{3}$ | Timer Active 3 | Timer3                            |
| $\overline{4}$ | Timer Active 4 | Timer <sub>4</sub>                |
| 5              | Timer Active 5 | Timer <sub>5</sub>                |
| 6              | Timer Active 6 | Timer <sub>6</sub>                |
| $\overline{7}$ | Timer Active 7 | Timer <sub>7</sub>                |

Table 25 – Timer selection options

<span id="page-47-2"></span>Configure am internal timer for timed trigger generation. Incorporate selection of signal edge capture mode, timer signal delay and duration and inverter for timer signal.

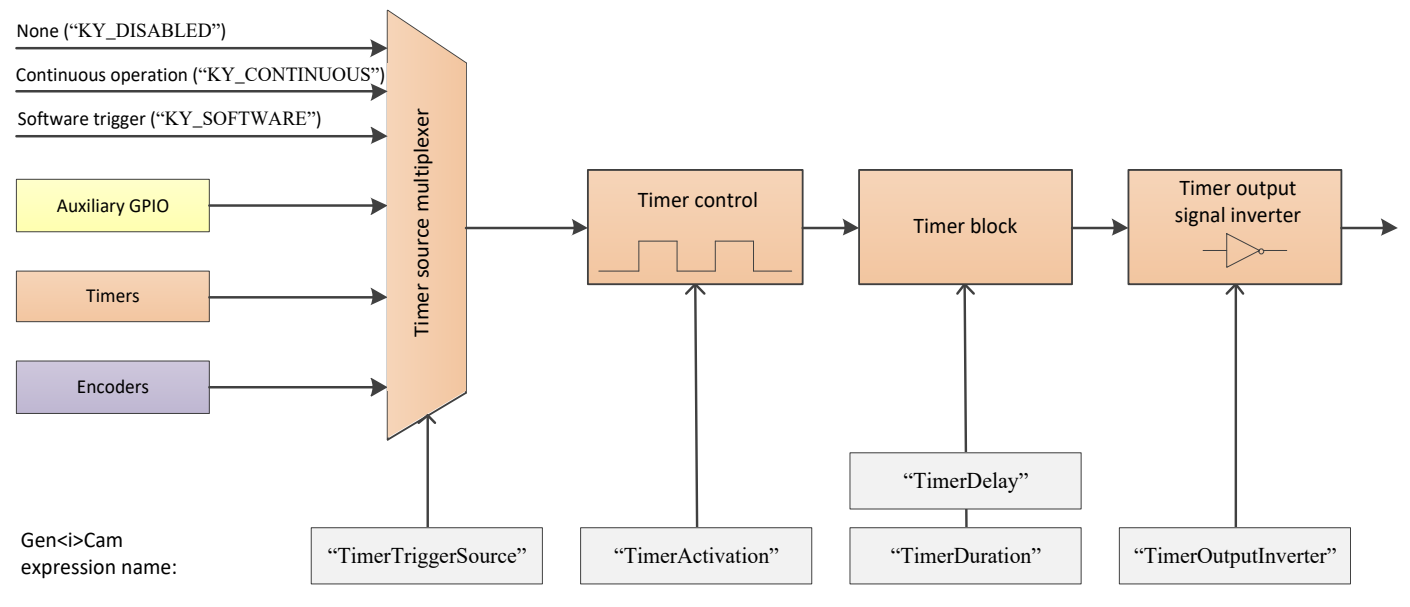

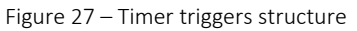

#### <span id="page-47-1"></span><span id="page-47-0"></span>11.4.1 Timer activation mode

The trigger activation mode configures the capture criteria of signal state. Default value is Rising Edge, which will issue a trigger on signal rising edge event. The different modes functionality is as follows:

- 1. Any Edge: Any edge of the selected trigger source signal will increment 1 timer count (Duration + Delay time).
- 2. Rising Edge: A rising edge of the selected trigger source will increment 1 timer count (Duration + Delay time), and a falling edge is ignored.
- 3. Falling Edge: A falling edge of the selected trigger source will increment 1 timer count (Duration + Delay time), and a rising edge is ignored.

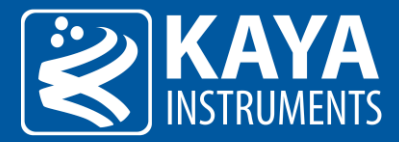

- 4. Level High: High signal level enables a continuous timer operation. Low signal level will halt the timer.
- 5. Level Low: Low signal level enables a continuous timer operation. High signal level will halt the timer.

#### <span id="page-48-0"></span>11.4.2 Timer delay, duration and signal inversion

Input value of delay, duration and inversion will determine the timer signal behavior as a rule for timer tick count. Duration will determine the ON position of the timer signal, while delay will determine the OFF position of the signal. The output inverter is responsible for flipping the signal level of duration and delay values.

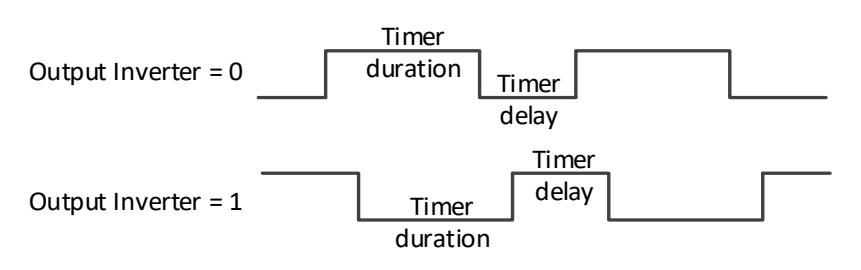

Figure 28 – Output inverters

<span id="page-48-2"></span>Timers' counters are in 8ns intervals for high resolution functionality. Available interface in API provides input in microsecond; nevertheless, to achieve higher resolution, relevant fraction values should be entered after the decimal point.

#### <span id="page-48-1"></span>11.4.3 Timer Event

Timer trigger event may be enabled for selected timer. This will generate event callback whenever such trigger is generated in hardware. Steps to enable and use such event mechanism are as follows:

- 1. Select timer by setting the "TimerSelector" parameter and select signal capture mode using "TimerEventMode" for selected timer.
- 2. Register a callback function for Auxiliary events using KYFG AuxDataCallbackRegister() function.
- 3. To extract the data attached to such event KYFG\_BufferGetAux() function with KYFG\_IO\_AUX\_DATA structure should be used.

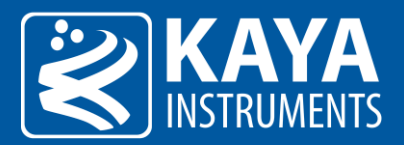

## <span id="page-49-0"></span>11.5 Auxiliary GPIO block

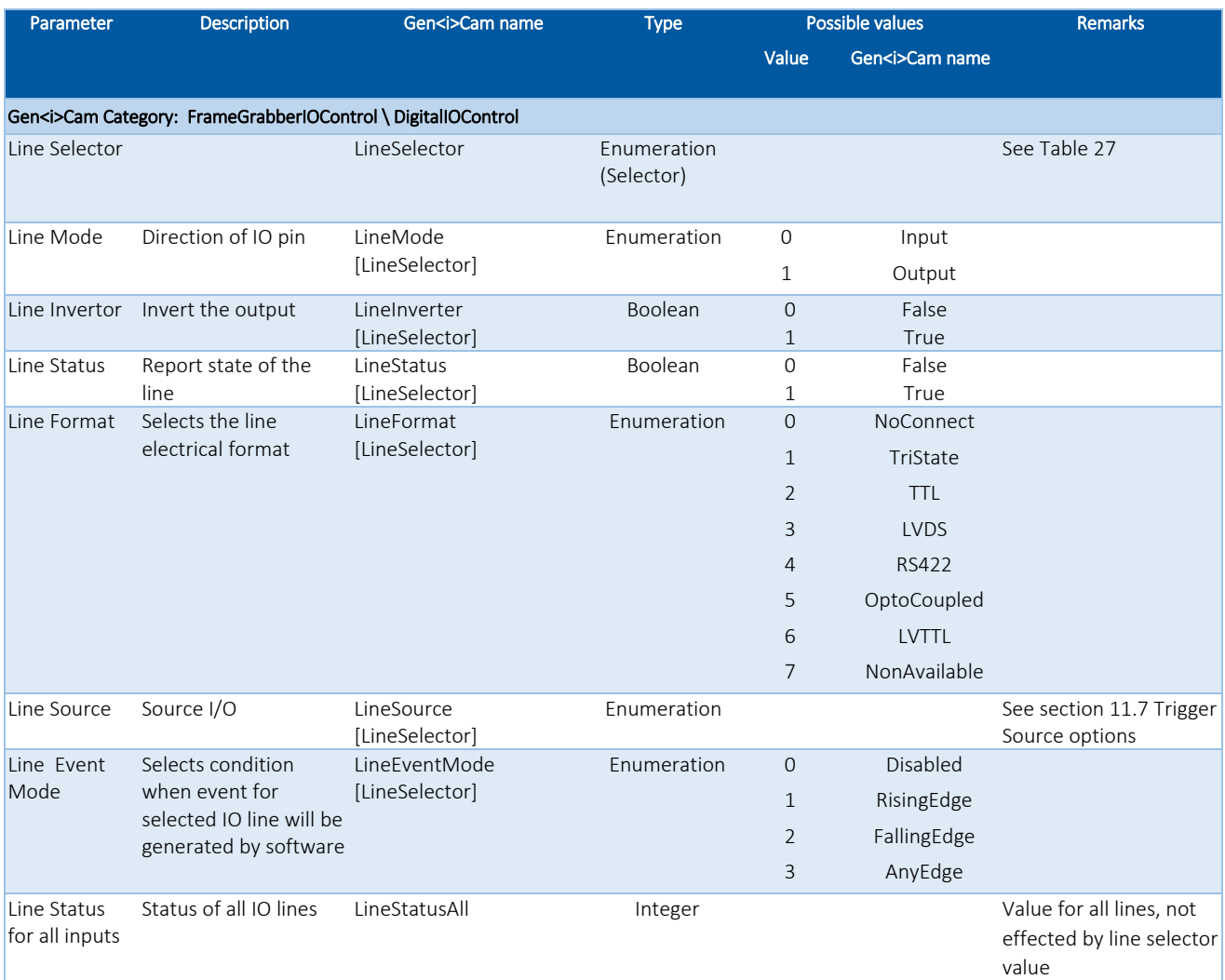

#### Table 26 – Available configurations for Input I/O

<span id="page-49-1"></span>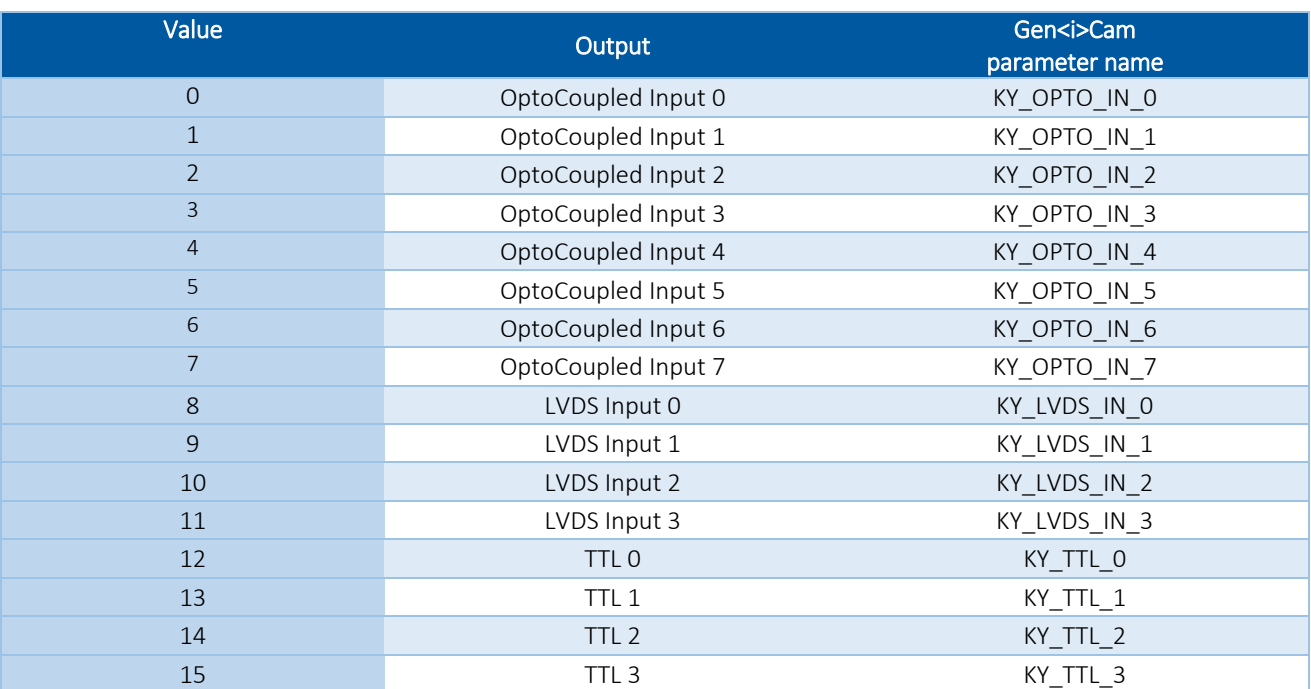

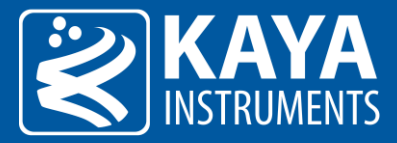

| 16 | TTL4                 | KY_TTL_4      |
|----|----------------------|---------------|
| 17 | TTL <sub>5</sub>     | $KY\_TTL_5$   |
| 18 | TTL6                 | $KY_TTL_6$    |
| 19 | TTL <sub>7</sub>     | $KY\_TTL\_7$  |
| 20 | LVTTL 0              | KY_LVTTL_0    |
| 21 | LVTTL 1              | KY_LVTTL_1    |
| 22 | LVTTL <sub>2</sub>   | KY_LVTTL_2    |
| 23 | LVTTL 3              | KY_LVTTL_3    |
| 24 | LVTTL 4              | KY_LVTTL_4    |
| 25 | LVTTL 5              | KY_LVTTL_5    |
| 26 | LVTTL 6              | KY_LVTTL_6    |
| 27 | LVTTL 7              | KY_LVTTL_7    |
| 28 | OptoCoupled Output 0 | KY_OPTO_OUT_0 |
| 29 | OptoCoupled Output 1 | KY_OPTO_OUT_1 |
| 30 | OptoCoupled Output 2 | KY_OPTO_OUT_2 |
| 31 | OptoCoupled Output 3 | KY_OPTO_OUT_3 |
| 32 | OptoCoupled Output 4 | KY_OPTO_OUT_4 |
| 33 | OptoCoupled Output 5 | KY_OPTO_OUT_5 |
| 34 | OptoCoupled Output 6 | KY_OPTO_OUT_6 |
| 35 | OptoCoupled Output 7 | KY_OPTO_OUT_7 |
| 36 | LVDS Output 0        | KY_LVDS_OUT_0 |
| 37 | LVDS Output 1        | KY_LVDS_OUT_1 |
| 38 | LVDS Output 2        | KY_LVDS_OUT_2 |
| 39 | LVDS Output 3        | KY_LVDS_OUT_3 |
|    |                      |               |

Table 27 – Line selection options

<span id="page-50-0"></span>Large array of GPIO is available for configuring trigger source from external signal generators, such as TTL, LVDS, LVTTL and OptoCoupled. The auxiliary GPIO signals can be used to initiate on-board events, transmitted to other devices or rerouted from other signals, such as CoaXPress triggers and other GPIOs.

The GPIOs can be configured from the API and be set as a trigger sources. The API enables routing of any input to any output as well as to the CoaXPress IO and Trigger lines. For complete GPIO pinout, see relevant Frame Grabber specification datasheet.

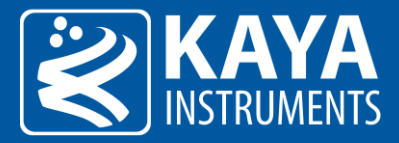

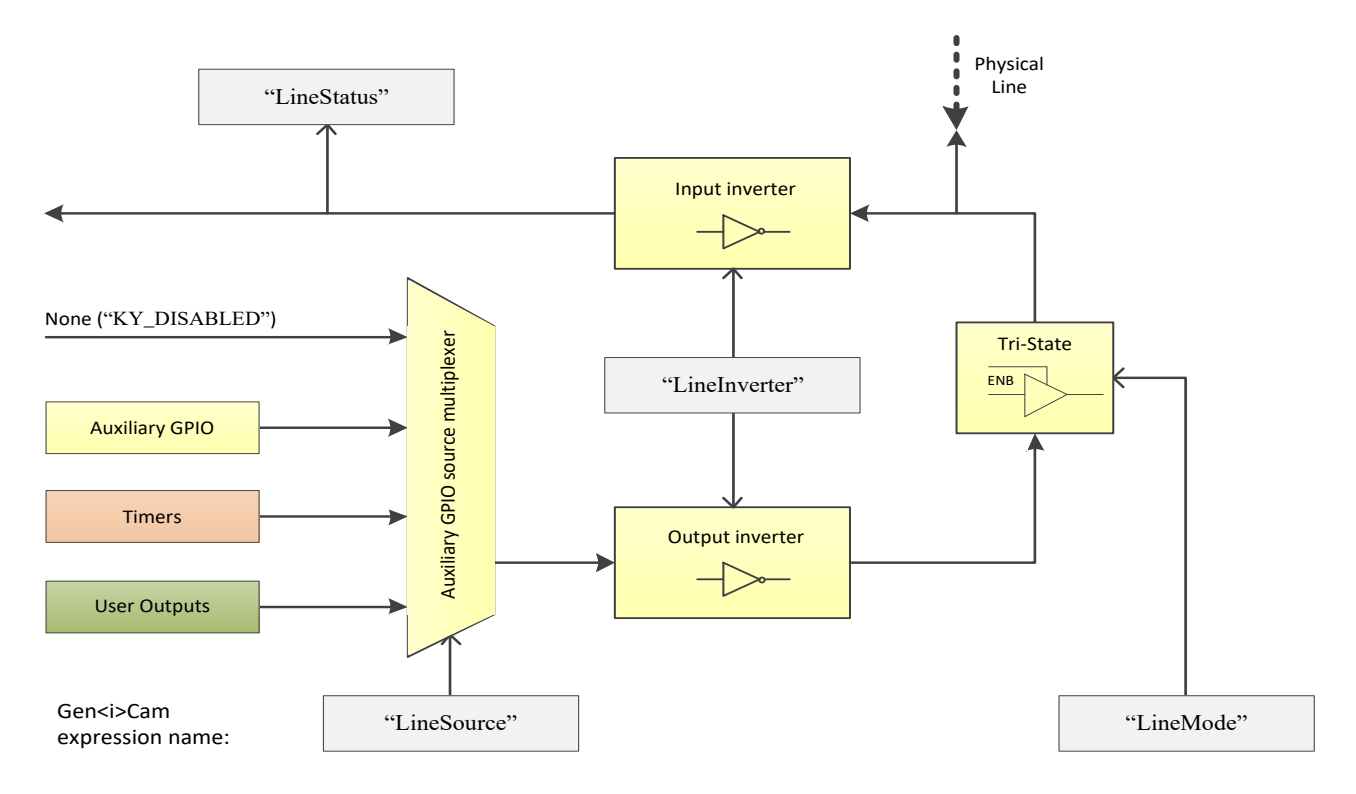

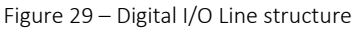

#### <span id="page-51-2"></span><span id="page-51-0"></span>11.5.1 Digital I/O Event

Digital I/O event may be enabled for selected I/O line. This will generate event callback whenever such trigger is generated in hardware. Steps to enable and use such event mechanism are as follows:

- 1. Select I/O line by setting the "LineSelector" parameter and select signal capture mode using "TimerEventMode" for selected I/O Line.
- 2. Register a callback function for Auxiliary events using KYFG\_AuxDataCallbackRegister() function.
- 3. To extract the data attached to such event KYFG\_BufferGetAux() function with KYFG\_IO\_AUX\_DATA structure should be used.

### <span id="page-51-1"></span>11.6 User Output block

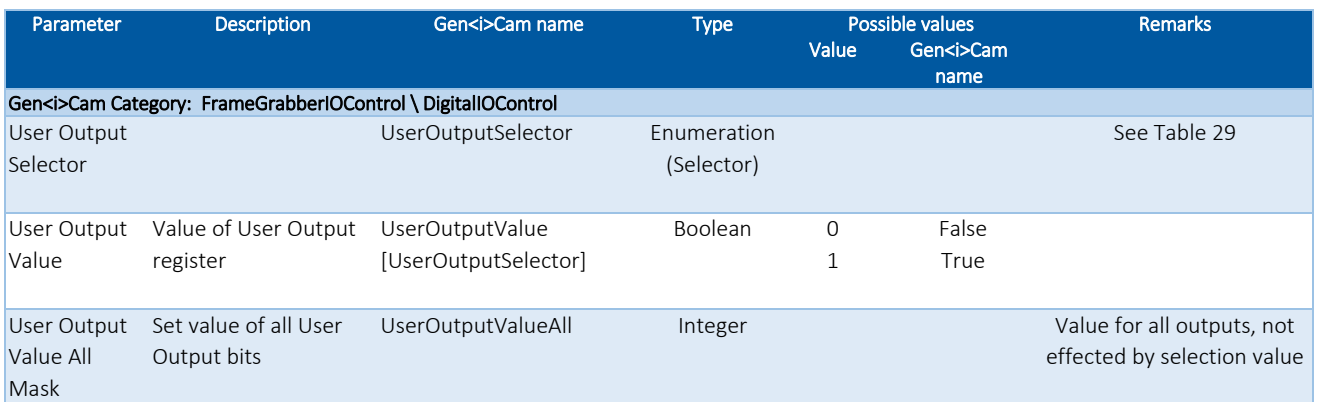

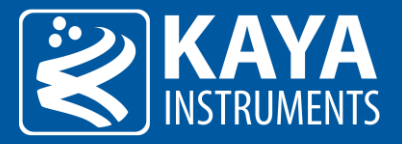

User Output Bitmask to determine UserOutputValueAllMask Integer National Communisty Collue for all outputs, not Value All Mask all active outputs

effected by selection value

Table 28 – Available configurations for User outputs

<span id="page-52-1"></span>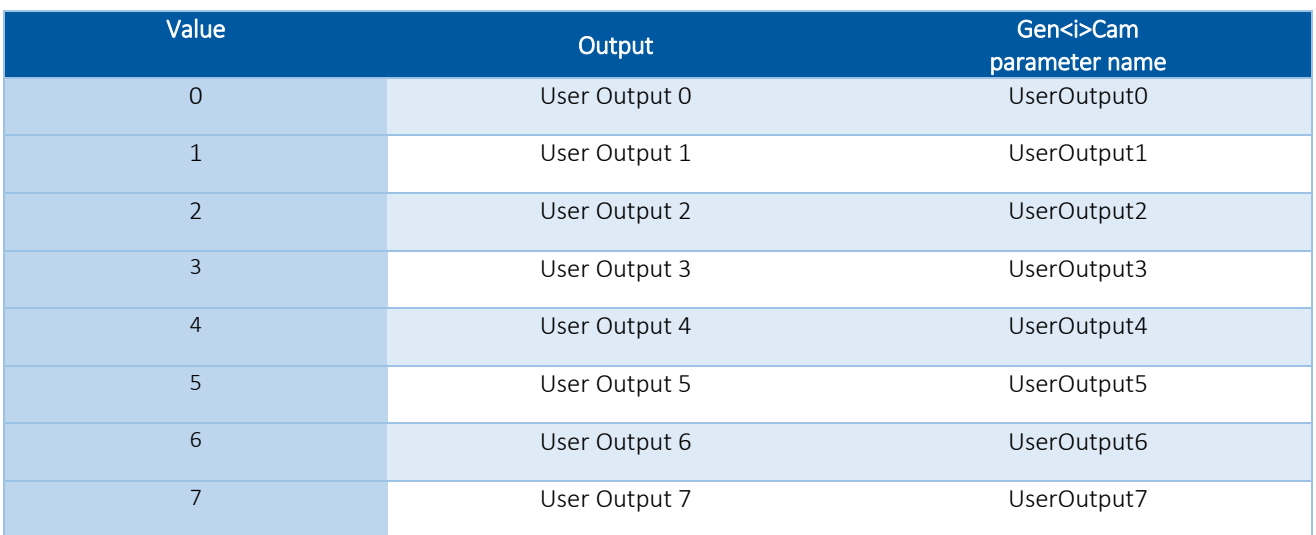

Table 29 – User Output selection options

<span id="page-52-2"></span>Software trigger source which can be controlled by user to generate on-board events. User Output can be configured and controlled using provided API. Several User Outputs has been reserved for the purpose of trigger source, their status can be changed in two ways:

- 1. Individually setting of "UserOutputValue" parameter value for selected User Output.
- 2. Group value configuration configuring value for a group of User Outputs using a combination of "UserOutputValueAll", which is responsible for set value, and "UserOutputValueAllMask", which represents bitmask of User Outputs that will be affected.

#### <span id="page-52-0"></span>11.7 Trigger Source options

Enumerated below are available trigger sources for each trigger component. This is subject to device hardware, firmware and software capabilities.

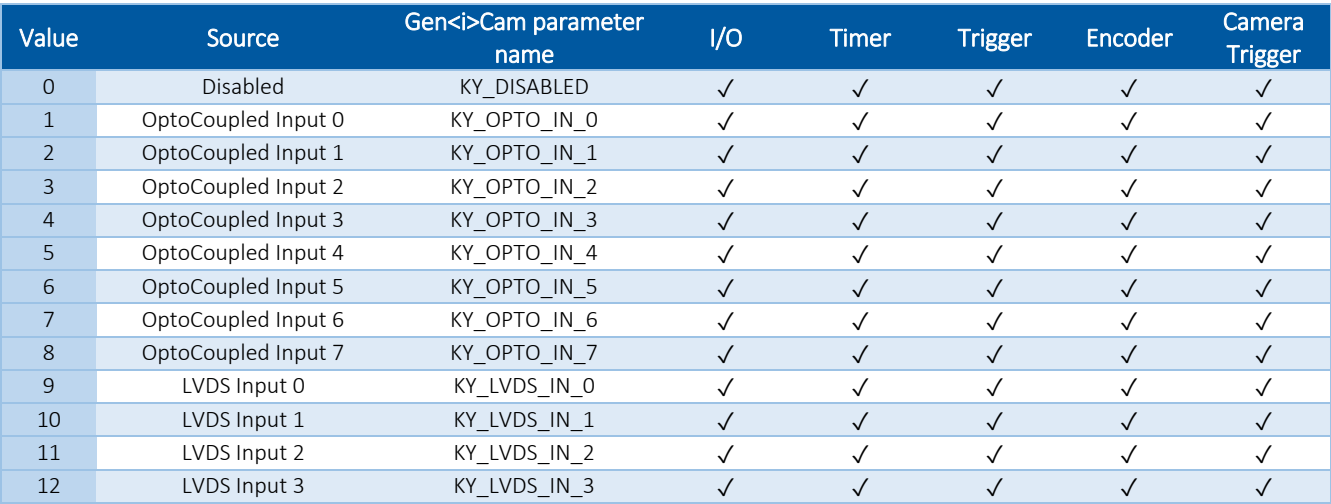

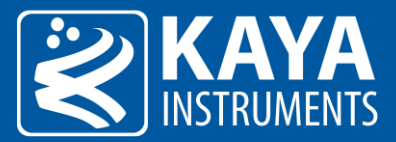

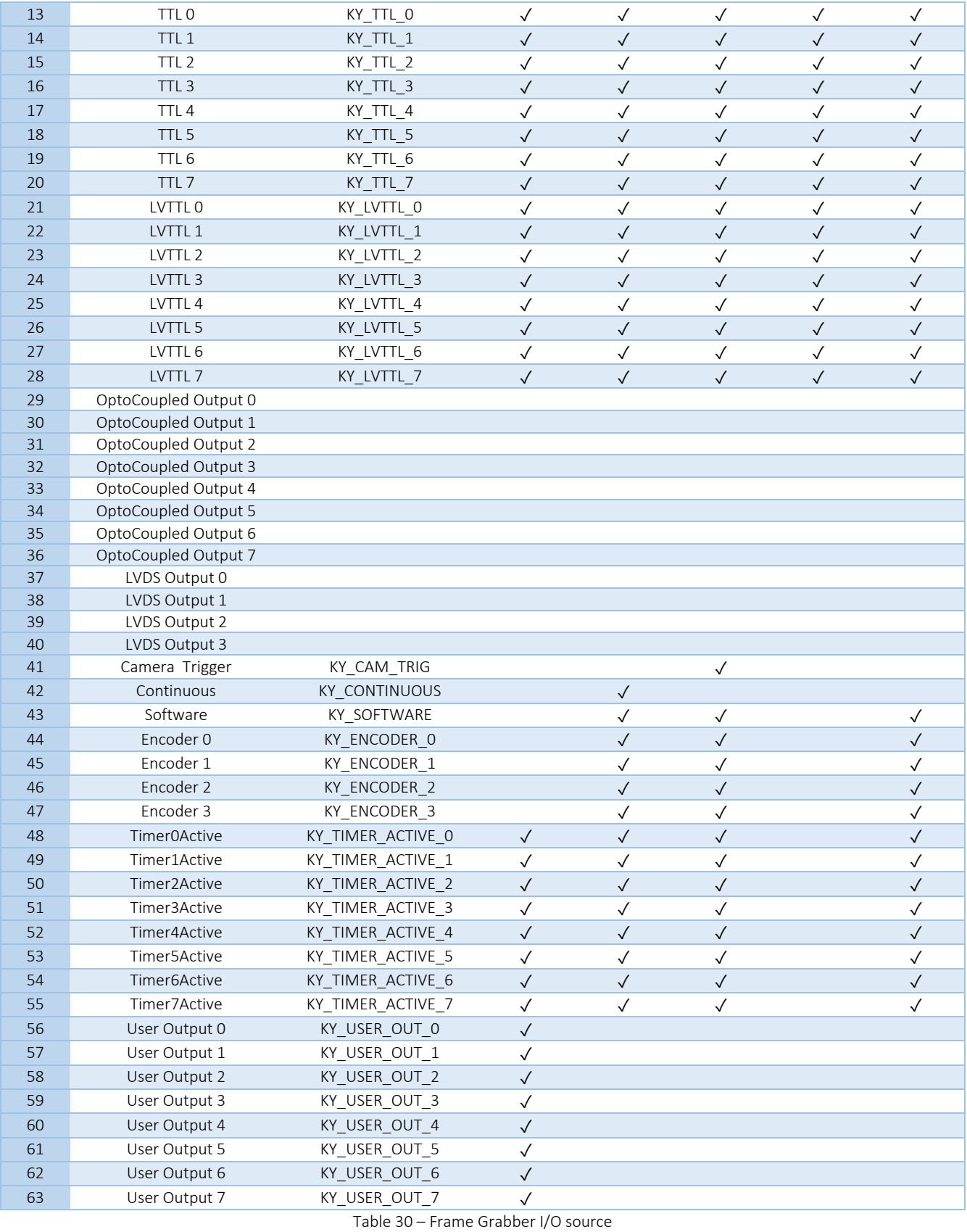

## <span id="page-53-1"></span><span id="page-53-0"></span>11.8 Trigger Controls Layout in Vision Point App

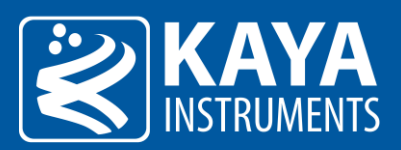

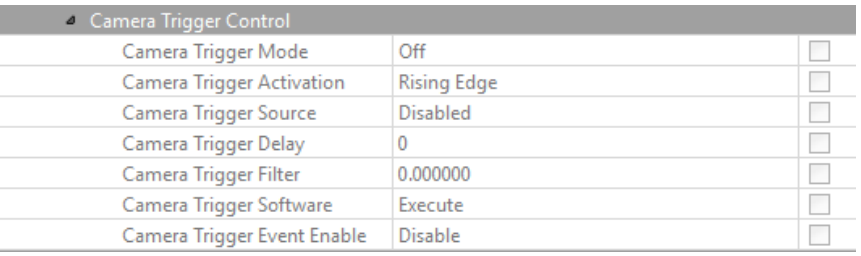

Figure 30 – Camera Trigger Layout in Vision Point App

<span id="page-54-0"></span>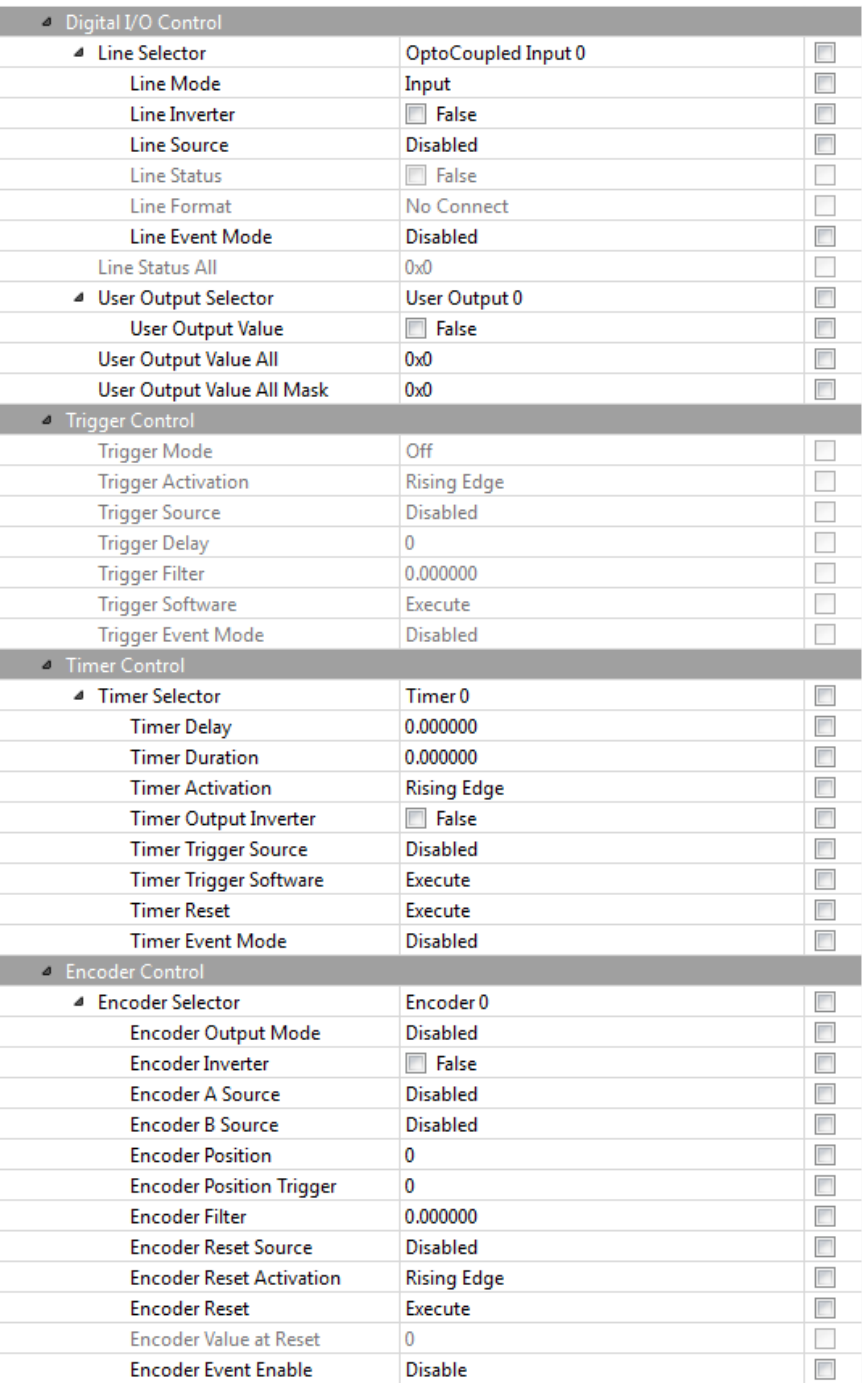

<span id="page-54-1"></span>Figure 31 – Trigger Layout in Vision Point App

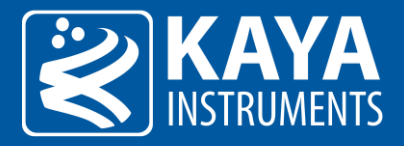

# <span id="page-55-0"></span>12 Protocol Specific Features (CoaXPress)

### <span id="page-55-1"></span>12.1 CoaXPress Connectivity Test

Configuration parameters of Connection Test, using dedicated test pattern packets produced by a sequence generator. As described in JIIA CXP-001-2013 (CoaXPress Standard) document section 8.7 - "Connection Test".

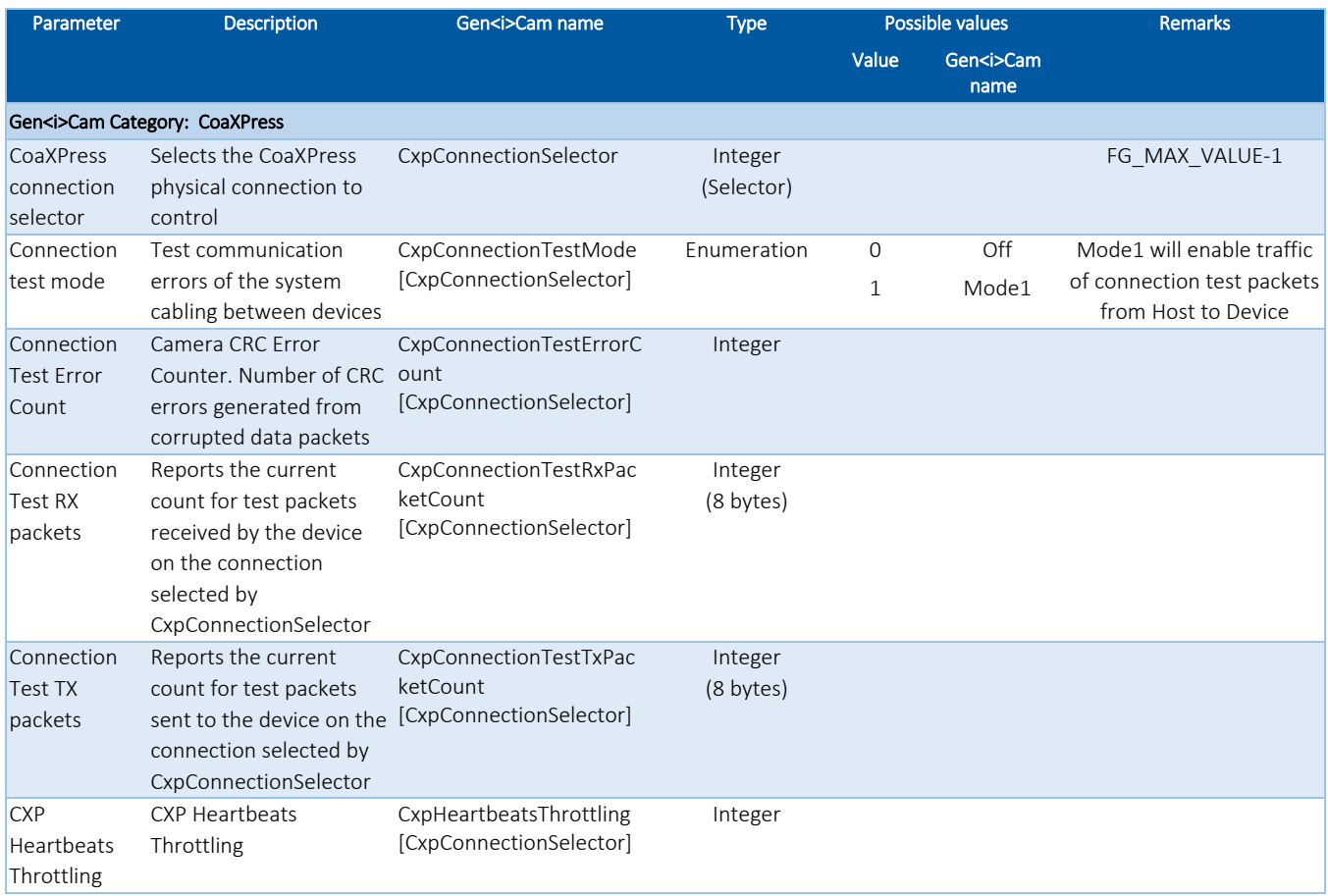

Table 31 – CoaXPress connection test parameters

### <span id="page-55-3"></span><span id="page-55-2"></span>12.2 CoaXPress Trigger Statistics

The trigger statistics track output and input trigger signals. The relevant counters increase according to how the trigger signals influence the system.

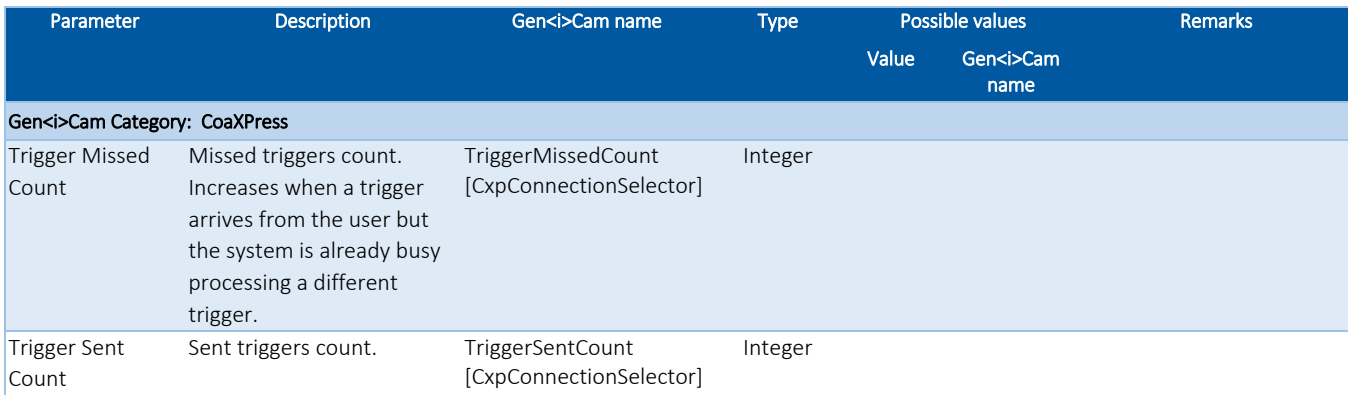

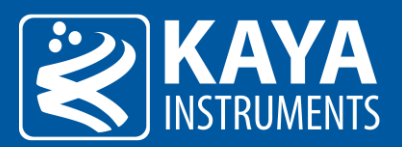

<span id="page-56-0"></span>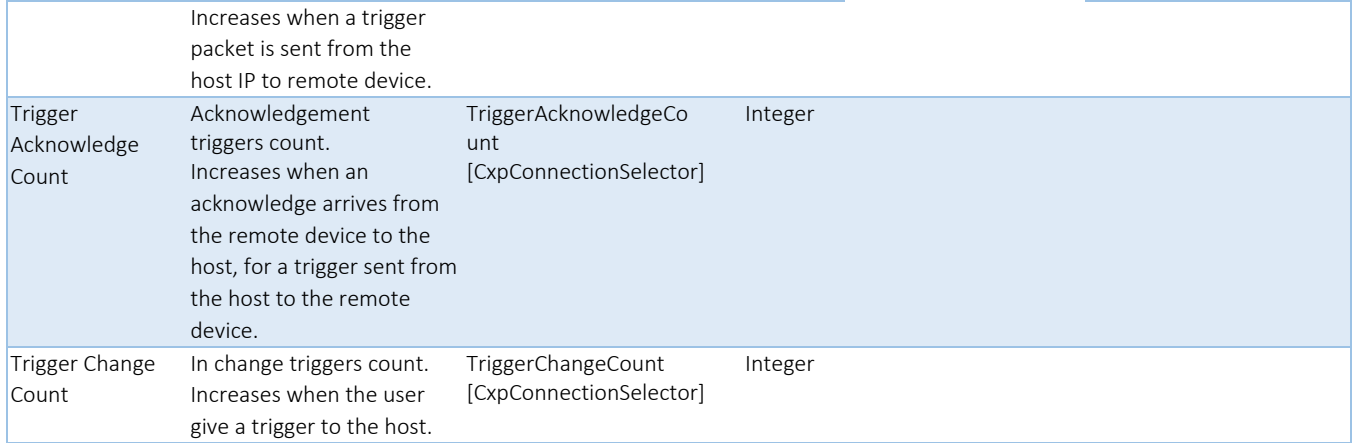

Table 32 – CoaXPress trigger counters

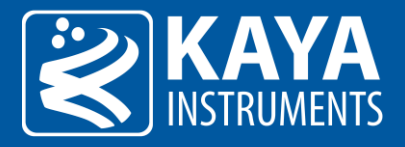

# <span id="page-57-0"></span>13 System Monitor Control

### <span id="page-57-1"></span>13.1 System Monitor Control

Monitor and configuration of available individual system components, independent of currently connected peripherals. For example: stream channel controls, link connection configurations and monitoring etc.

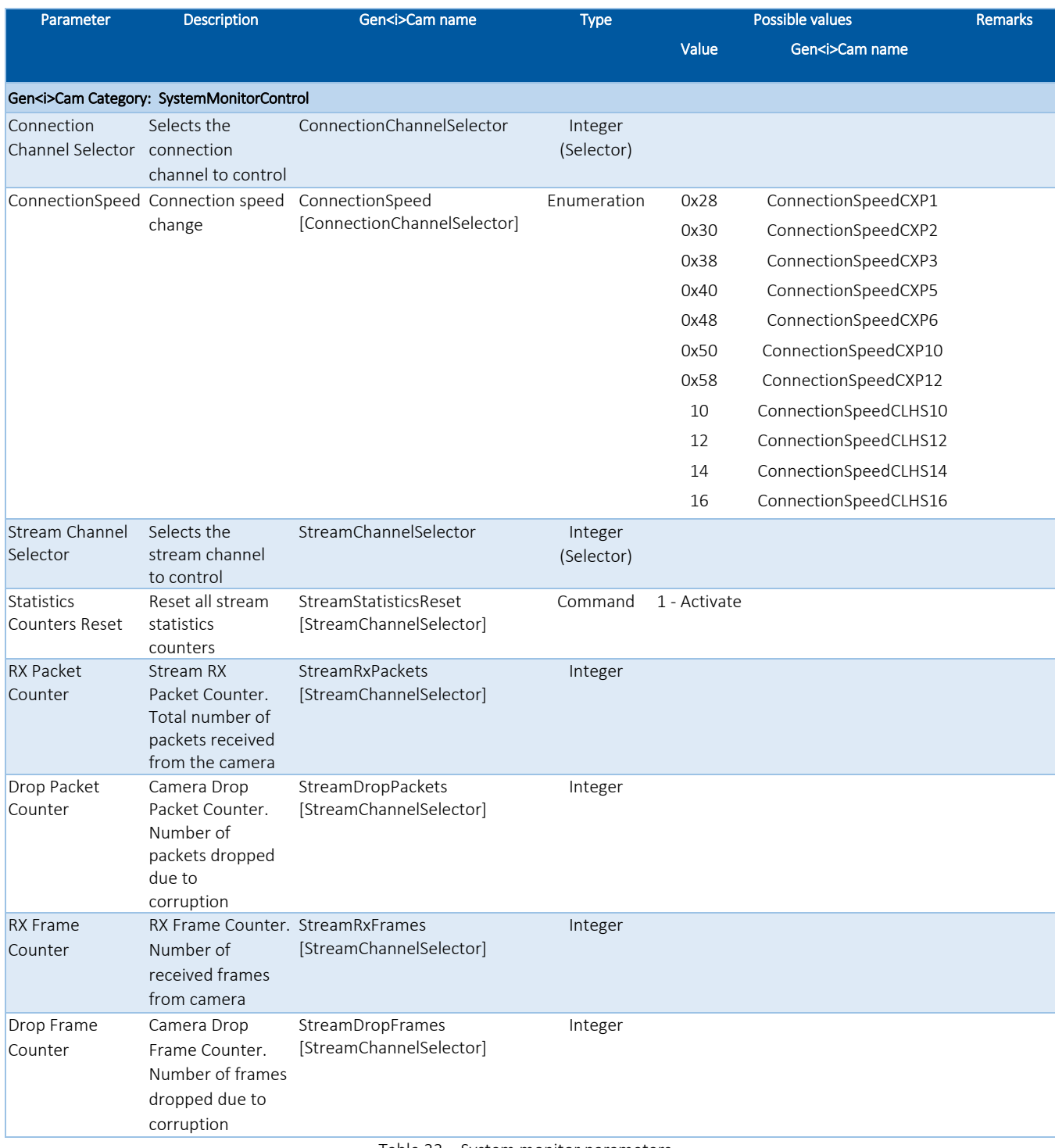

<span id="page-57-2"></span>Table 33 – System monitor parameters

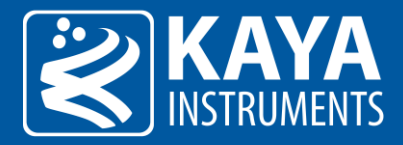

# <span id="page-58-0"></span>14 Replay Control

## <span id="page-58-1"></span>14.1 Replay Control

Video replay mode controls for Vision Point GUI.

<span id="page-58-2"></span>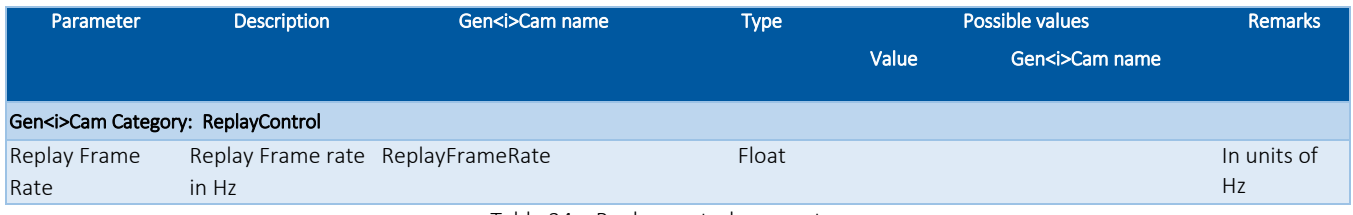

Table 34 – Replay control parameters

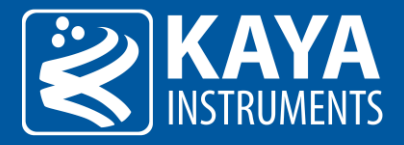

# <span id="page-59-0"></span>15 Protocol Specific Features (CLHS)

#### <span id="page-59-1"></span>15.1 Pulse Message

According to CLHS standard, the Pulse Message's primary use is to cause the camera to perform exposure and send out the video frame(s). KAYA's CLHS Frame Grabber implements the Pulse Message interface for triggering camera's frame acquisition, subject to firmware and software capabilities.

The software model provides two modes of operation, a basic one which can be used to send a Mode1 message upon trigger reception and an advanced one that enables to configure the message that will be sent out. In order to use the extended Pulse Message interface, the "PulseMessageMode" Frame Grabber parameter should be changed to "Advanced". Trigger source, characteristics and Pulse Message fields should be configured in order to generate the required Pulse Message.

Pulse Message fields' description can be found in CLHS official document under the "Pulse Message" section. The Frame Grabber triggering system description can be found in section [11.1.](#page-37-1) The Pulse Message control parameters are described in Table 35 – [Pulse Message control parameters](#page-60-1)[Table 35.](#page-60-1)

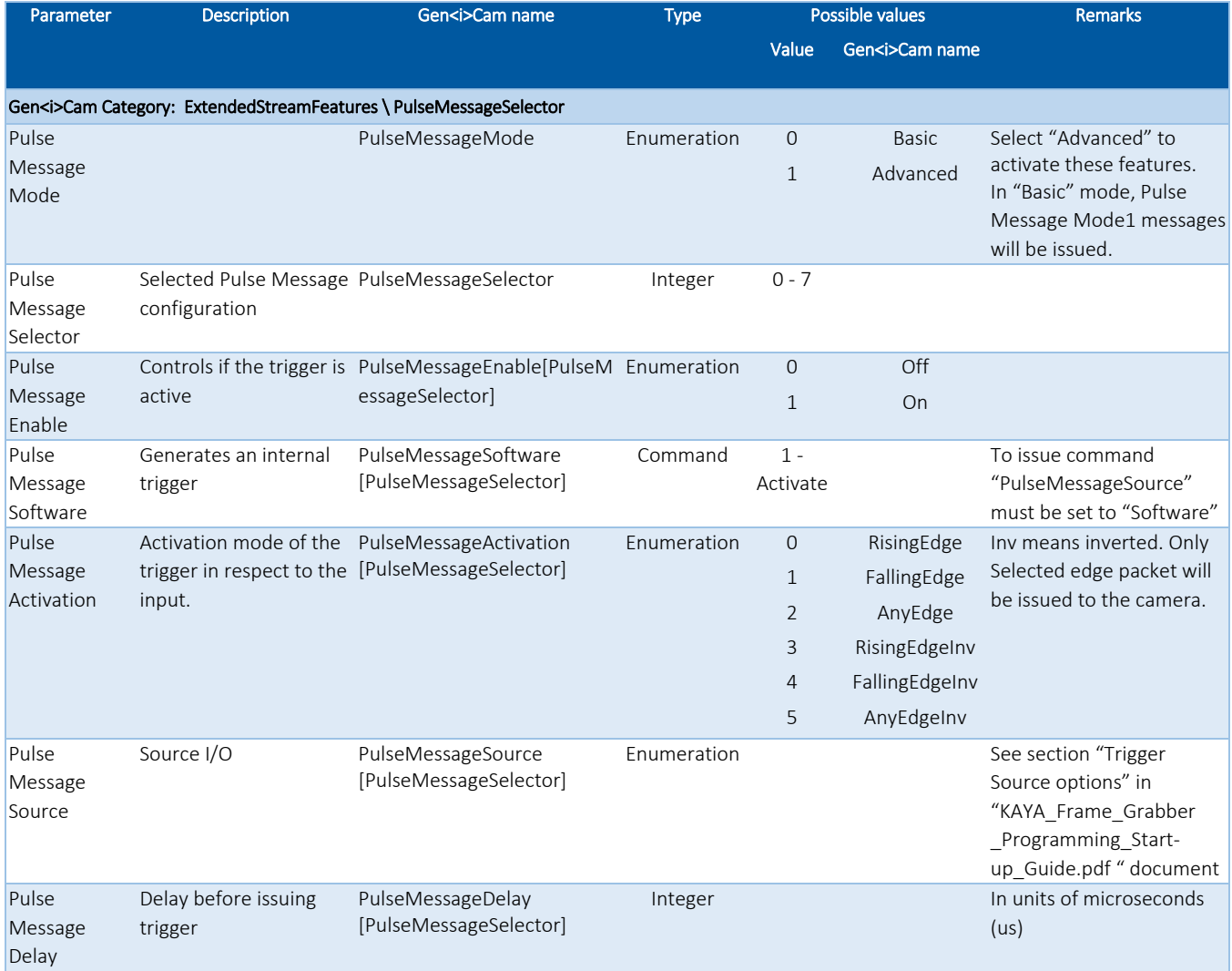

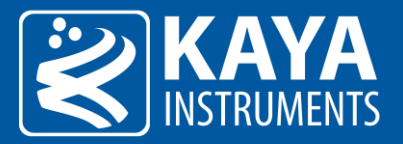

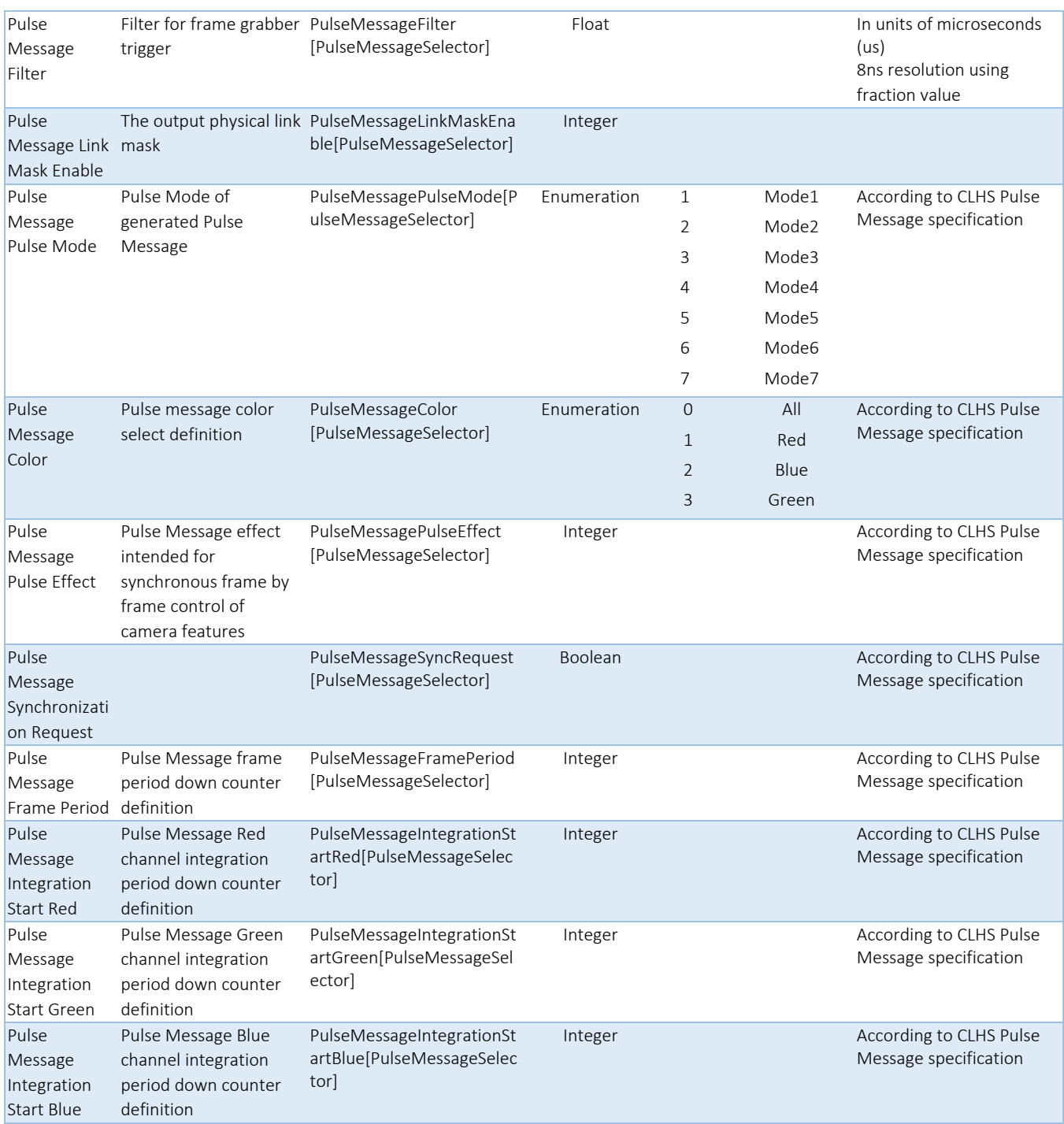

Table 35 – Pulse Message control parameters

#### <span id="page-60-1"></span><span id="page-60-0"></span>15.2 Image Acquisition filter

Image Acquisition Set byte is part of the CLHS stream data header. This byte may be used to convey camera proprietary information about the condition under which the image was acquired. Image Acquisition Set description can be found in CLHS official document under the "Video Data Message" section.

KAYA's CLHS Frame Grabber implements the Image Acquisition Filter interface, subject to firmware and software capabilities. When enabled, the mechanism controls the filtration of configured Image Acquisition Set values, thus dropping incompatible frames.

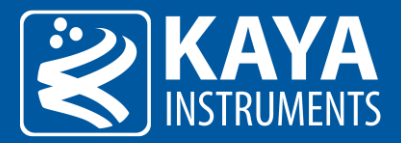

The image acquisition filter control parameters are described in the following table.

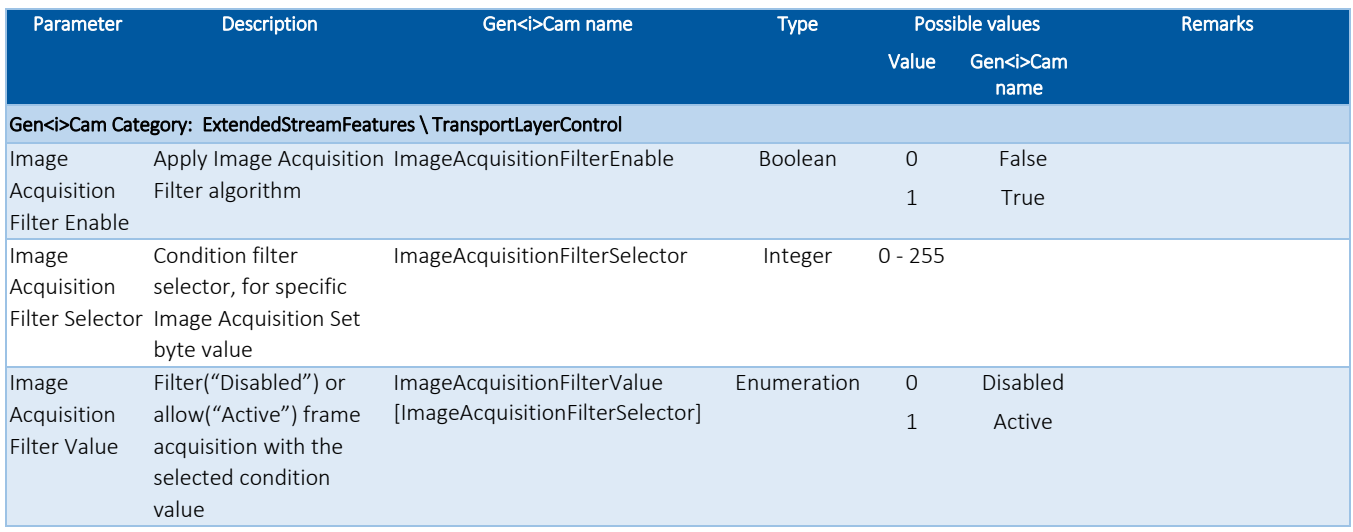

Table 36 – Image Acquisition Filter Control

#### <span id="page-61-1"></span><span id="page-61-0"></span>15.3 Link Connection Counters

The link connection counters indicates the low level connection packets sent between the Host and Device, used for link synchronization. In case of missing or unstable connection, the counters will indicate attempts to resynchronize the link.

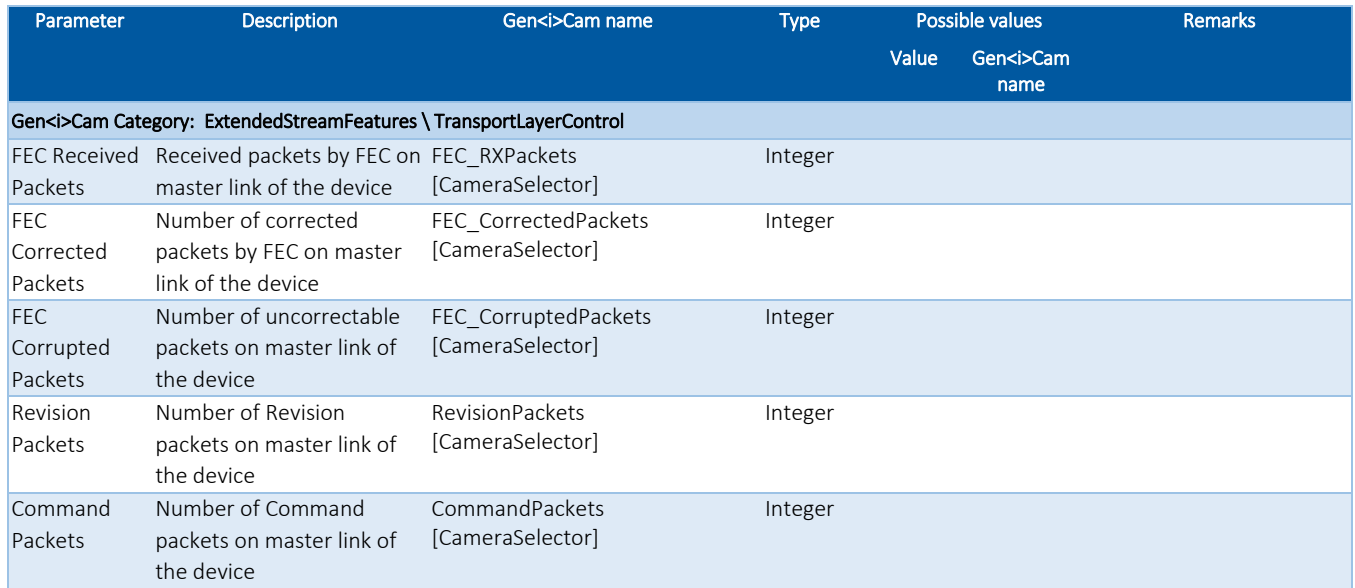

<span id="page-61-2"></span>Table 37 – CLHS link connection counters

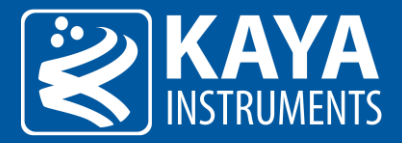

### <span id="page-62-0"></span>15.4 Metadata Insertion

When the Metadata insertion feature is activated, some Metadata information will be delivered along or instead to the data stream. The inserted information will be configured according to selected Metadata insertion mode.

#### <span id="page-62-1"></span>15.4.1 Mode1

When the Metadata insertion Mode1 is activated, the first 12 bytes of each image line are replaced by a fixed set of metadata information as follows:

- The logical state of System I/O input lines
- **The value of the motion encoder pulse counter**
- The value of the Camera Link LVAL pulse counter

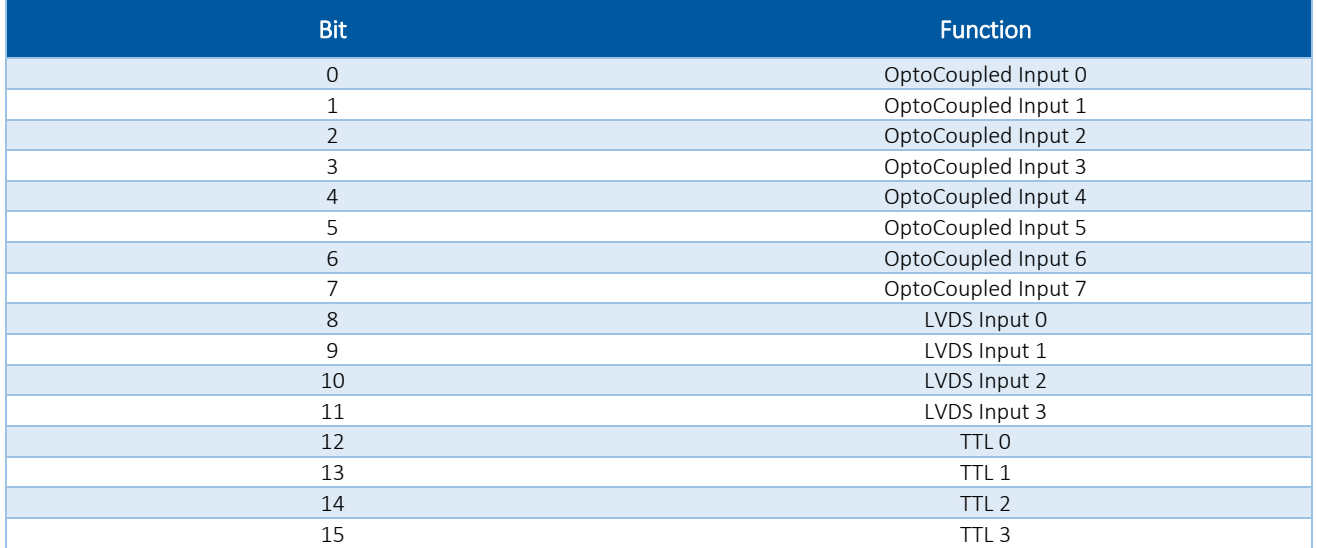

Table 38 – System I/O input lines

<span id="page-62-2"></span>Format of the metadata for each line in bytes:

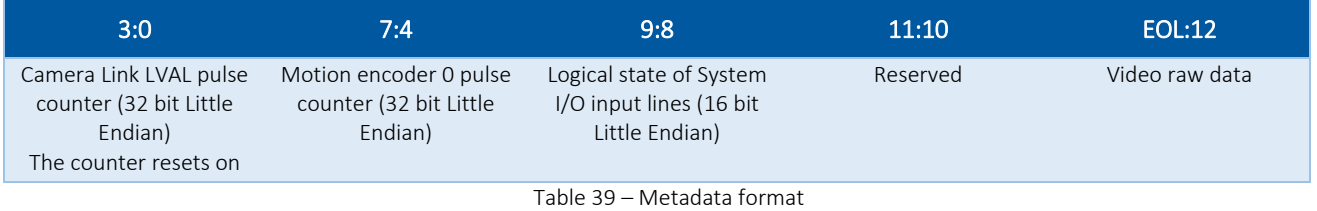

<span id="page-62-3"></span>\* EOL – End Of Line

#### The metadata control parameters are described in [Table 40.](#page-62-4)

<span id="page-62-4"></span>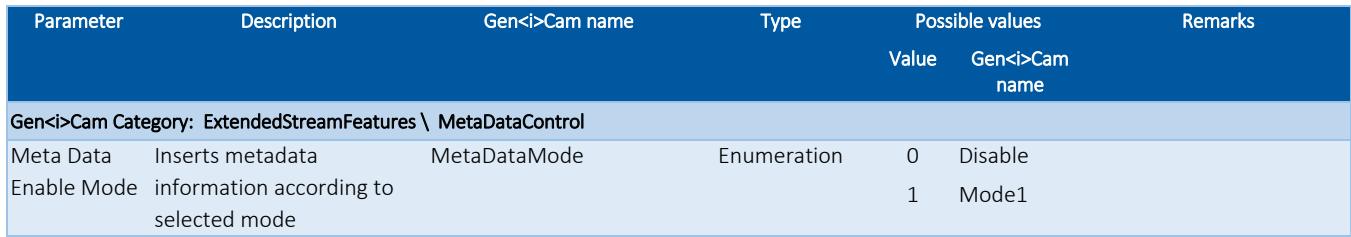

Table 40 – Metadata control parameters

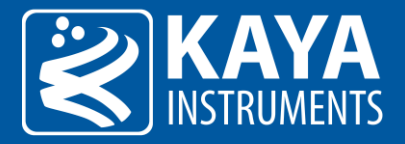

### <span id="page-63-0"></span>15.5 System Monitor Control

Monitor and control of available connection configurations, of currently connected peripherals.

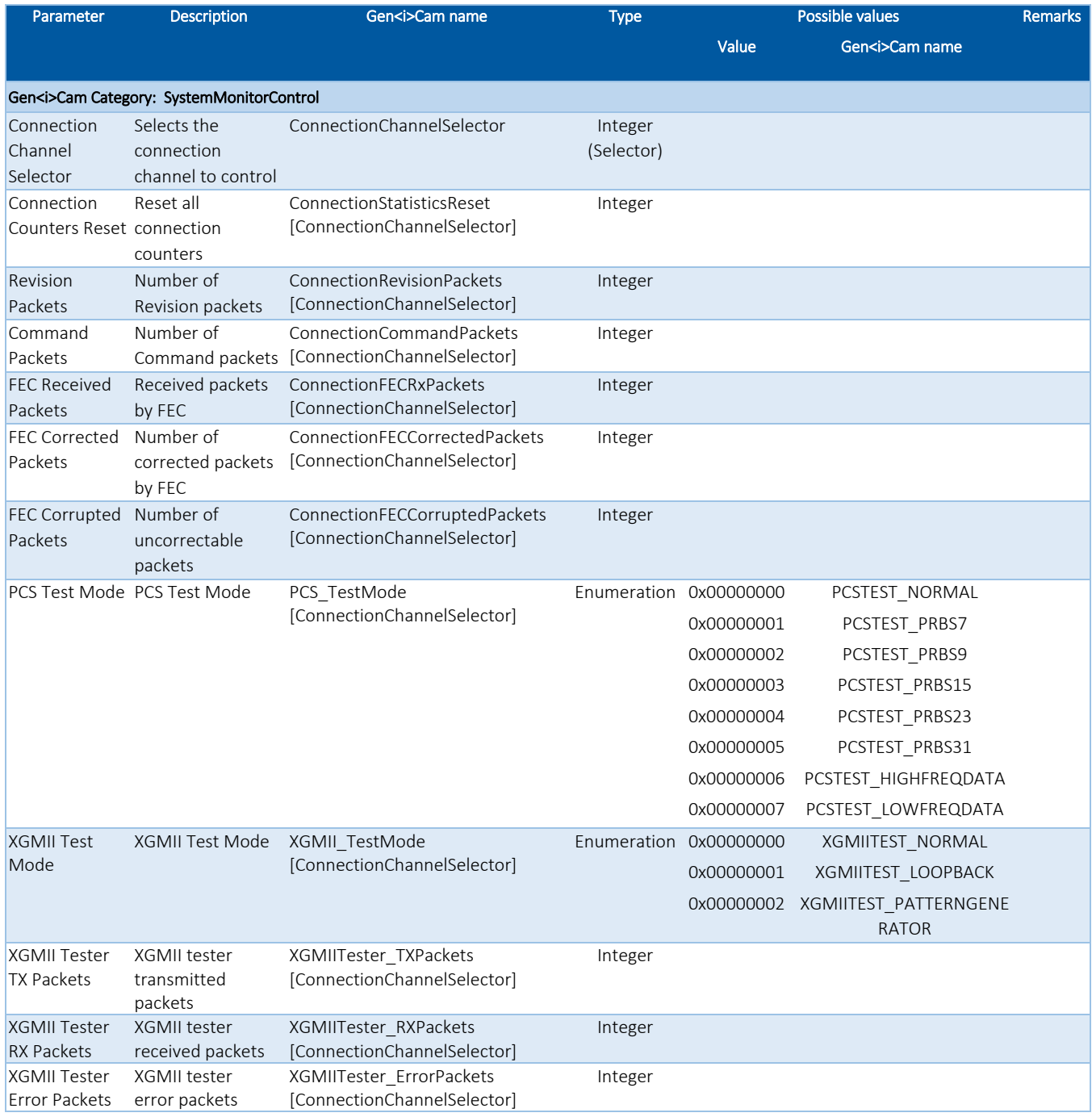

<span id="page-63-1"></span>Table 41 – System monitor parameters

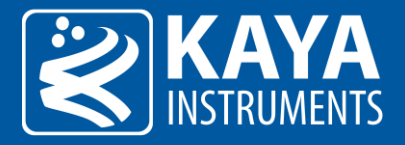

# <span id="page-64-0"></span>16 Protocol Specific Features (GigE)

### <span id="page-64-1"></span>16.1 Device Connection Control

Ethernet connection configuration parameters specific for GigE devices.

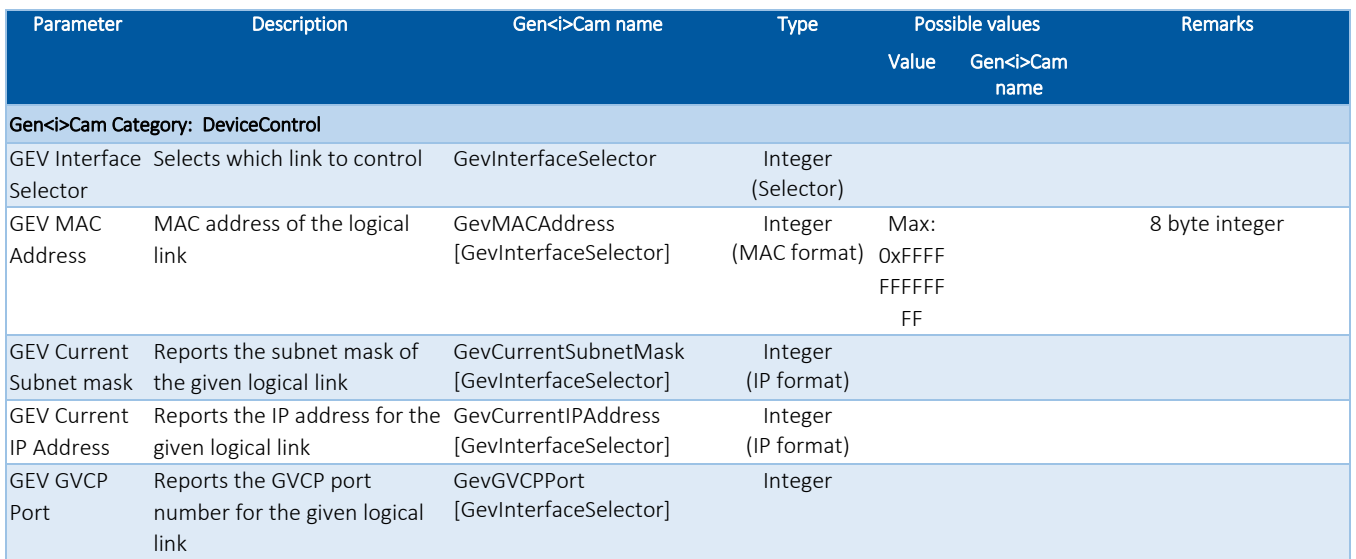

<span id="page-64-2"></span>Table 42 – GigE connection configuration

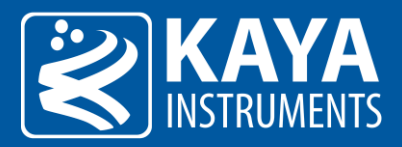

# <span id="page-65-0"></span>**Multiple Frame Grabber Synchronization**

In order to synchronize multiple Frame Grabbers together the following should be done:

- 1. The Frame Grabbers must be connected together with a harness.
- 2. One of the Frame Grabber will be defined as master, and configured to provide timer pulses to other slave Frame Grabbers.
- 3. Connected cameras should be set to Triggered mode (camera vendor dependent).
- 4. [Camera Trigger](#page-37-1) parameters should be enabled in all Frame Grabbers to provide triggers to cameras.

In order to achieve a synchronized triggering to all the cameras a sync harness is connected to J1 of all the Frame Grabbers. The wiring diagram of the harness can be seen in the diagram below.

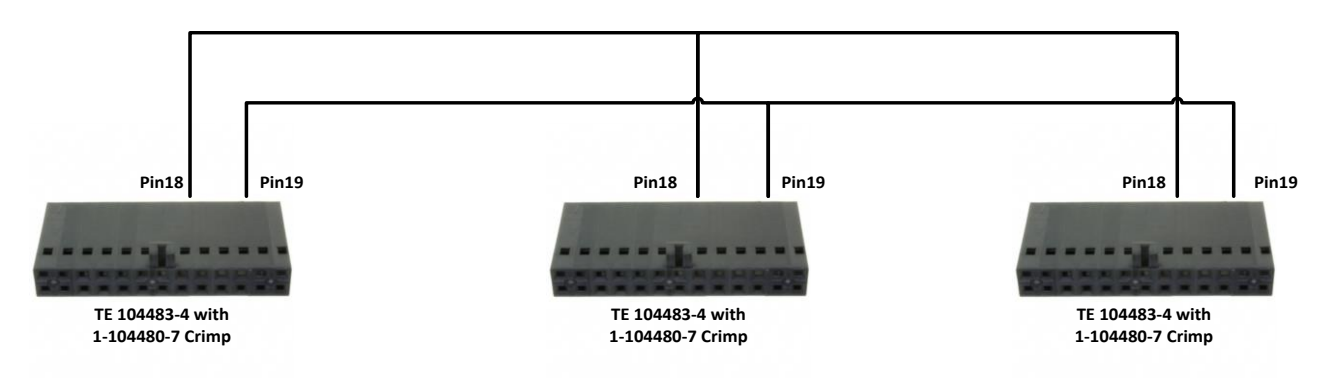

Figure 32 – Frame Grabber synchronization wiring

<span id="page-65-1"></span>One of the Frame Grabbers operates as master and others as slaves for camera triggering. The example below shows configuration of three Frame Grabbers for 90Hz frame rate. If other frame rates are needed, the "TimerDelay" and "TimerDuration" values should be adjusted accordingly.

The configuration sequence includes the following steps:

- 1. Configure timer to generate 90Hz waveform on master card. Please see section [11.4](#page-46-1) for timer description.
- 2. Configure trigger path for each camera by calling KYFG\_SetGrabberValueEnum\_ByValueName() (for parameters of Enumeration type) and KYFG SetGrabberValueFloat() (for parameters of Float type) with camera handle. Please see section [11.1](#page-37-1) for detailed description.
- 3. Configure GPIO to synchronize between different boards. Please see section [11.5](#page-49-0) for detailed description.

The Frame Grabbers in the control PC should be configured in the following sequence:

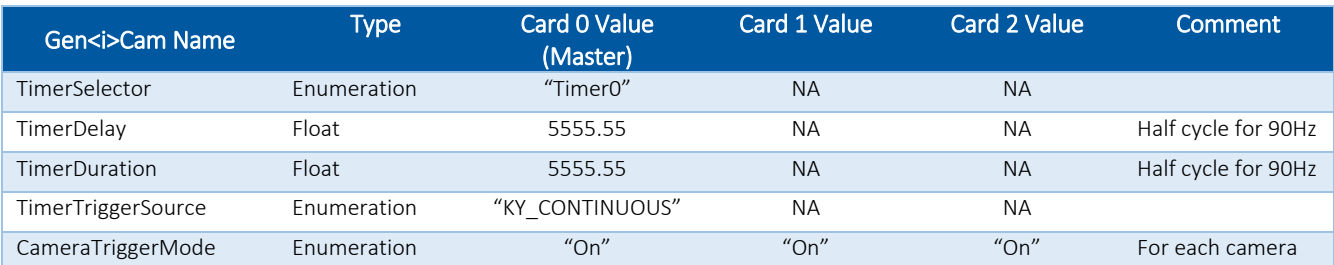

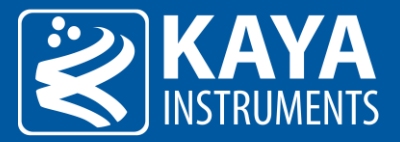

Г

<span id="page-66-0"></span>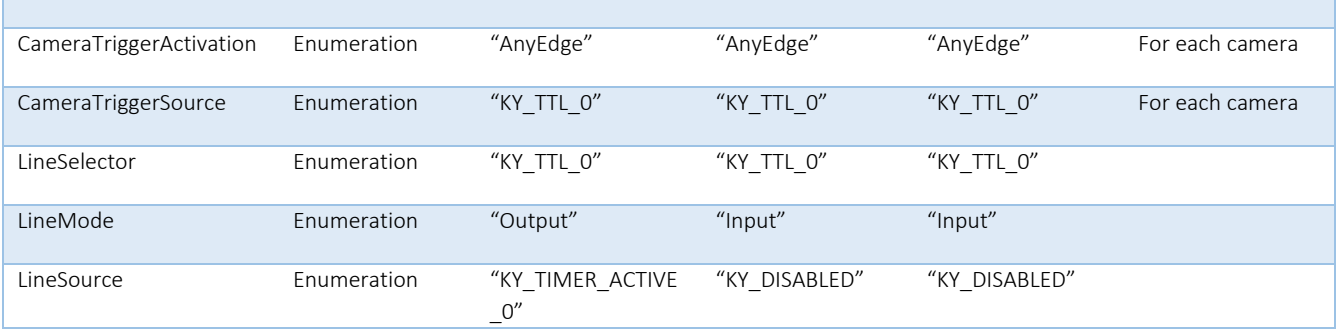

Table 43 – Frame Grabber required settings

International Distributors

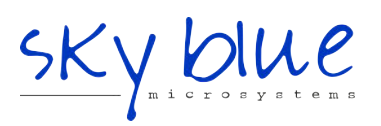

**Sky Blue Microsystems GmbH** Geisenhausenerstr. 18 81379 Munich, Germany +49 89 780 2970, info@skyblue.de www.skyblue.de

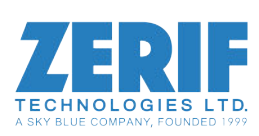

In Great Britain: **Zerif Technologies Ltd.** Winnington House, 2 Woodberry Grove Finchley, London N12 0DR +44 115 855 7883, info@zerif.co.uk www.zerif.co.uk